# Цифровой проектор Руководство пользователя

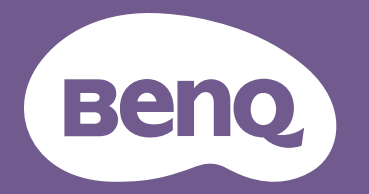

# <span id="page-1-0"></span>**Информация о гарантии и авторских правах**

#### Ограниченная гарантия

Корпорация BenQ гарантирует отсутствие в данном изделии дефектов материалов и изготовления при условии соблюдения обычных правил эксплуатации и хранения.

Любая гарантийная рекламация должна сопровождаться подтверждением даты покупки. В случае обнаружения дефектов данного изделия в течение гарантийного срока единственным обязательством корпорации BenQ и единственным способом возмещения ущерба является замена любой неисправной детали (включая дефекты изготовления). Для получения гарантийного обслуживания немедленно сообщите обо всех дефектах поставщику, у которого было приобретено данное изделие.

Важно! Данное гарантийное обязательство аннулируется в случае нарушения покупателем установленных компанией BenQ письменных инструкций. В частности, влажность окружающей среды должна быть в пределах 10–90 %, температура в пределах 0–35 °C, высота над уровнем моря менее 4920 футов. Также следует избегать работы проектора в запыленной среде. Данное гарантийное обязательство предоставляет определенные юридические права, наряду с которыми возможно существование других прав, различающихся для каждой конкретной страны.

Для получения дополнительной информации см. сайт www.BenQ.com.

#### Авторские права

Авторские права © 2019 корпорации BenQ. Все права защищены. Воспроизведение, передача, перезапись, хранение в информационно-поисковых системах, а также перевод на любой язык (в том числе компьютерный) в любой форме и любым способом (электронным, механическим, магнитным, оптическим, химическим, ручным и пр.) любой части данного документа без предварительного письменного разрешения корпорации BenQ запрещены.

#### Ограничение ответственности

Корпорация BenQ не дает никаких обещаний или гарантий, как явных, так и подразумеваемых, относительно содержания данного документа, включая любые гарантии коммерческой пригодности или пригодности для определенной цели. Кроме того, корпорация BenQ оставляет за собой право на периодическое обновление и изменение данного документа без обязательного уведомления кого-либо о таковых изменениях.

\*DLP, Digital Micromirror Device и DMD являются товарными знаками Texas Instruments. Другие товарные знаки защищены авторскими правами соответствующих компаний и организаций.

#### Патенты

Информацию о патентах, распространяющихся на проектор BenQ, можно найти по адресу http://patmarking.benq.com/.

# Содержание

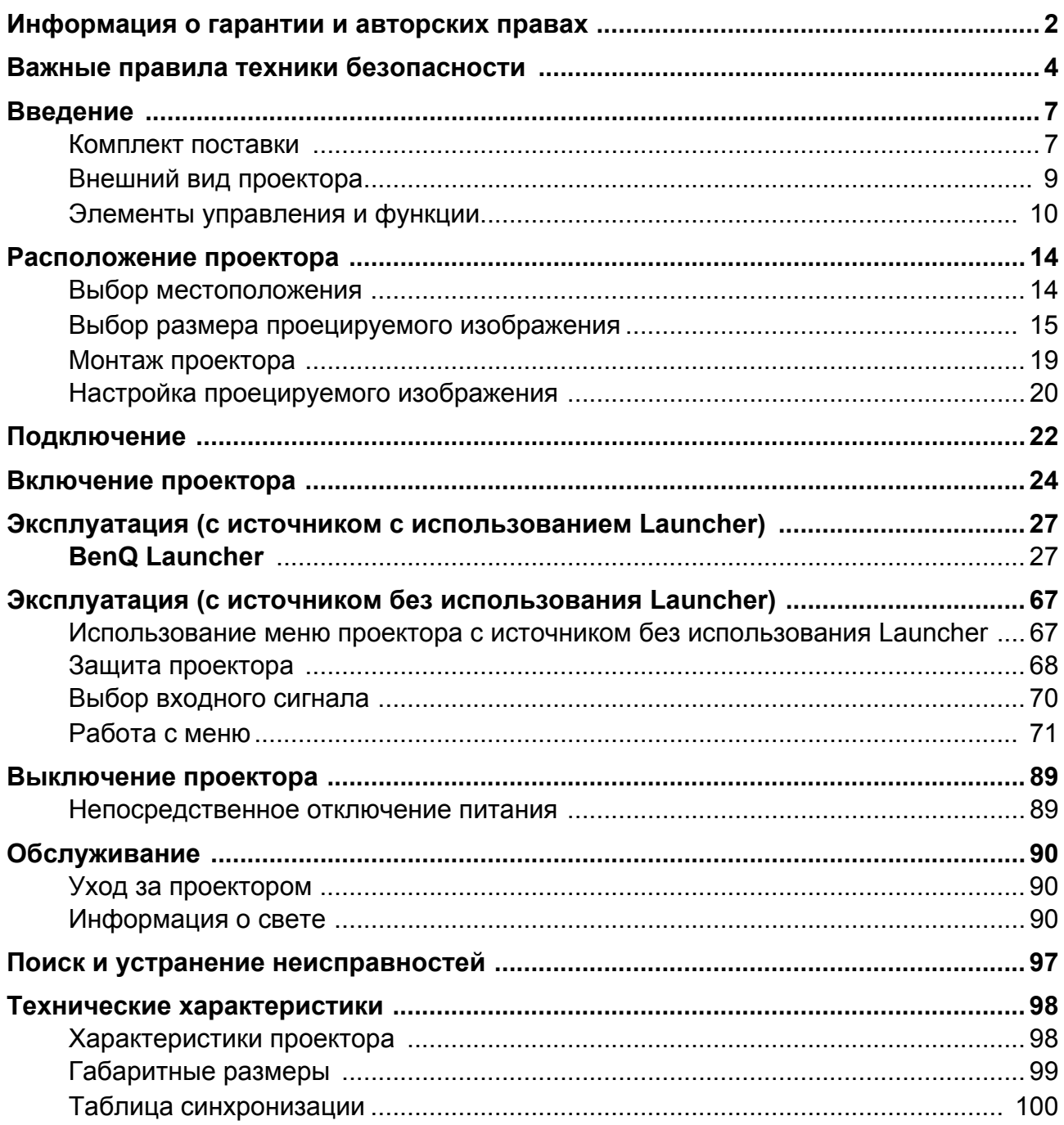

# <span id="page-3-0"></span>**Важные правила техники безопасности**

Данный проектор разработан и протестирован в соответствии с последними стандартами по безопасности оборудования для информационных технологий. Тем не менее, для безопасного использования этого аппарата необходимо выполнять все инструкции, указанные в данном руководстве и на самом проекторе.

1. **Перед эксплуатацией проектора обязательно прочтите данное руководство пользователя.**  Сохраните его для справки в дальнейшем.

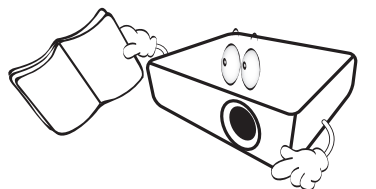

2. **Запрещается смотреть в объектив во время работы проектора.** Интенсивный луч света опасен для зрения.

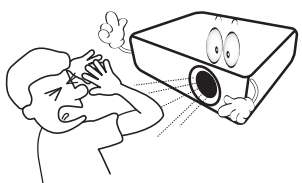

3. **Для проведения технического обслуживания необходимо обращаться только к квалифицированным специалистам.**

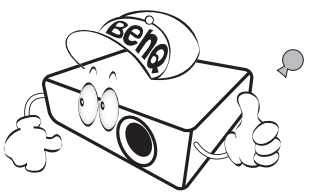

- 4. **При включении лампы проектора всегда открывайте затвор (если есть) или снимайте крышку объектива (если есть).**
- 5. В процессе работы лампа проектора сильно нагревается. Перед заменой лампы необходимо дать проектору остыть в течение приблизительно 45 минут.

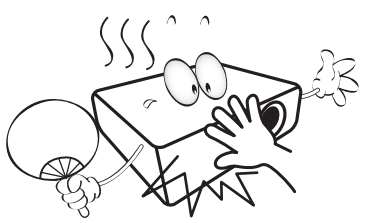

6. В некоторых странах напряжение сети нестабильно. Проектор рассчитан на безопасную работу при напряжении в сети от 100 до 240 В переменного тока, но отключение питания или скачки напряжения **±**10 В могут привести к его неисправности. **Поэтому в регионах, где возможны сбои питания или скачки напряжения, рекомендуется подключать проектор через стабилизатор питания, сетевой фильтр или источник бесперебойного питания (ИБП).** 

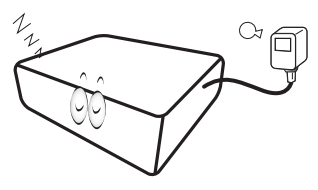

7. Во время работы проектора запрещается закрывать проекционный объектив какими-либо предметами – это может привести к нагреванию и деформации этих предметов или даже стать причиной возгорания. Чтобы временно выключить лампу, используйте функцию BLANK (пустой экран).

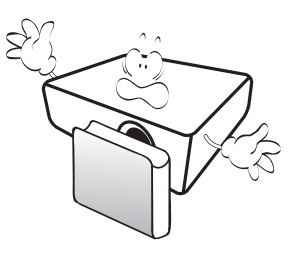

8. Не используйте лампы с истекшим номинальным сроком службы. При работе сверх установленного срока службы лампа в редких случаях может разбиться.

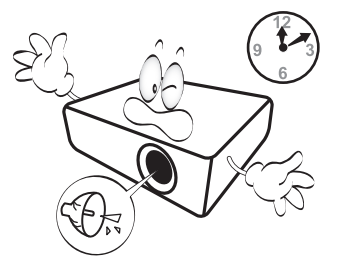

9. Запрещается выполнять замену лампы и других электронных компонентов, пока вилка кабеля питания проектора не извлечена из розетки.

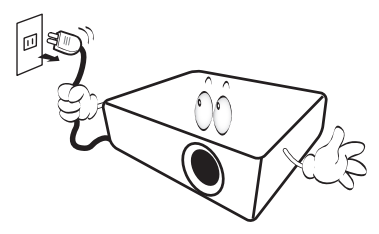

10. Не устанавливайте проектор на неустойчивую тележку, стойку или стол. Падение проектора может причинить серьезный ущерб.

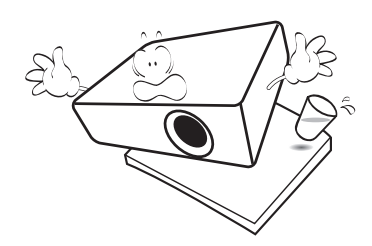

11. Не пытайтесь самостоятельно разбирать проектор. Внутри проектора присутствует опасное высокое напряжение, которое может стать причиной смерти при случайном контакте с деталями, находящимися под напряжением. Единственным элементом, обслуживание которого может осуществляться пользователем, является лампа, имеющая отдельную съемную крышку.

Ни при каких обстоятельствах не следует открывать или снимать какие-либо другие крышки. Для выполнения обслуживания обращайтесь исключительно к квалифицированным специалистам.

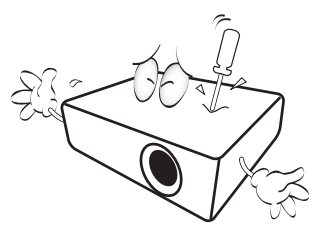

- 12. Не закрывайте вентиляционные отверстия.
	- Не устанавливайте проектор на одеяло и другую мягкую поверхность.
	- Не накрывайте проектор тканью и т. д.
	- Не размещайте рядом с проектором легко воспламеняющиеся предметы.

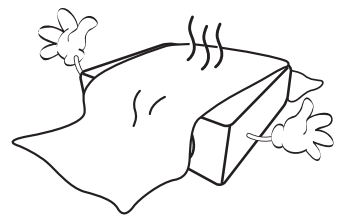

Нарушение вентиляции проектора через отверстия может привести к его перегреву и возникновению пожара.

- 13. Во время работы проектор всегда должен быть установлен на ровной горизонтальной поверхности.
	- Наклон влево или вправо не должен превышать 10 градусов, а наклон вперед или назад – 15 градусов. Работа проектора в наклонном положении может привести к нарушению работы или повреждению лампы.

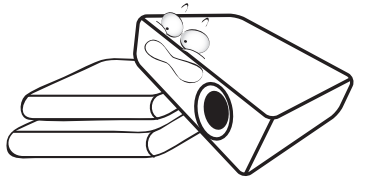

14. Не устанавливайте проектор вертикально на торце. Это может привести к падению проектора и его повреждению или выходу из строя.

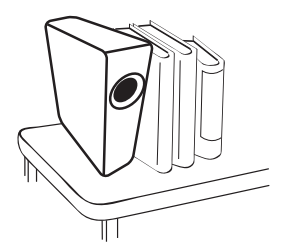

15. Запрещается вставать на проектор и размещать на нем какие-либо предметы. Помимо опасности повреждения самого проектора это может привести к несчастному случаю и травме.

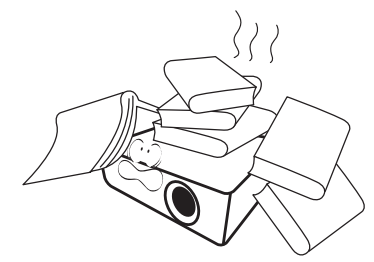

- 16. Во время работы проектора вы можете 20. Не устанавливайте проектор в ощутить поток теплого воздуха со специфическим запахом из вентиляционной решетки проектора. Это обычное явление и не является неисправностью устройства.
- 17. Не ставьте емкости с жидкостью на проектор или рядом с ним. Попадание жидкости внутрь корпуса может привести к выходу проектора из строя. В случае намокания проектора отключите его от источника питания и обратитесь в BenQ для выполнения обслуживания.

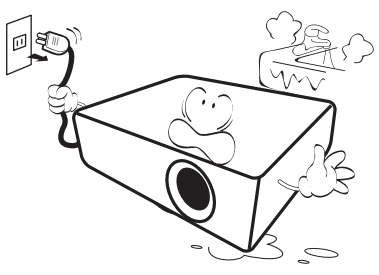

18. Данное изделие предусматривает возможность зеркального отображения при креплении к потолку/стене.

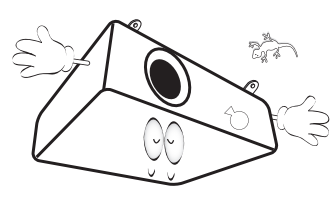

19. Данное устройство требует заземления.

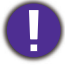

Hg — лампа содержит ртуть. Утилизацию лампы следует осуществлять в соответствии с местным законодательством. См. www.lamprecycle.org.

Во избежание повреждения микросхем DLP никогда не направляйте в проекционный объектив мощный лазерный луч.

- следующих местах.
	- В местах с недостаточной вентиляцией или ограниченном пространстве. Расстояние от стен должно быть не менее 50 см, а вокруг проектора должна обеспечиваться свободная циркуляция воздуха.
	- В местах с чрезмерно высокой температурой, например, в автомобиле с закрытыми окнами.
	- В местах с повышенной влажностью, запыленностью или задымленностью, где возможно загрязнение оптических компонентов, которое приведет к сокращению срока службы проектора и затемнению изображения.

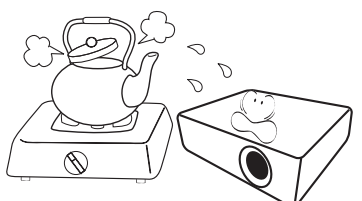

- Рядом с пожарной сигнализацией
- В местах с температурой окружающей среды выше 40 °C/104 °F
- В местах, где высота над уровнем моря превышает 3000 м (10000 футов).

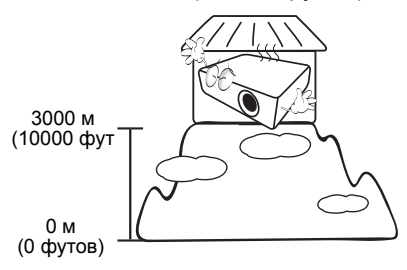

# <span id="page-6-0"></span>**Введение**

# <span id="page-6-1"></span>**Комплект поставки**

Аккуратно распакуйте комплект и убедитесь в наличии всех перечисленных ниже элементов. В случае отсутствия каких-либо из указанных элементов обратитесь по месту продажи.

#### Стандартные принадлежности

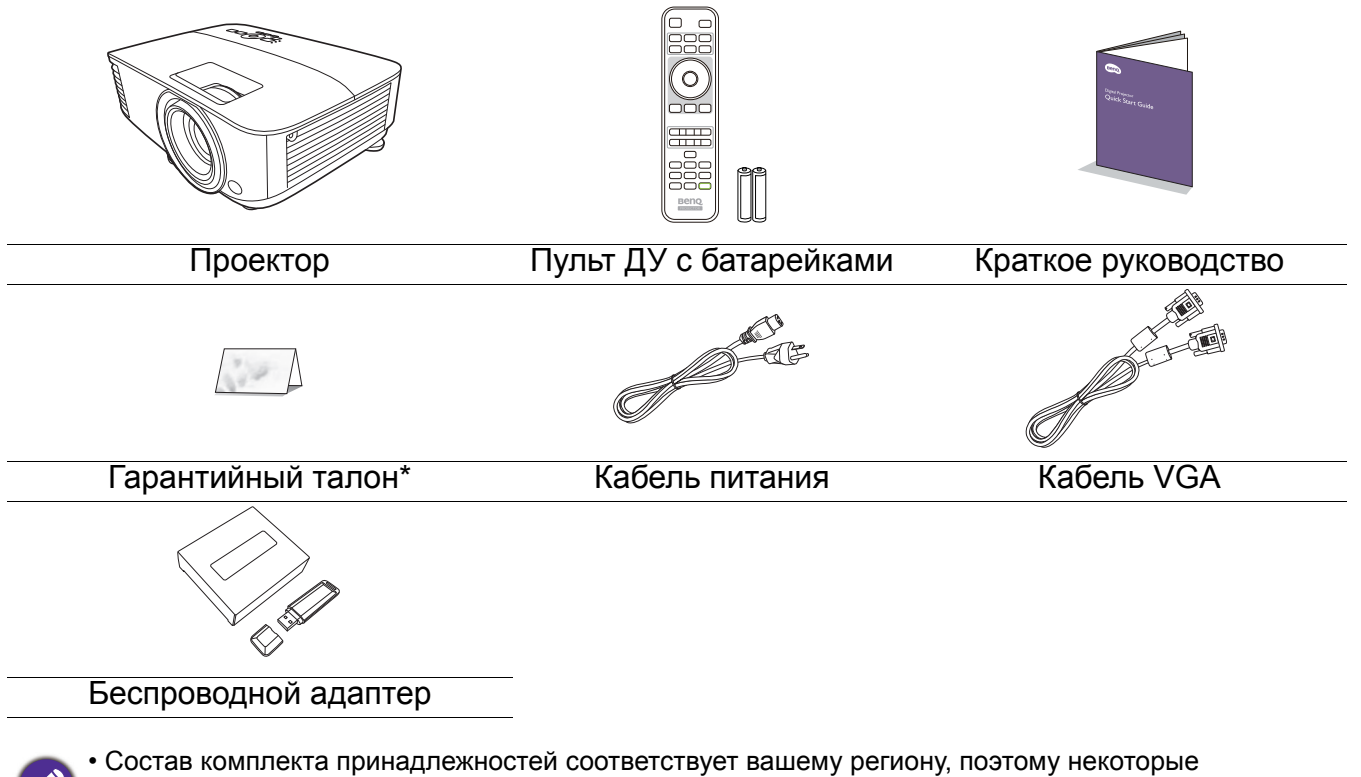

принадлежности могут отличаться от приведенных на иллюстрациях.

• \*Гарантийный талон прилагается только для некоторых регионов. Для получения более подробной информации обратитесь к поставщику.

#### Дополнительные принадлежности

- 1. Комплект запасной лампы
- 2. 3D-очки

#### Замена элементов питания пульта ДУ

- 1. Нажмите на крышку и сдвиньте ее, как показано на рисунке.
- 2. Извлеките использованные элементы питания (если присутствуют) и установите две батареи типа AAA. Соблюдайте правильную полярность, как показано на рисунке.
- 3. Замените крышку и сдвиньте ее до щелчка.

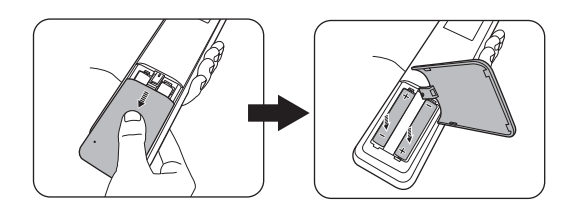

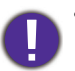

- Старайтесь не оставлять пульт ДУ и элементы питания в условиях повышенной температуры или влажности, например, на кухне, в ванной, сауне, солярии или в автомобиле с закрытыми стеклами.
- Для замены обязательно используйте элементы питания рекомендованного изготовителем типа или аналогичные.
- Утилизируйте использованные элементы питания в соответствии с инструкцией изготовителя и местными экологическими нормами.
- Запрещается сжигать элементы питания. Это может привести к взрыву.
- Для предотвращения утечки содержимого следует вынимать использованные элементы питания, а также извлекать элементы питания при длительном перерыве в использовании пульта ДУ.

#### <span id="page-7-0"></span>Установка беспроводного адаптера

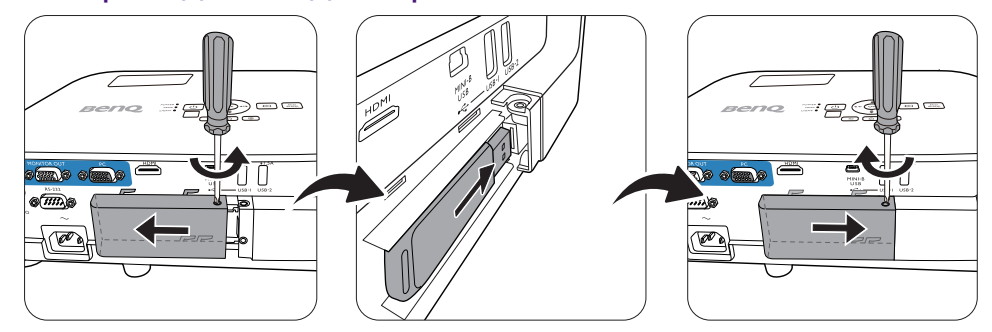

Проектор поддерживает подключения Wi-Fi и/или Bluetooth только при установленном беспроводном адаптере (WDR02U).

- 1. Ослабьте винт, который удерживает крышку порта ввода-вывода, чтобы снять крышку порта ввода-вывода.
- 2. Снимите колпачок с входящего в комплект поставки беспроводного адаптера и вставьте его в порт **БЕСПРОВОДНОЙ АДАПТЕР**.
- 3. Установите крышку порта ввода/вывода на место.

# <span id="page-8-0"></span>**Внешний вид проектора**

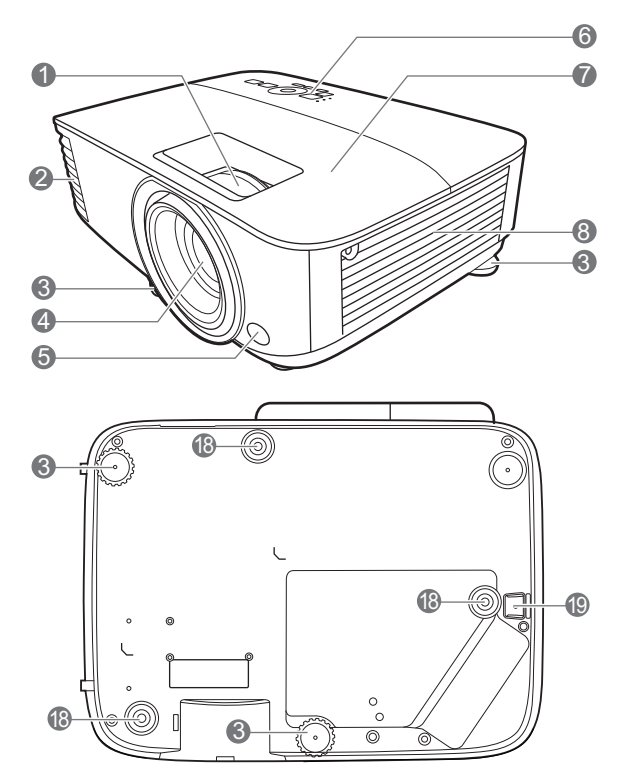

- 1. Регулятор фокуса и масштаба
- 2. Вентиляционное отверстие (выпуск теплого воздуха)
- 3. Ножки регулировки угла
- 4. Проекционный объектив
- 5. Инфракрасный датчик ДУ
- 6. Внешняя панель управления (См. Элементы [управления](#page-9-0) и функции на стр[. 10.](#page-9-0))
- 7. Крышка лампы
- 8. Вентиляционное отверстие (впуск охлаждающего воздуха)
- 9. Разъем аудиовхода Разъем аудиовыхода
- 10. Разъем выходного сигнала RGB (PC)

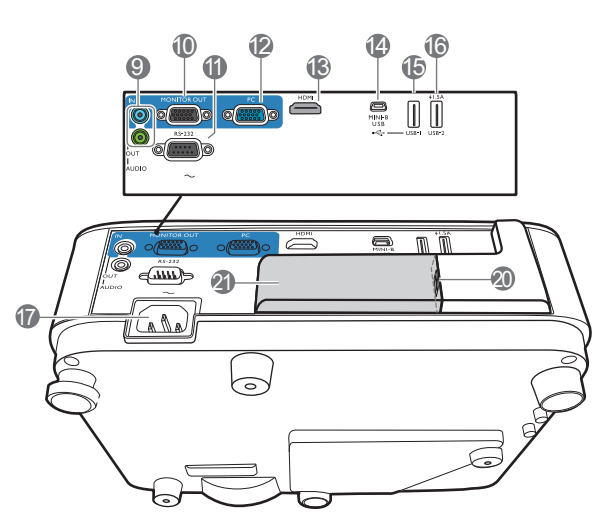

- 11. Порт управления RS-232
- 12. Разъем входного сигнала RGB (PC)
- 13. Входной порт HDMI
- 14. Порт USB Mini-B
- 15. Порт USB, тип A
- 16. Порт USB, тип A
- 17. Разъем питания перем. тока
- 18. Отверстия для настенного монтажа
- 19. Система безопасности
- 20. Порт USB типа A (для беспроводного адаптера)
- 21. Крышка беспроводного адаптера

# <span id="page-9-0"></span>**Элементы управления и функции**

### Проектор и пульт ДУ

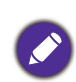

• Все описанные в данном документе нажимаемые кнопки доступны на проекторе или на пульте ДУ.

• Пульт дистанционного управления не • Пульт дистанционного управления не  $\bigoplus$ 

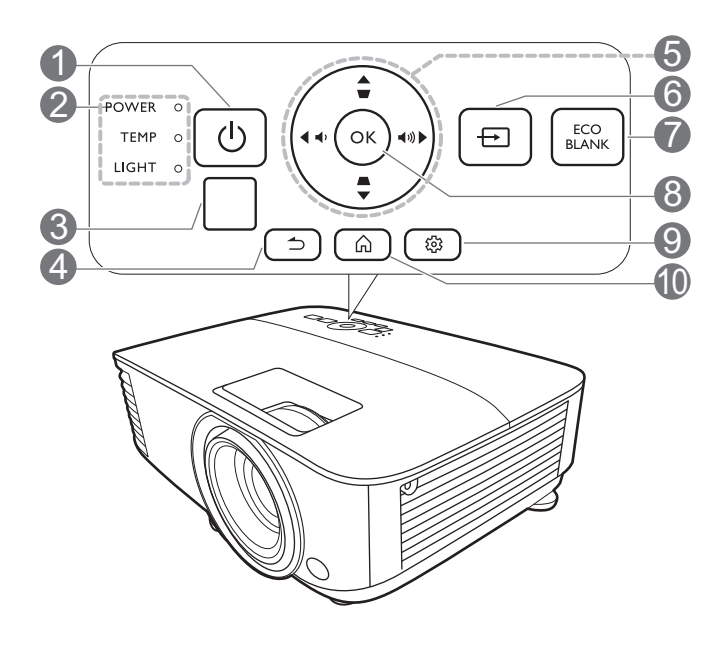

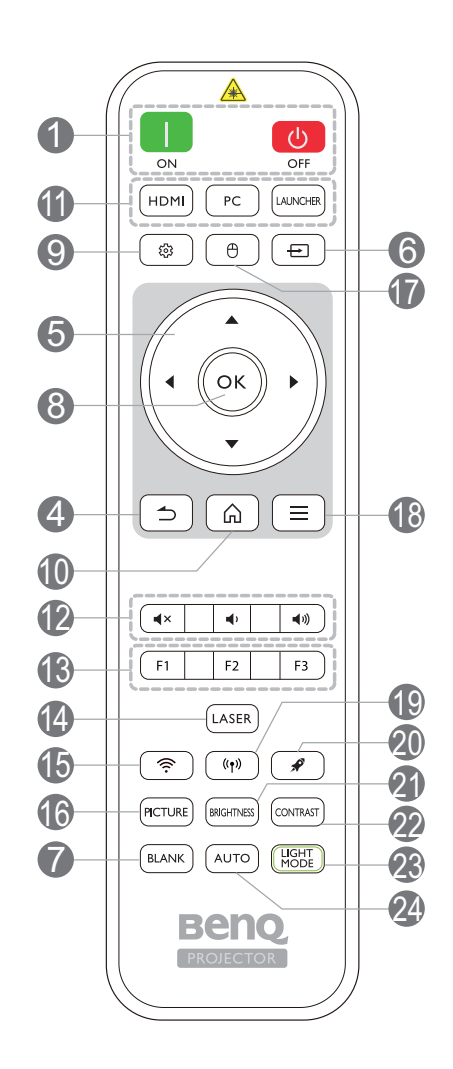

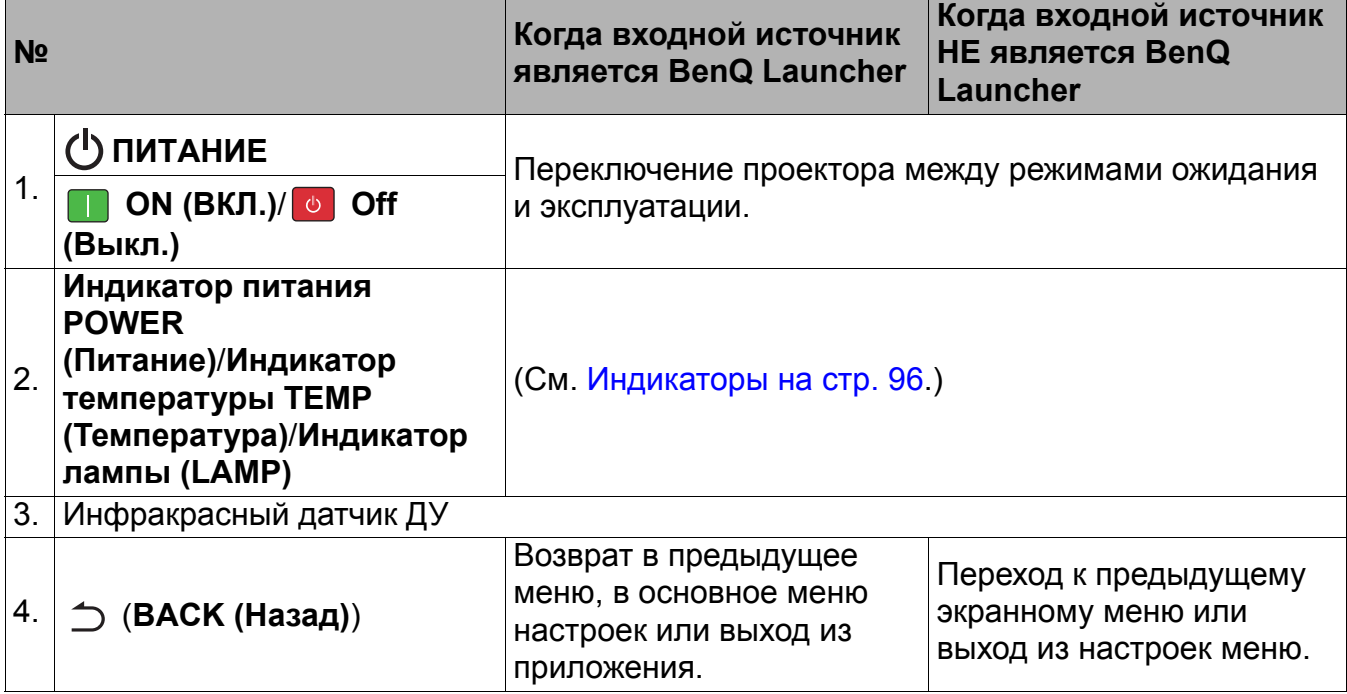

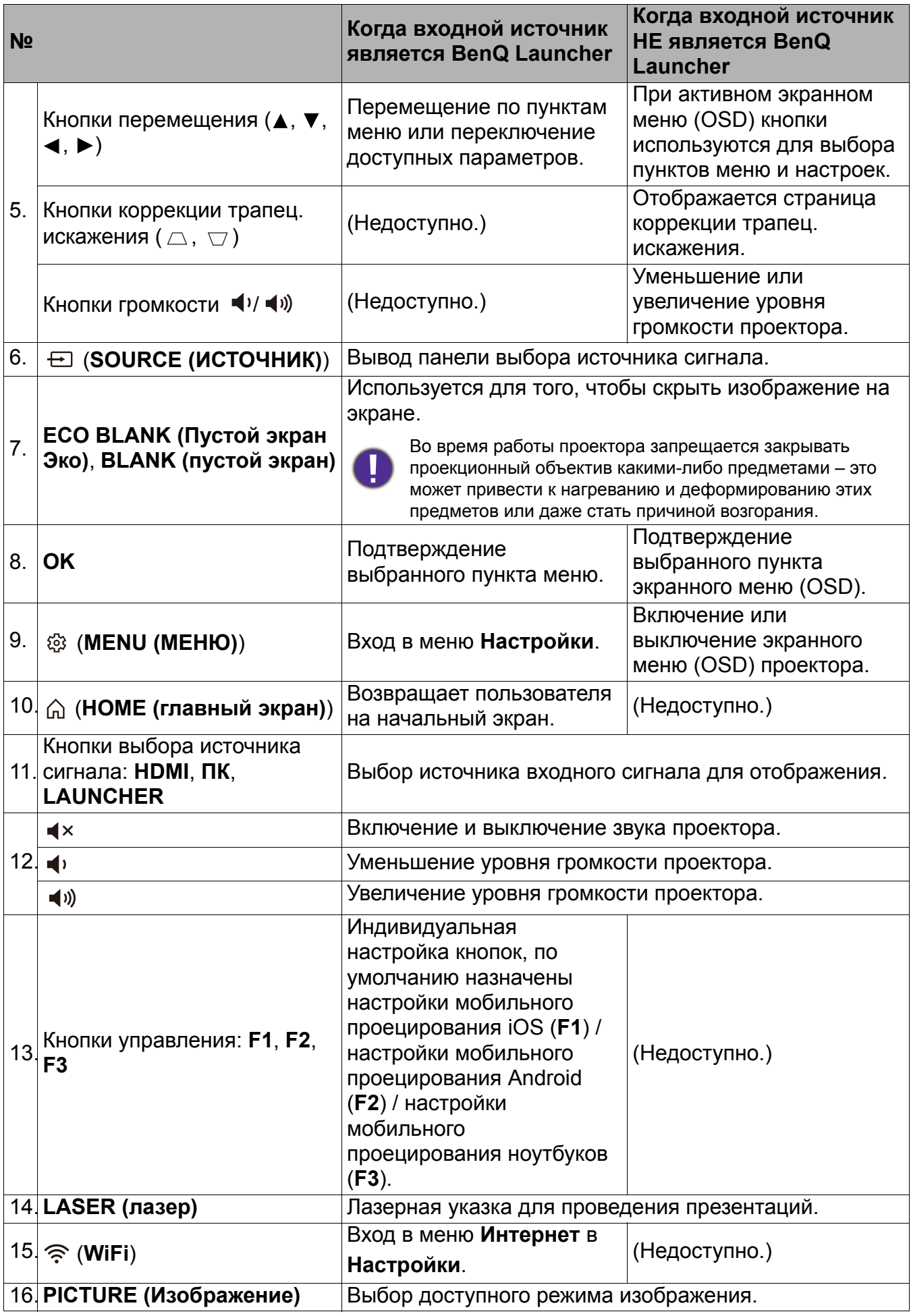

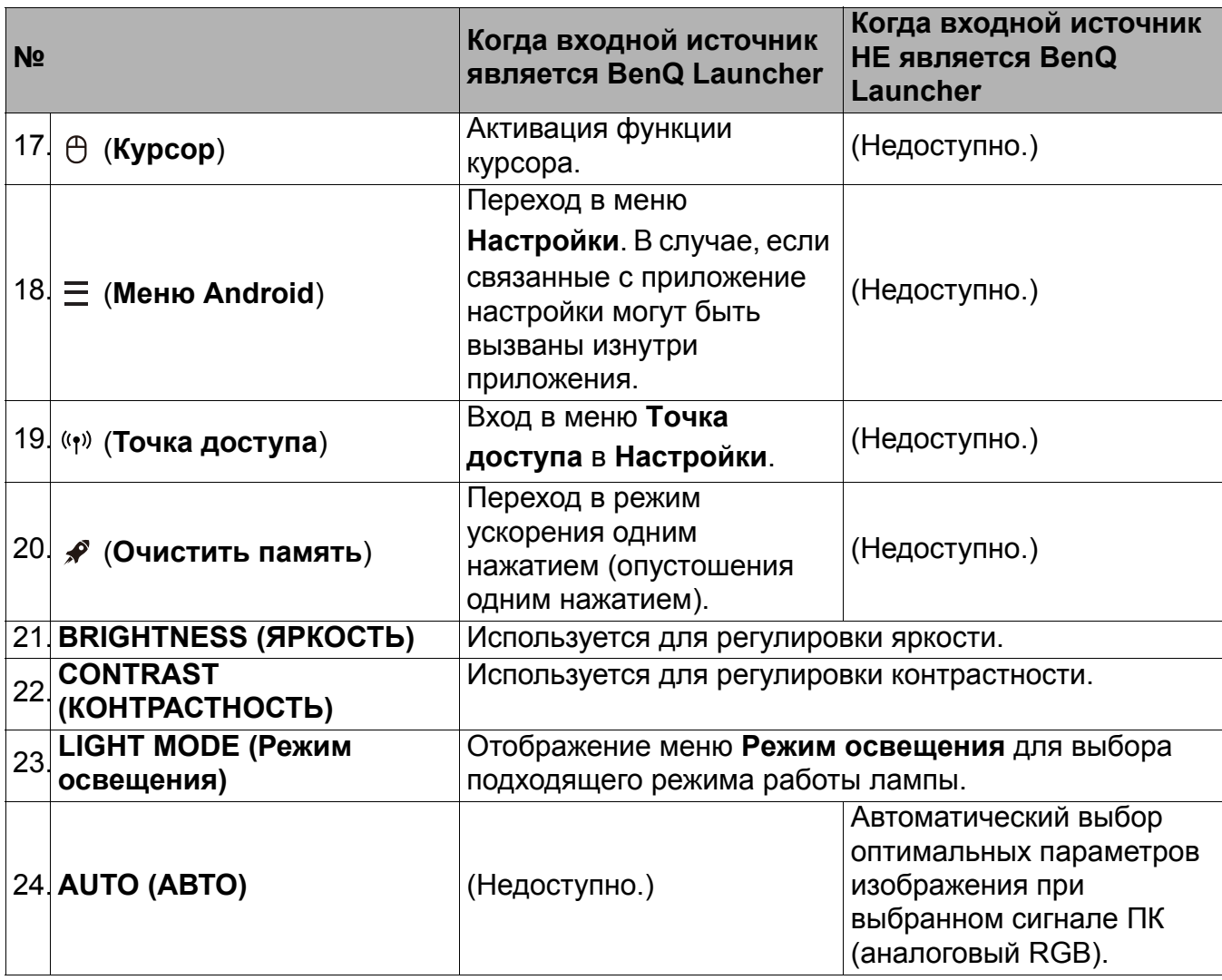

#### Использование лазерной указки

Лазерная указка используется при проведении презентаций. При нажатии излучает свет красного цвета. Лазерное излучение с видимым лучом. Для непрерывного вывода луча необходимо нажать и удерживать кнопку **LASER (лазер)**.

Лазерная указка – это не игрушка. Родители должны помнить об опасности энергии лазерного луча и хранить пульт ДУ в недоступном для детей месте.

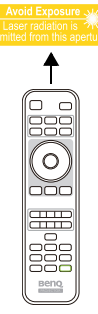

Запрещается смотреть в окно излучения лазера и направлять лазерный луч на себя и других людей. Перед началом использования пульта ДУ прочтите предупреждения на его задней стороне.

### Рабочий диапазон пульта ДУ

Для обеспечения правильной работы устройства пульт ДУ необходимо держать перпендикулярно в пределах угла 30 градусов по отношению к ИК датчику проектора. Расстояние между пультом и датчиком не должно превышать 8 метров (~ 26 футов).

Следите за тем, чтобы между пультом ДУ и инфракрасным датчиком проектора не было препятствий, мешающих прохождению инфракрасного луча.

• Управление проектором спереди • Управление проектором сверху

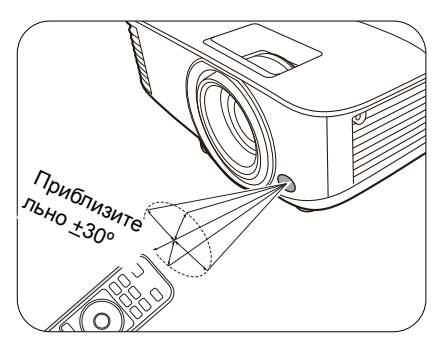

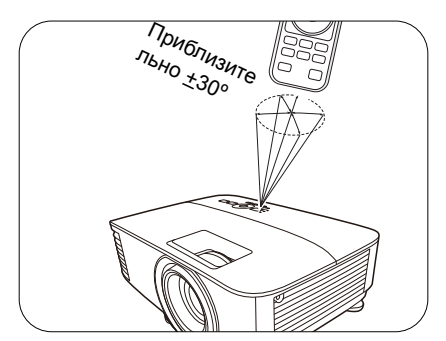

# <span id="page-13-0"></span>**Расположение проектора**

# <span id="page-13-1"></span>**Выбор местоположения**

Для выбора места установки проектора примите во внимание следующие факторы:

- Размер и положение экрана
- Расположение электрической розетки
- Расположение и расстояние между проектором и остальным оборудованием

Проектор можно устанавливать следующими способами.

#### 1. **Спереди на столе**

Проектор располагается на полу или на столе перед экраном. Это наиболее распространенный способ расположения, обеспечивающий быстроту установки и мобильность.

#### 2. **Сзади на столе**

Выберите это местоположение, если проектор располагается на столе сзади экрана. Для установки в этом положении требуется специальный экран для проецирования сзади.

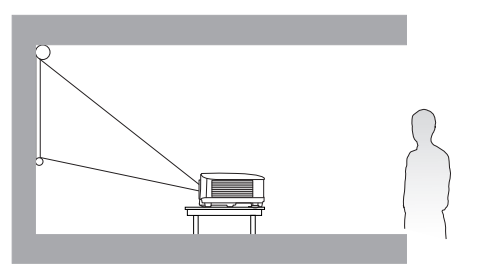

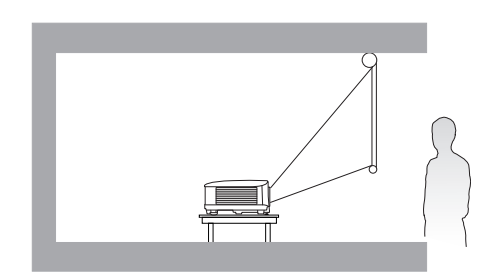

#### 3. **Спереди на потолке**

При данном способе расположения проектор подвешивается в перевернутом положении под потолком перед экраном. Для монтажа проектора необходимо приобрести у поставщика комплект BenQ для потолочного/настенного монтажа.

#### 4. **Сзади на потолке**

При данном способе расположения проектор подвешивается в перевернутом положении под потолком за экраном. Для установки в этом положении требуется специальный экран для проецирования сзади и комплект для потолочного/настенного монтажа производства BenQ.

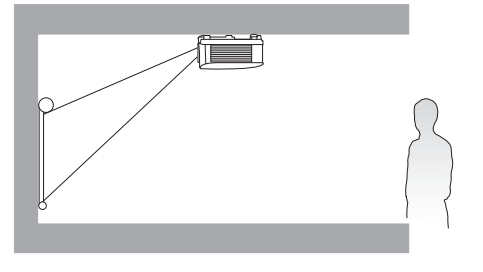

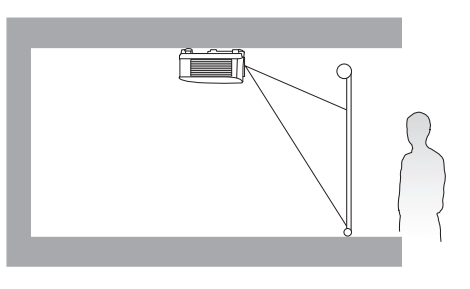

После включения проектора перейти в **Дополнительно Меню - Настройки** > **Установка проектора** > Установка проектора и нажать  $\blacktriangleleft/\blacktriangleright$  для выбора настройки.

### <span id="page-14-0"></span>**Выбор размера проецируемого изображения**

Размер проецируемого изображения зависит от расстояния между объективом проектора и экраном, настройки масштаба (при наличии) и видеоформата.

#### Размеры проецируемого изображения

#### EX600

<span id="page-14-1"></span>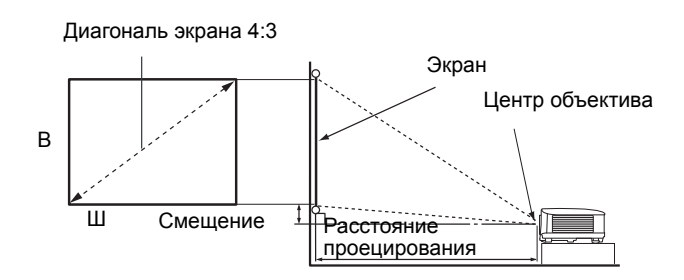

• Соотношение сторон экрана составляет 4:3, проецируемого изображения – 4:3

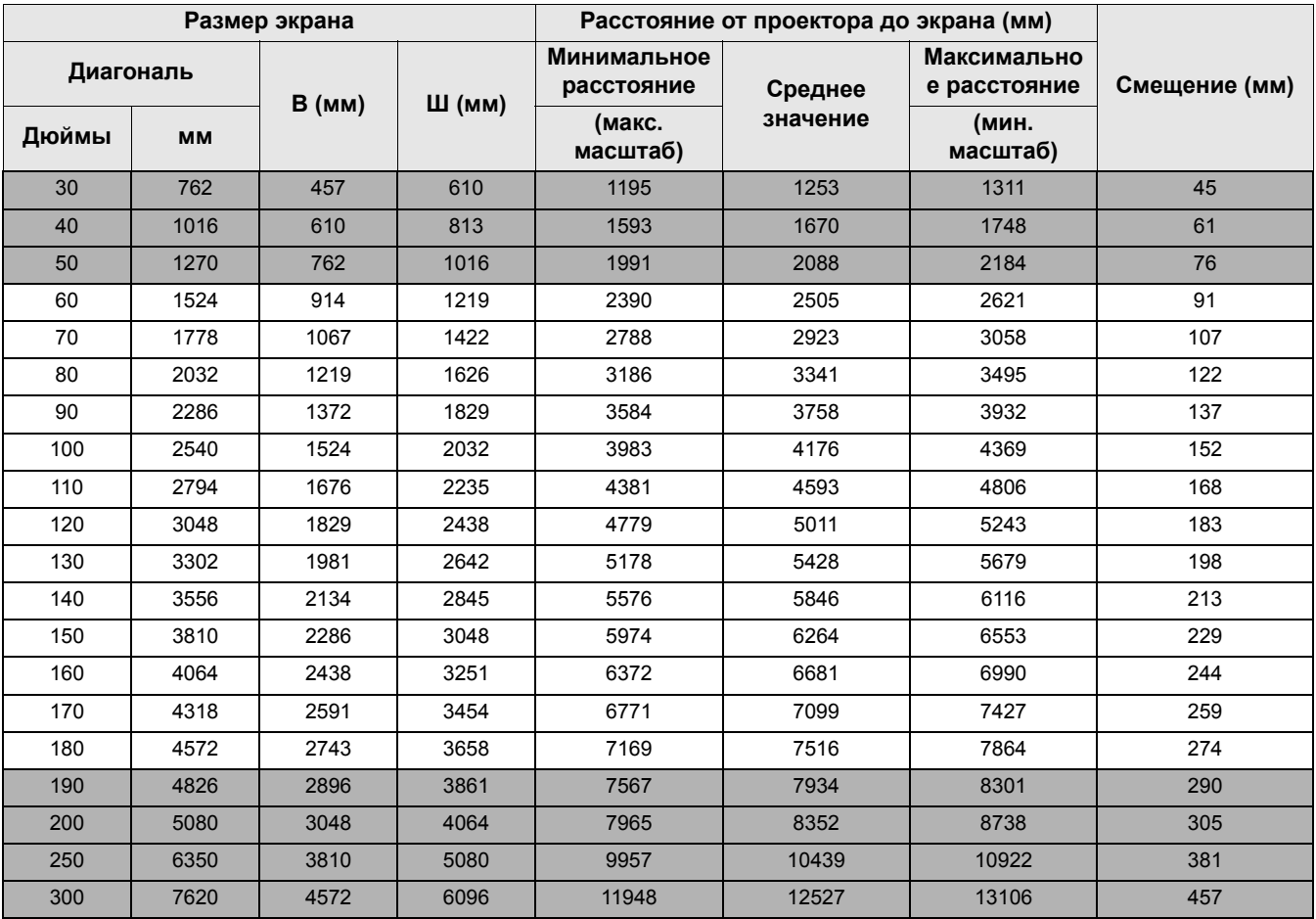

Например, при 120-дюймовом экране рекомендуемое расстояние проецирования составляет 5011 мм.

Например, если полученное расстояние проецирования составляет 6200 мм, наиболее близким значением в столбце "[Расстояние](#page-14-1) от проектора до экрана (мм)" является 6264 мм. В той же строке указано, что требуется размер экрана 150 дюймов (приблизительно 3,8 м).

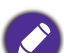

Для оптимизации качества проекции мы предлагаем осуществлять проекцию в не серой зоне.

Все измерения являются приблизительными и могут отличаться от фактических размеров. В случае стационарной установки проектора компания BenQ рекомендует до его окончательного монтажа физически измерить размер проецируемого изображения и расстояние проецирования, используя непосредственно сам проектор на месте монтажа, чтобы внести поправку на оптические характеристики проектора. Это позволит определить точное положение проектора, являющееся оптимальным для выбранного места установки.

<span id="page-16-0"></span>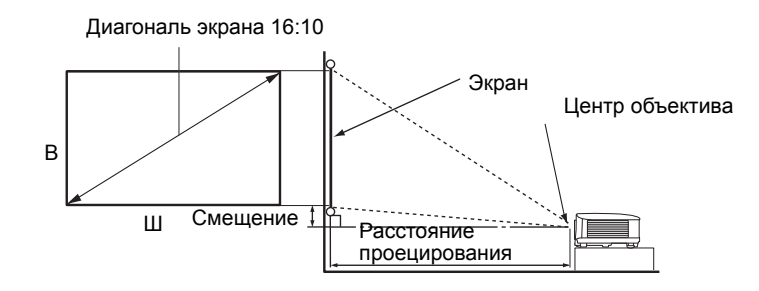

#### • Соотношение сторон экрана составляет 16:10, проецируемого изображения — 16:10

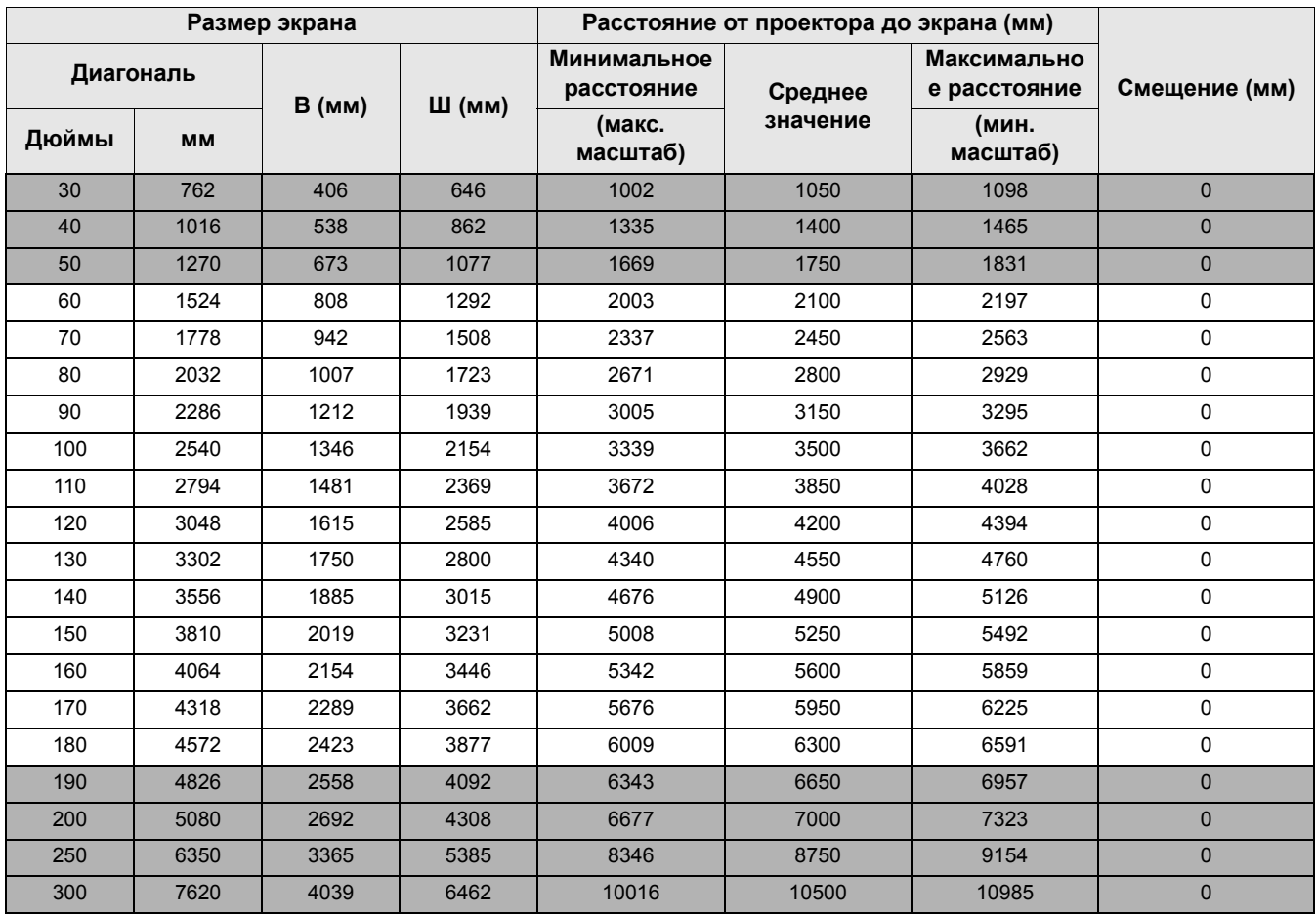

Например, при 120-дюймовом экране рекомендуемое расстояние проецирования составляет 4200 мм.

Например, если полученное расстояние проецирования составляет 5200 мм, наиболее близким значением в столбце "[Расстояние](#page-16-0) от проектора до экрана (мм)" является 5250 мм. В той же строке указано, что требуется размер экрана 150 дюймов (приблизительно 3,8 м).

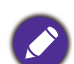

Для оптимизации качества проекции мы предлагаем осуществлять проекцию в не серой зоне.

Все измерения являются приблизительными и могут отличаться от фактических размеров. В случае стационарной установки проектора компания BenQ рекомендует до его окончательного монтажа физически измерить размер проецируемого изображения и расстояние проецирования, используя непосредственно сам проектор на месте монтажа, чтобы внести поправку на оптические характеристики проектора. Это позволит определить точное положение проектора, являющееся оптимальным для выбранного места установки.

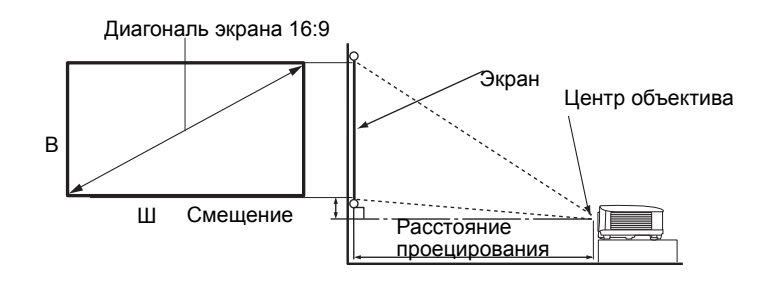

#### • Соотношение сторон экрана составляет 16:9, проецируемого изображения – 16:9

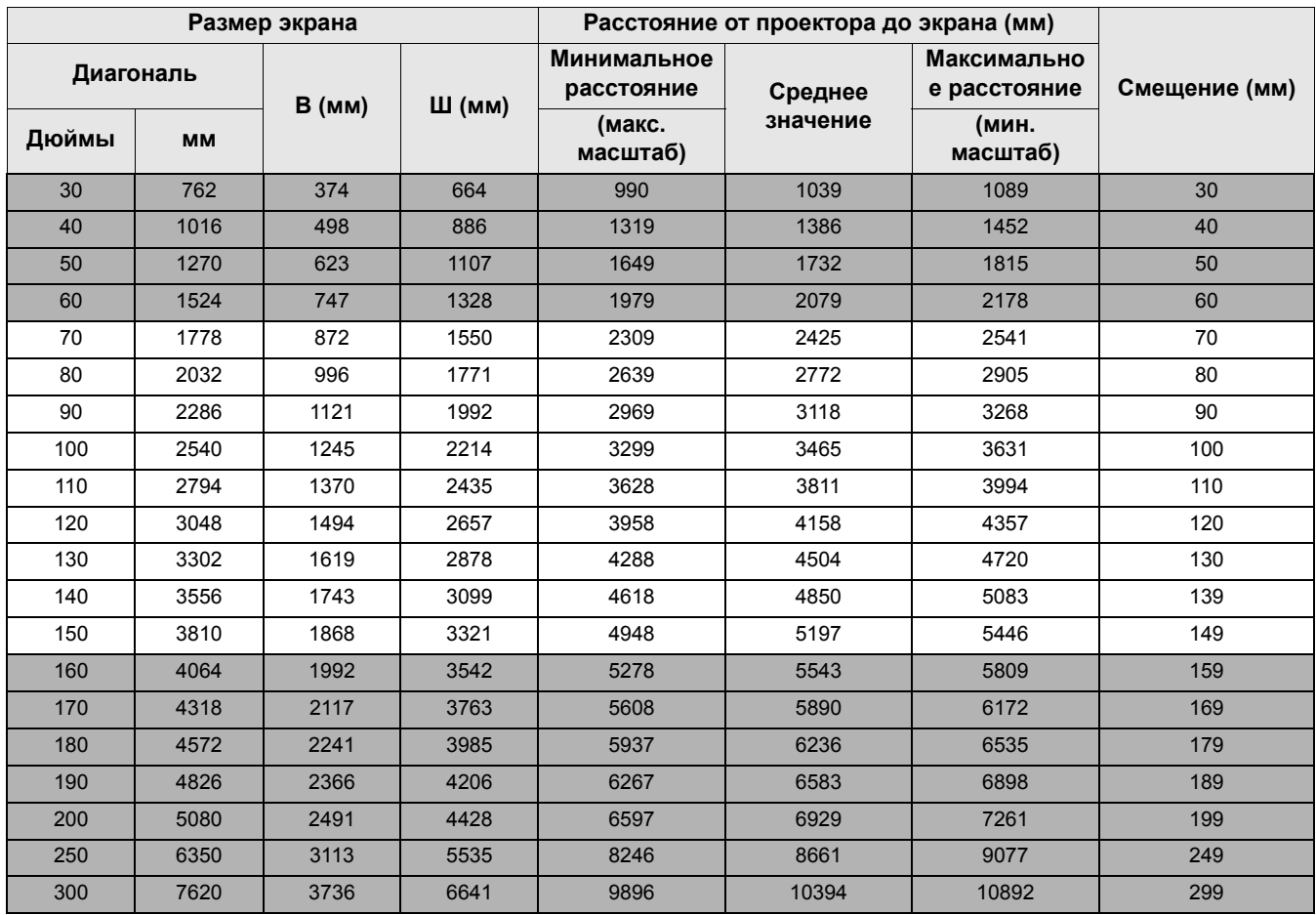

Например, при 120-дюймовом экране рекомендуемое расстояние проецирования составляет 4158 мм.

Например, если полученное расстояние проецирования составляет 5200 мм, наиболее близким значением в столбце "[Расстояние](#page-16-0) от проектора до экрана (мм)" является 5197 мм. В той же строке указано, что требуется размер экрана 150 дюймов (приблизительно 3,8 м).

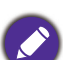

Для оптимизации качества проекции мы предлагаем осуществлять проекцию в не серой зоне.

Все измерения являются приблизительными и могут отличаться от фактических размеров. В случае стационарной установки проектора компания BenQ рекомендует до его окончательного монтажа физически измерить размер проецируемого изображения и расстояние проецирования, используя непосредственно сам проектор на месте монтажа, чтобы внести поправку на оптические характеристики проектора. Это позволит определить точное положение проектора, являющееся оптимальным для выбранного места установки.

### <span id="page-18-0"></span>**Монтаж проектора**

При необходимости монтажа проектора настоятельно рекомендуется использовать правильно подобранный комплект для монтажа проектора BenQ, а также проверять безопасность и надежность установки.

Применение комплектов для монтажа других производителей повышает риск падения проектора вследствие неправильного крепления или использования болтов неподходящего диаметра или длины.

#### Перед монтажом проектора

- Комплект для монтажа проектора BenQ приобретите там же, где был приобретен проектор BenQ.
- Компания BenQ рекомендует также отдельно приобрести защитный кабель, совместимый с замком типа Kensington, и надежно прикрепить его к предусмотренному на проекторе разъему для замка Kensington и к основанию монтажного кронштейна. Это позволит предотвратить падение проектора в случае его отсоединения от монтажного кронштейна.
- Обратитесь к дилеру для установки проектора. Самостоятельная установка проектора может привести к его падению или травме персонала.
- Необходимо предпринять соответствующие действия для предотвращения падения проектора, например, в случае землетрясения.
- Гарантия не распространяется на повреждения, вызванные установкой проектора с использованием комплектов для монтажа других производителей.
- В случае потолочного/настенного монтажа следует учитывать температуру окружающего воздуха. В случае использования нагревательного устройства температура в районе потолка/стены может быть выше ожидаемой.
- Диапазон крутящих моментов комплекта для установки представлен в руководстве пользователя. Использование крутящего момента, превышающего указанный, может привести к повреждению и последующему падению проектора.
- Следует убедиться, что на необходимой высоте есть доступная розетка для простого подключения проектора.

#### Схема потолочного/настенного монтажа

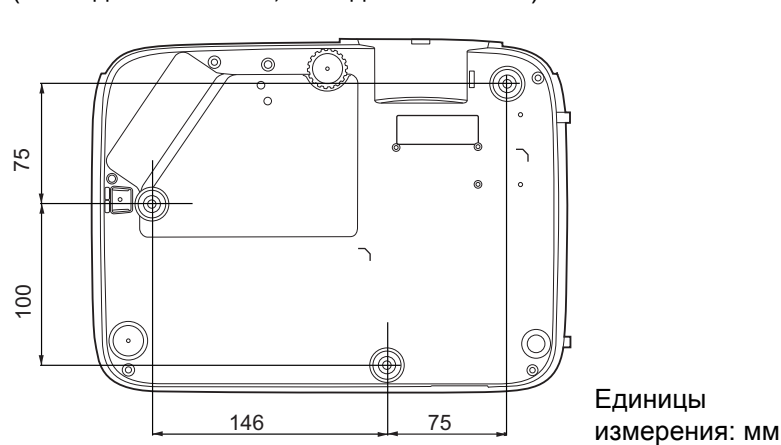

Винт для потолочного/настенного крепления: M4 (макс. длина = 25 мм; мин. длина = 20 мм)

# <span id="page-19-0"></span>**Настройка проецируемого изображения**

### Настройка угла проецирования

Если проектор установлен на наклонной поверхности или если экран и луч проектора не перпендикулярны друг другу, проецируемое изображение принимает трапециевидную форму. Для точной регулировки горизонтального угла проецирования используйте ножки регулятора.

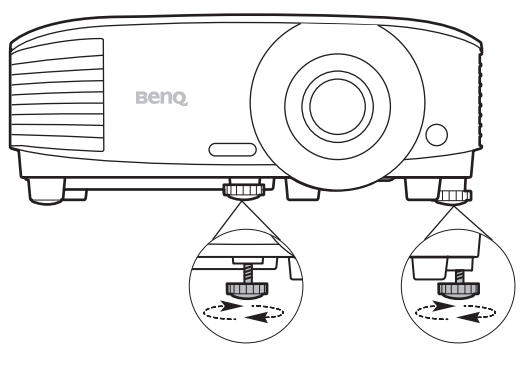

Чтобы уменьшить высоту ножки, вращайте ее в обратном направлении.

Не смотрите на линзу при включенной лампе. Интенсивный луч света от лампы может повредить глаза.

#### Автонастройка изображения

В некоторых случаях может возникнуть необходимость оптимизации качества изображения. Для этого нажмите **AUTO (АВТО)**. В течение 3 с встроенная функция интеллектуальной автоматической настройки выполнит перенастройку частоты и фазы синхронизации для обеспечения наилучшего качества изображения.

В углу экрана в течение 3 секунд будут выведены сведения о текущем источнике сигнала.

Данная функция доступна только при выбранном сигнале ПК (аналоговый RGB).

#### Точная настройка размера и резкости изображения

Отрегулируйте размер проецируемого изображения с помощью регулятора масштаба.

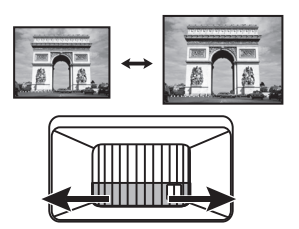

Добейтесь четкого изображения с помощью кольца фокусировки.

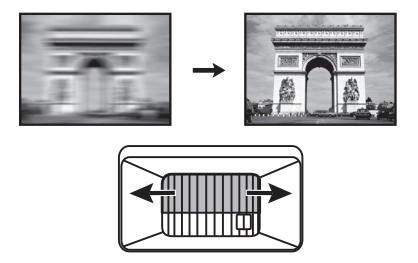

#### Коррекция трапец. искажения

Трапецеидальность выражается в том, что проецируемое изображение имеет форму трапеции в результате проекции под углом.

В этом случае необходимо выполнить коррекцию вручную следующим образом.

- 1. Для вывода страницы коррекции трапец. искажения выполните один следующих шагов.
	- Нажмите кнопку  $\triangle$  /  $\Box$  на проекторе или на ПДУ.
	- Перейдите в **Дополнительно Меню Дисплей** > **Трапец. искажения** и нажмите **OK**.

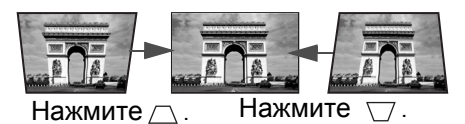

2. На дисплее появится страница корректировки параметра **Трапец. искажения**. Нажмите  $\triangle$  для коррекции трапецеидальности в верхней части изображения. Нажмите  $\bigtriangledown$  для коррекции трапецеидальности в нижней части изображения.

# <span id="page-21-1"></span><span id="page-21-0"></span>**Подключение**

При подключении источника сигнала к проектору обеспечьте выполнение следующих условий:

- 1. Перед выполнением любых подключений обязательно выключите все оборудование.
- 2. Для каждого источника сигнала используйте соответствующий кабель.
- 3. Кабели должны быть плотно вставлены в разъемы.

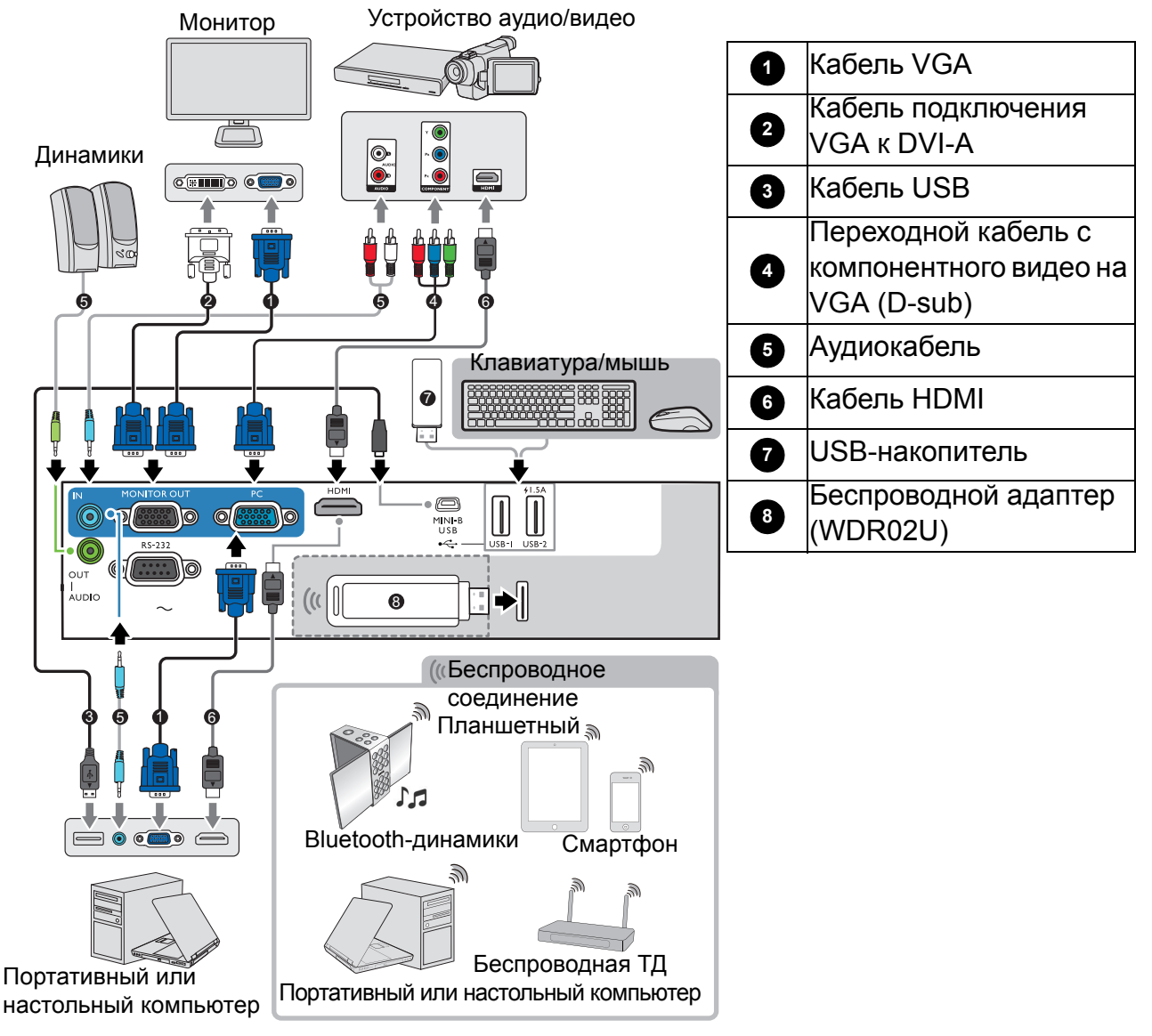

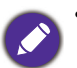

- На представленных выше рисунках кабелей некоторые могут не входить в комплект поставки проектора (см. раздел [Комплект](#page-6-1) поставки на стр. 7). Они доступны для приобретения в магазинах электронных товаров.
- Иллюстрации подключения приведены исключительно в качестве примера. Задние разъемы на проекторе могут различаться в зависимости от модели.
- В большинстве портативных компьютеров не предусмотрено автоматическое включение внешних видеопортов при подключении проектора. Обычно включение/выключение внешнего дисплея осуществляется с помощью комбинации кнопок FN + функциональная кнопка. Нажмите одновременно клавишу FN и соответствующую функциональную клавишу. Сведения о комбинациях клавиш см. в инструкции к портативному компьютеру.
- Если после включения проектора и выбора соответствующего источника видеосигнала воспроизведение видео не происходит, проверьте включение и исправность источника сигнала. Кроме того, проверьте правильность подключения кабелей видеосигнала.

Проектор требуется подключать к источнику видеосигнала только одним из описанных выше способов; тем не менее, все способы подключения обеспечивают различное качество видеосигнала.

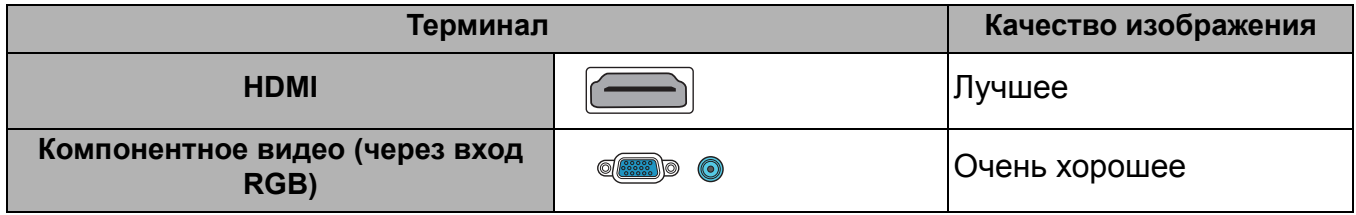

#### Подключение источников аудиосигнала

Проектор оснащен встроенным(-и) монофоническим(-ими) динамиком(-ами), предназначенным(-ыми) для выполнения базовых функций звукового сопровождения презентаций исключительно для деловых целей. В отличие от систем домашнего кинотеатра и домашнего видео, эти динамики не предназначены для воспроизведения стереофонического звукового сигнала. При подключении любого входного стереосигнала на выход (на динамик проектора) подается обычный монофонический звуковой сигнал.

При подключении разъема **AUDIO OUT (AУДИОВЫХОД)** звук встроенного(-ых) динамика(-ов) будет отключен.

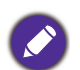

- Проектор воспроизводит только монофонический звук даже в случае подключения стереофонического сигнала.
- Если после включения проектора и выбора соответствующего источника видеосигнала воспроизведение видео не происходит, проверьте включение и исправность источника сигнала. Кроме того, проверьте правильность подключения кабелей видеосигнала.

# <span id="page-23-0"></span>**Включение проектора**

- 1. Подключите кабель питания. Включите розетку (если она оснащена выключателем). При включении питания индикатор питания на проекторе загорится оранжевым светом.
- 2. Для включения проектора нажмите (1) на проекторе или на пульте ДУ. При включении проектора индикатор питания мигает, а затем горит зеленым светом.

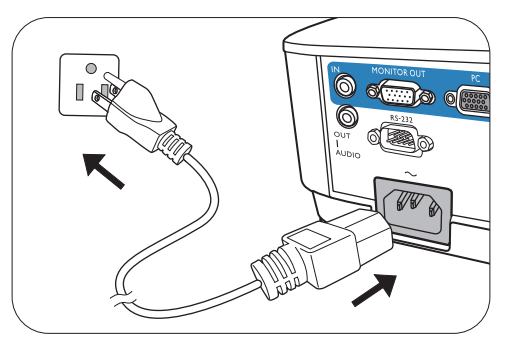

Процедура подготовки проектора к работе

занимает около 30 секунд. В конце процедуры включения появляется логотип включения.

При необходимости поверните кольцо фокусировки для настройки четкости изображения.

• Во избежание несчастных случаев, таких как поражение электрическим током или пожар, используйте оригинальные принадлежности (напр., кабель питания).

- Если проектор еще слишком горячий после предыдущего использования, то в течение приблизительно 90 с перед включением лампы будет работать охлаждающий вентилятор.
- 3. Если проектор включается впервые, откроется мастер настройки, который поможет задать нужные настройки для проектора. Если вы это уже сделали, пропустите этот процесс.
	- Используйте кнопки со стрелками  $(\blacktriangle, \blacktriangledown, \blacktriangleleft, \blacktriangleright)$  для пролистывания пунктов меню.
	- Используйте **OK** для подтверждения выбора пункта меню.
	- Используйте кнопку возврата  $\Rightarrow$ , чтобы вернуться в предыдущее меню.
	- Используйте кнопку меню  $\equiv$ , чтобы пропустить меню.

Представленные снимки мастера настройки служат только для справки и могут отличаться от фактического изображения.

Шаг 1:

Выбор параметра **Полож. проектора**.

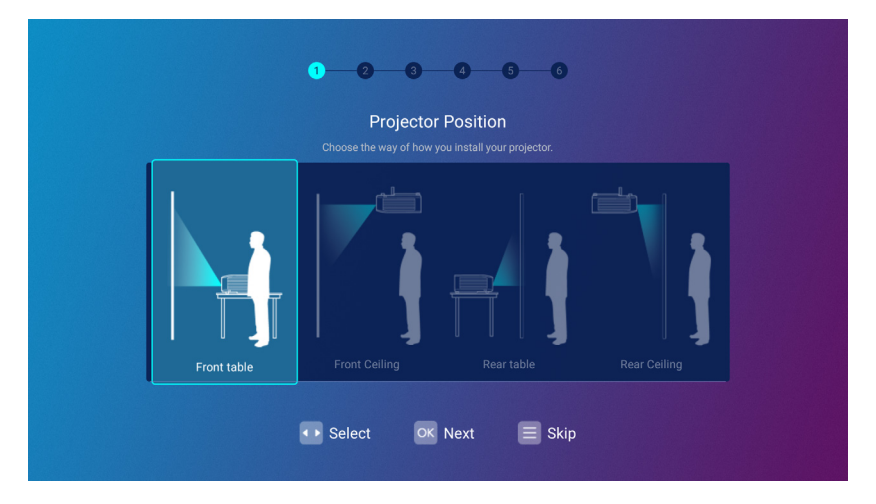

#### Шаг 2:

#### Выбор параметра **Язык**.

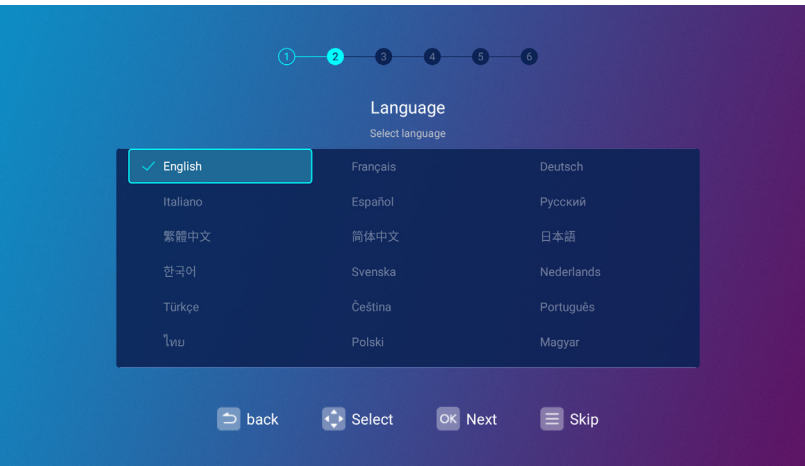

Доступные языки могут отличаться в зависимости от поставляемого в ваш регион продукта и могут быть обновлены без предварительного уведомления.

#### Шаг 3:

Регулировка параметра **Трапец. искажения**.

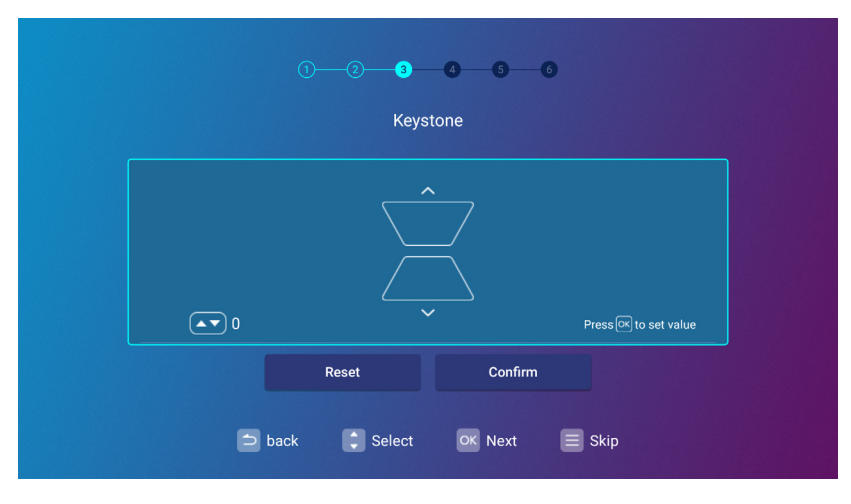

#### Шаг 4:

Настройте параметр **Настройки беспроводной связи** путем выбора беспроводной сети и ввода пароля.

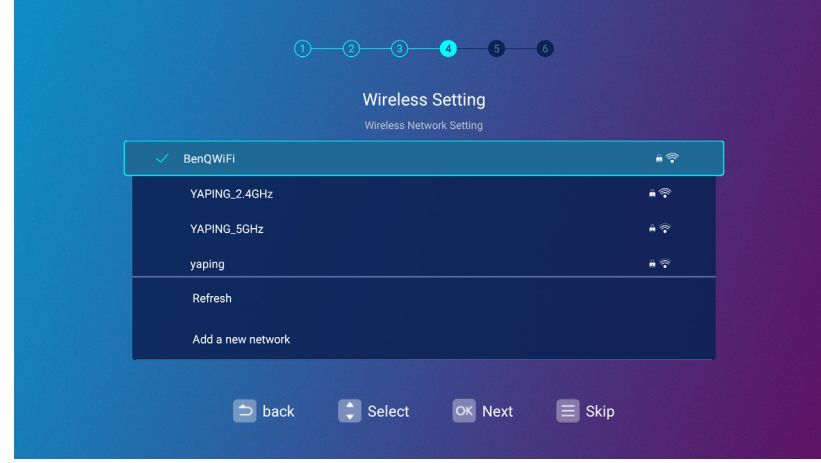

#### Шаг 5:

Укажите параметр **Часовой пояс**.

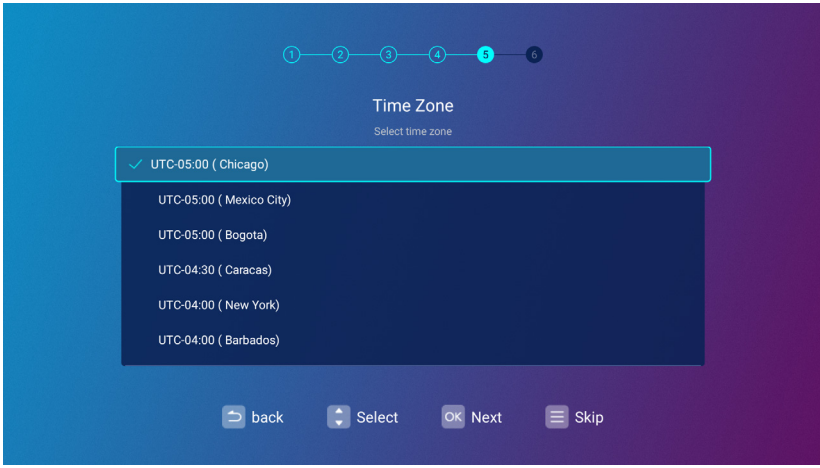

Шаг 6:

Прочитайте **Заявление о конфиденциальности** и нажмите **OK**, чтобы согласиться с заявлением.

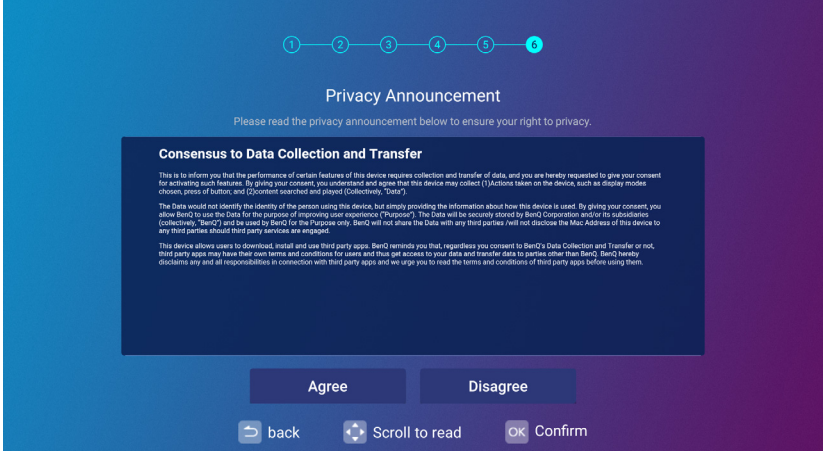

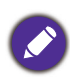

Если вы в будущем захотите отозвать свое согласие на соглашение о конфиденциальности, то это можно сделать через меню **Общие** > **Об устройстве** > **Заявление о конфиденциальности** в меню **Настройки BenQ Launcher**. Подробнее см. Об [устройстве](#page-56-0) на стр. 57.

По завершении настройки вы можете начать использование проектора.

# <span id="page-26-0"></span>**Эксплуатация (с источником с использованием Launcher)**

# <span id="page-26-1"></span>**BenQ Launcher**

BenQ Launcher – это операционная система проектора, обеспечивающая беспроводную трансляцию экрана вашего устройства, воспроизведение файлов, выполнение приложений, а также регулировку настроек проектора.

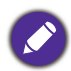

Используйте пульт ДУ или подключите USB-мышь к портам **USB-1** или **USB-2** проектора, чтобы перемещаться по **BenQ Launcher** и пользоваться его функциями.

### Главный экран **BenQ Launcher**

При первом запуске или при выборе **BenQ Launcher** в меню входного источника, проектор отобразит **BenQ Launcher**. Если проектор ведет проецирование со входного источника (например, **HDMI** или **ПК**), то вы можете вернуться в режим **BenQ Launcher**, нажав кнопку источника или кнопку **LAUNCHER** на пульте ДУ, а затем выбрав **BenQ Launcher** в меню входного источника.

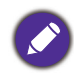

Когда функция **Автопоиск источника** включена в **Дополнительно** > меню **Настройки** экранного меню проектора, проектор будет отображать главный экран **BenQ Launcher** по умолчанию при каждом запуске. Если функция **Автопоиск источника** отключена, то проектор сначала определит, доступен ли сигнал с последнего использованного входного источника и, если это так, переключится на данный входной источник; если сигнал недоступен или проектор был установлен на **BenQ Launcher** в ходе предыдущего сеанса, проектор войдет на главный экран **BenQ Launcher**. См. [Настройки](#page-83-0) на стр. 84.

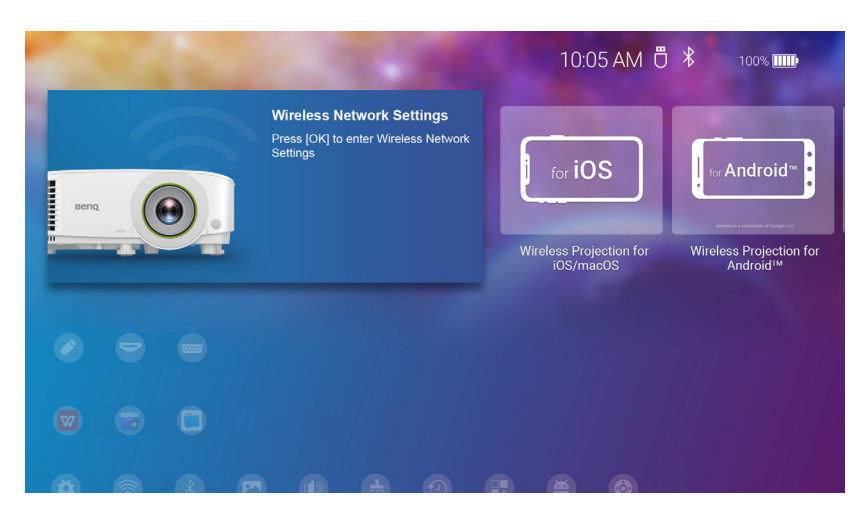

Фактический вид экрана может отличаться в зависимости от версии микропрограммы **BenQ Launcher**.

Главный экран **BenQ Launcher** состоит из пяти основных разделов:

- Значки строки состояния значки, которые отображают время и состояния Bluetooth и беспроводной связи.
- Кнопки беспроводного проецирования предоставляют инструкции для беспроводного проецирования через устройства iOS/Android или ноутбук/ПК.
- **Источник** (Меню) позволяет выбрать для проецирования открытые медиафайлы с накопителей, подключенных к портам **USB-1** или **USB-2** или входному источнику видео, подключенному к портам **HDMI** или **ПК**.
- Ярлыки приложений быстрый доступ к заранее установленным приложениям **File Manager**, **BenQ Suggests**, а также прочим установленным приложениям.
- Меню **Настройки** ярлыки к меню настроек для регулировки беспроводной сети, Bluetooth и прочих настроек.

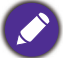

Зажмите кнопку ▼, чтобы получить доступ к меню Источник, ярлыкам приложений и меню **Настройки**.

#### Использование главного экрана **BenQ Launcher**

- 1. На главном экране **BenQ Launcher**, нажмите **△/▼/→/▶**, чтобы выбрать нужную функцию, после чего нажмите **OK**.
- 2. Следуйте инструкциям на экране для дальнейших действий.

#### Использование меню источника

Нажмите кнопку «вниз» на главном экране **BenQ Launcher**, чтобы получить доступ к меню **Источник**, на котором отобразятся следующие параметры входного источника: **USB**, **HDMI**, и **ПК**. Нажмите **OK** для выбора нужного входного источника. Подробнее см. [Подключение](#page-21-1) на стр. 22.

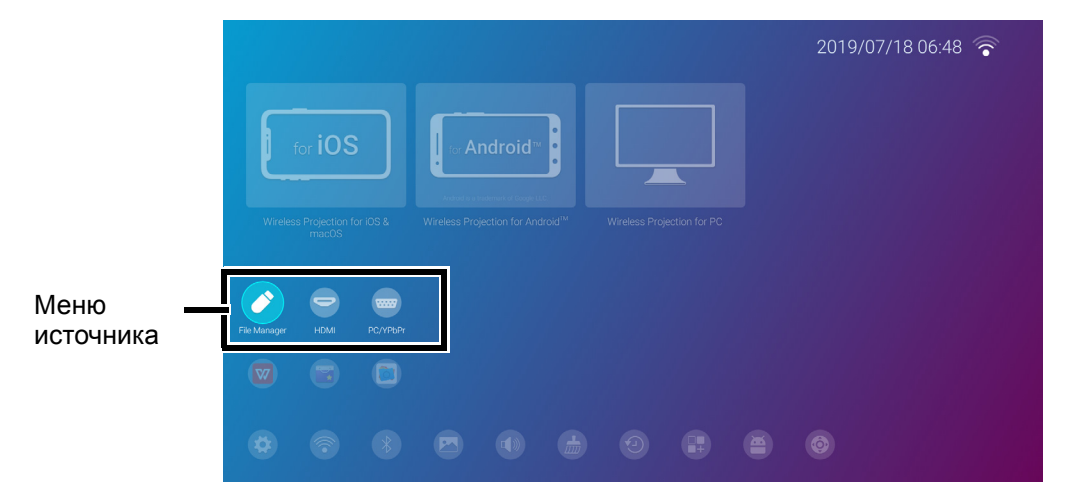

Вы также можете нажать кнопку источника на любом экране в **BenQ Launcher**, чтобы перейти в меню **Источник**.

#### Использование меню приложений

Находясь на главном экране **BenQ Launcher**, нажмите кнопку «вниз» ▼ два раза, чтобы перейти к меню ярлыков приложений, на котором будут отображены заранее установленные приложения **BenQ Suggests** и **File Manager**, а также прочие приложения, установленные на проекторе.

Чтобы получить доступ ко всем приложениям на проекторе, см. Все [приложения](#page-55-0) на стр. [56.](#page-55-0) Чтобы изменить порядок ярлыков, см. [Настройки](#page-59-0) экрана на стр. 60.

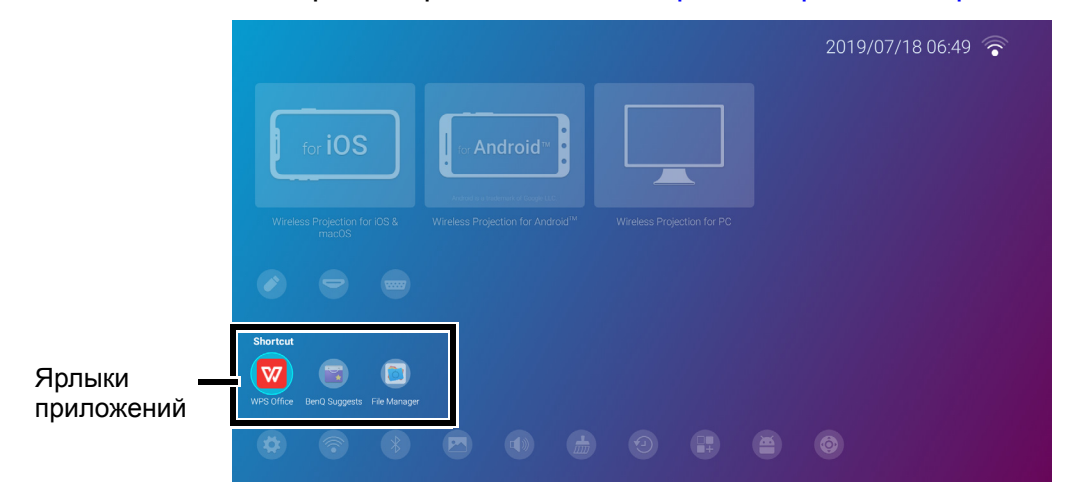

#### Порядок работы с меню **Настройки BenQ Launcher**

Находясь на главном экране **BenQ Launcher**, нажмите кнопку «вниз» ▼ три раза, чтобы перейти к разделю меню настроек, в котором имеется кнопка полного меню настроек проектора, а также кнопки-ярлыки для различных подменю в меню настроек.

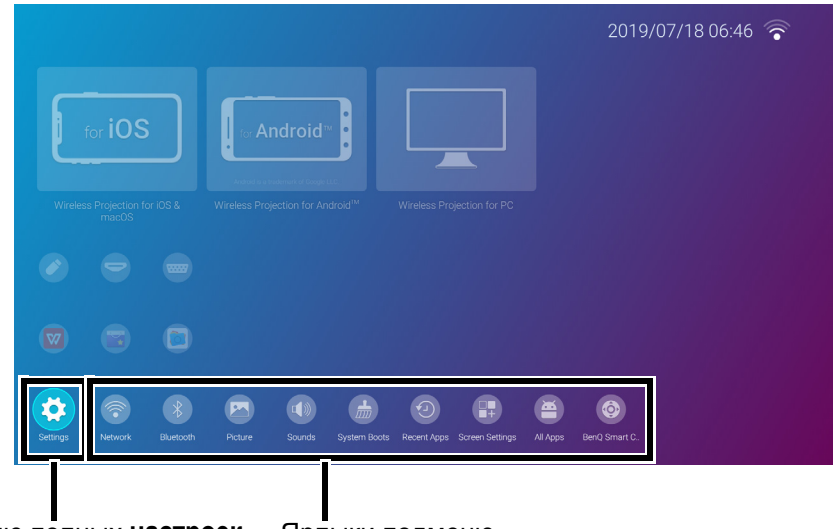

Меню полных **настроек** Ярлыки подменю

Фактический вид экрана может отличаться в зависимости от версии микропрограммы **BenQ Launcher**.

См. О меню [Настройки](#page-49-0) на стр. 50 за дополнительной информацией о меню настроек.

#### Ввод текста

В различных меню **BenQ Launcher** вам может понадобиться вводить текст. Вы можете подключить клавиатуру к порту **USB-1** сзади проектора или следовать следующим шагам:

- 1. Выберите поле, в которое хотите ввести текст.
- 2. Нажмите **OK**, что выведет на экран полную буквенно-цифровую клавиатуру.
- 3. Нажимайте *∆/▼/∢/> для перемещения по клавиатуре и нажимайте ОК для выбора* букв/цифр/символов, которые хотите ввести в текстовое поле.

4. Вы можете в любое время нажать кнопку возврата  $\rightarrow$ . чтобы выйти из клавиатуры.

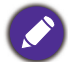

Фактический тип клавиатуры может отличаться в зависимости от выбранного вами параметра языка. Подробнее см. [Клавиатура](#page-61-0) на стр. 62.

#### Переключение на **BenQ Launcher** из входного источника

Когда в меню источника выбран **HDMI** или **ПК**, то проектор выйдет из интерфейса **BenQ Launcher**, чтобы проецировать видео из входного источника (например Blu-Ray/DVD-проигрывателя, декодера или ПК). Проектор остается за пределами интерфейса **BenQ Launcher**, пока остаются выбранными входные источники **HDMI** или **ПК** (в зависимости от настроек **Автопоиск источника**) до тех пор, пока проектор не будет выключен и снова включен.

Как результат, каждый раз, когда пользователю нужно обеспечить беспроводную трансляцию содержимого экрана его устройства, просмотреть медиафайлы, хранящиеся на флэш-накопителе или запустить приложение, ему нужно вернуться в интерфейс **BenQ Launcher**. Чтобы вернуться к **BenQ Launcher**:

- 1. Нажмите кнопку источника  $\oplus$  или кнопку **LAUNCHER** на пульте ДУ.
- 2. Выберите **BenQ Launcher** в меню источника.

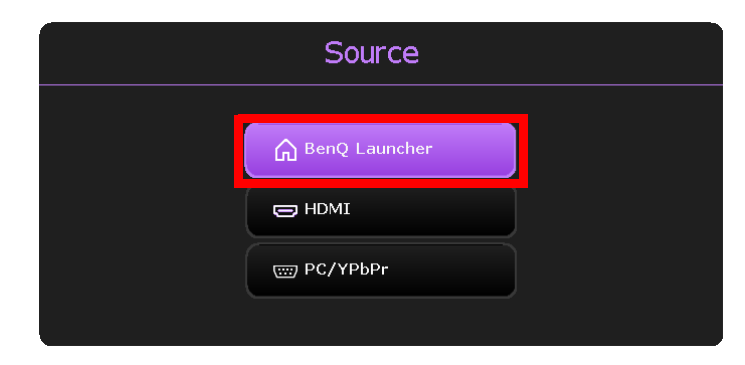

Когда функция **Автопоиск источника** включена в **Дополнительно** > меню **Настройки** экранного меню проектора, проектор будет отображать главный экран **BenQ Launcher** по умолчанию при каждом запуске. Если функция **Автопоиск источника** отключена, то проектор сначала определит, доступен ли сигнал с последнего использованного входного источника и, если это так, переключится на данный входной источник; если сигнал недоступен или проектор был установлен на **BenQ Launcher** в ходе предыдущего сеанса, проектор войдет на главный экран **BenQ Launcher**. См. [Настройки](#page-83-0) на стр. 84.

#### Беспроводные соединения

#### Подключение проектора к беспроводной сети

Перед тем, как начать беспроводное проецирование через проектор, проектор необходимо сначала подключить к беспроводной сети. Чтобы подключить проектор к беспроводной сети или переключиться между беспроводными сетями:

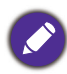

Если вы уже подключили проектор к беспроводной сети в мастере настройки, то вы можете пропустить шаги, приведенные в данном разделе.

- 1. Вставьте включенный в комплект поставки беспроводной адаптер в порт для беспроводного адаптера (см. Установка [беспроводного](#page-7-0) адаптера на стр. 8).
- 2. Включите проектор (см. Эксплуатация (с источником с [использованием](#page-26-0) Launcher) на стр[. 27\)](#page-26-0).

3. Находясь на главном экране интерфейса BenQ Launcher, выберите **Настройки беспроводной сети** и нажмите **OK**, чтобы перейти к меню настроек беспроводной связи.

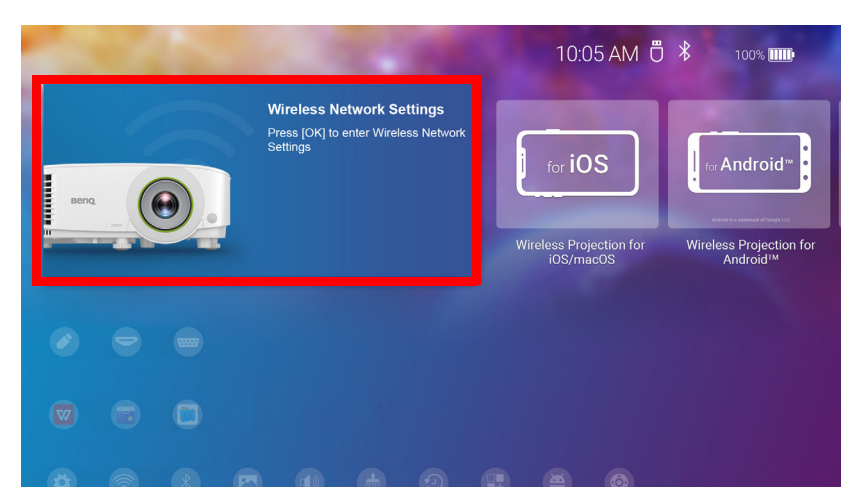

4. Чтобы включить, выберите **Настройки беспроводной сети** и нажмите **OK**.

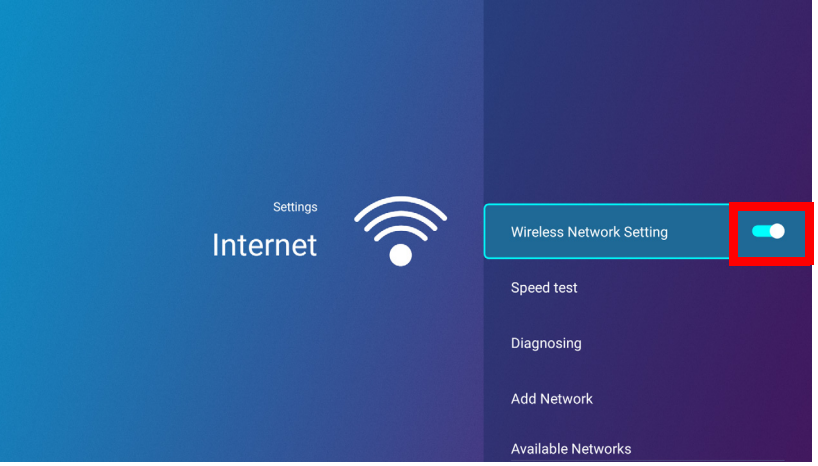

5. Выберите SSID для беспроводной ТД, к которой хотите подключиться и нажмите **OK**.

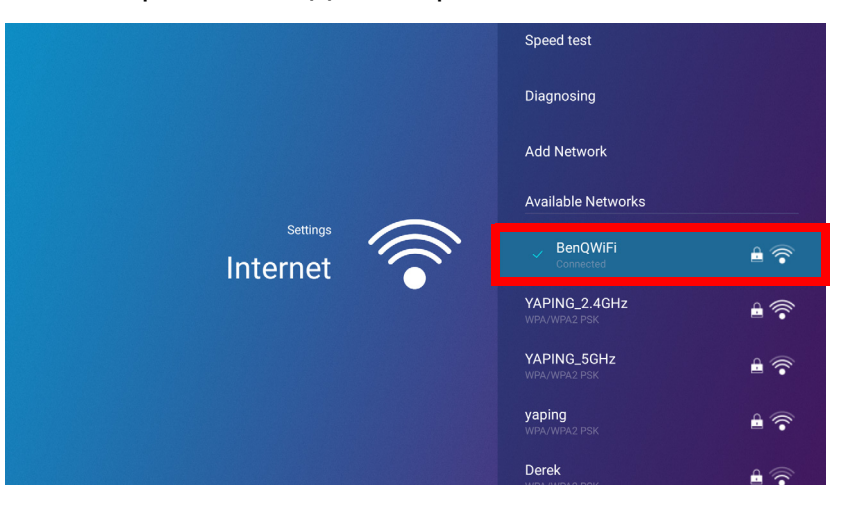

- Чтобы подключиться к скрытой беспроводной сети, выберите **Добавить сеть** и введите SSID, настройки безопасности и пароль сети.
- Список доступных беспроводных сетей обновляется каждые 10 секунд. Если нужный SSID не приведен в списке, подождите завершения обновления.
- 6. Если вы выбрали защищенный SSID в первый раз, появится окно для ввода соответствующего пароля. Используйте виртуальную клавиатуру для ввода пароля. После ввода пароля, выберите **След.**, после чего проектор подключится автоматически.
	- Пароль будет сохранен в память проектора. Если в будущем вы выберете тот же SSID, то запрос на введение пароля не последует, если только вы предварительно не удалите SSID из памяти проектора.
		- Если пароль введен неправильно, вы можете ввести пароль заново или нажать кнопку возврата  $\Rightarrow$ , чтобы вернуться в список SSID.
- 7. Как только вы успешно подключитесь к беспроводной ТД, в правом верхнем углу интерфейса **BenQ Launcher** появится значок беспроводного соединения. Теперь вы можете подключить свои устройства к проектору по беспроводной сети для трансляции содержимого экрана вашего устройства.

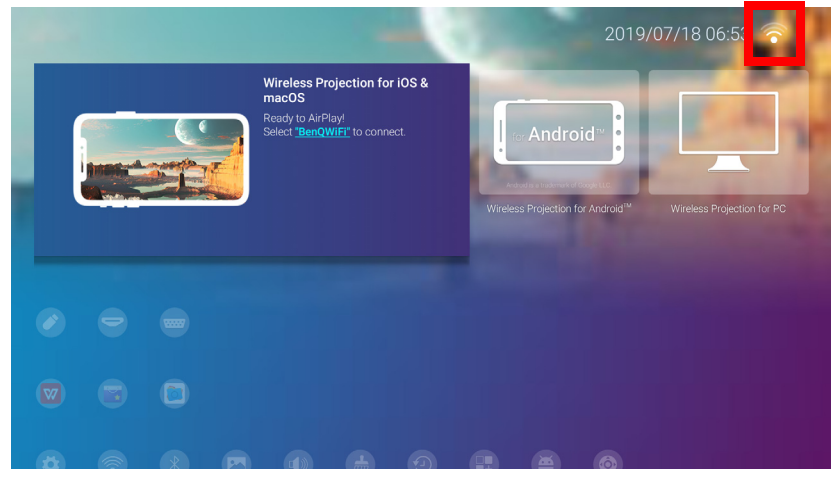

#### Беспроводное проецирование для iOS и macOS<sup>®</sup>

Чтобы подключить устройство iOS к проектору и транслировать содержимое экрана устройства через AirPlay:

1. Находясь на главном экране интерфейса **BenQ Launcher**, выберите **Беспроводное проецирование для iOS и macOS** и нажмите **OK**.

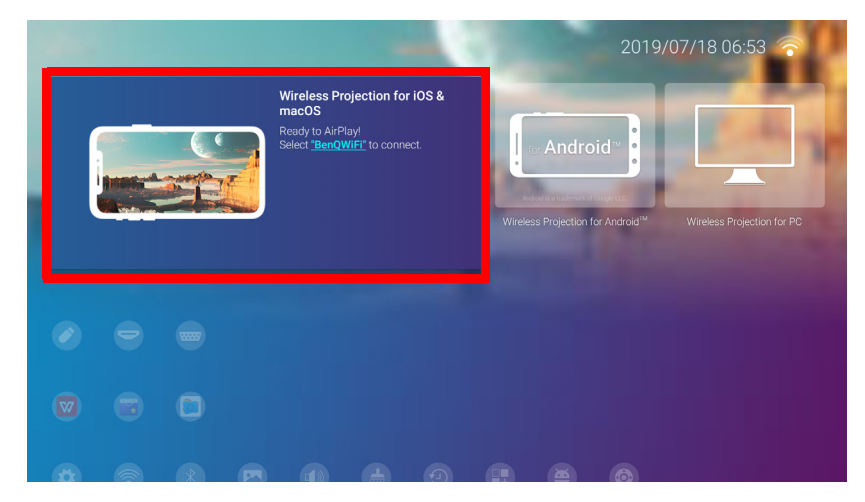

2. Находясь в меню беспроводной сети вашего мобильного устройства iOS, подключитесь к беспроводной сети, указанной на экране **Беспроводное проецирование для iOS и macOS** и затем выберите **След.**.

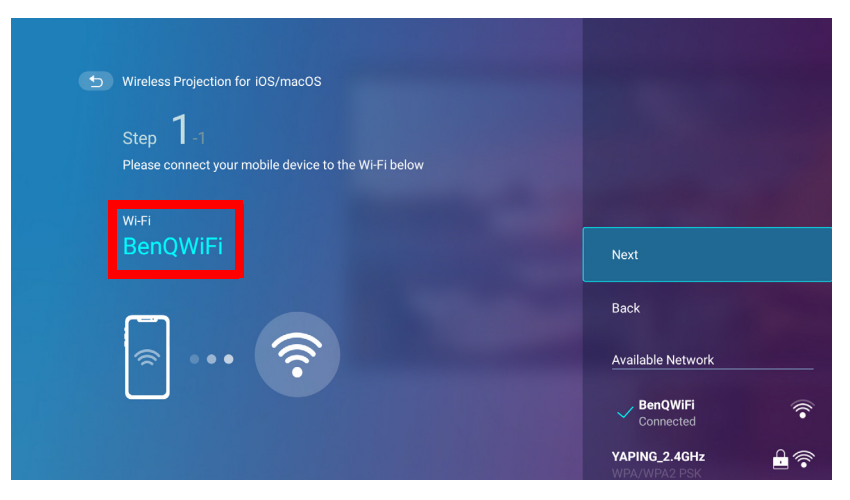

3. Следуйте инструкциям на экране **Беспроводное проецирование для iOS и macOS**, чтобы начать проецирование содержимого экрана вашего устройства iOS через AirPlay.

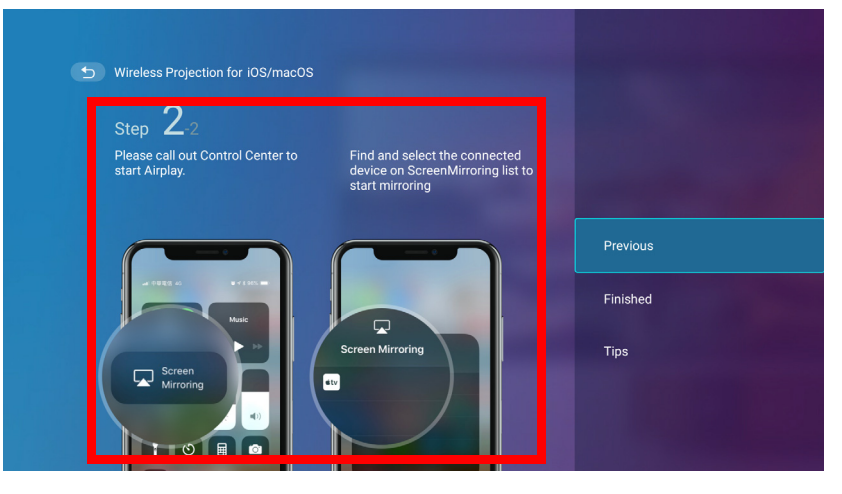

4. Выберите **Готово** в меню **Беспроводное проецирование для iOS и macOS**, чтобы закончить обучение и вернуться на главный экран.

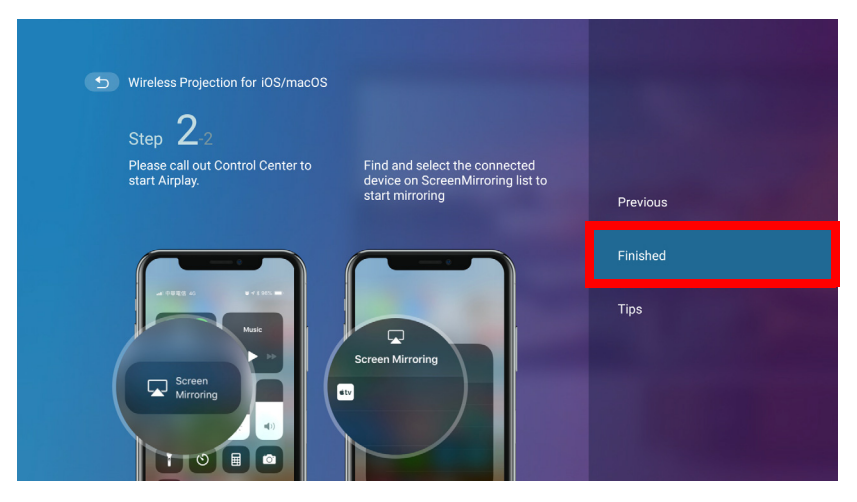

Качество беспроводного проецирования может зависеть от качества беспроводного сигнала и совместимости мобильного устройства с функцией зеркального отображения экрана.

По завершении проецирования, выключите AirPlay на устройстве iOS, чтобы прервать соединение.

### Беспроводное проецирование для AndroidTM

Чтобы подключить устройство Android $^{TM}$  к проектору и транслировать содержимое экрана устройства:

1. Находясь на главном экране интерфейса **BenQ Launcher**, выберите **Беспроводное проецирование для Android™** и нажмите **OK**.

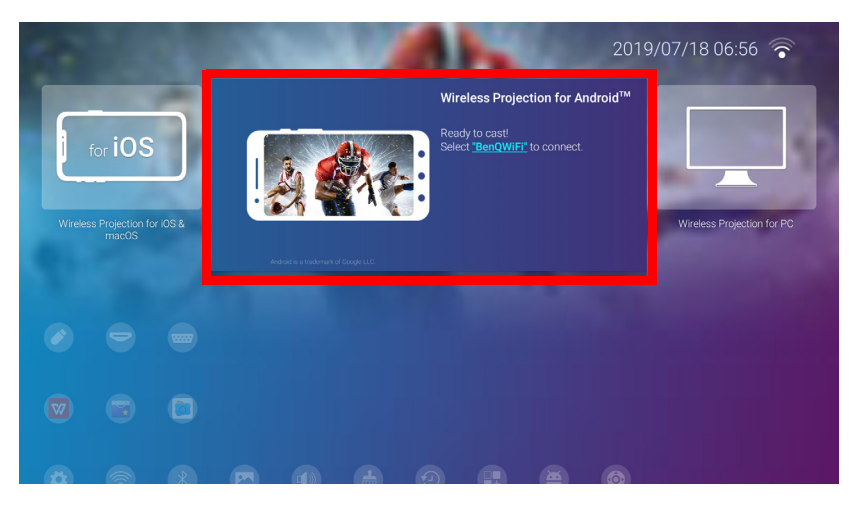

2. Находясь в меню беспроводной сети вашего мобильного устройства Android, подключитесь к беспроводной сети, указанной на экране **Беспроводное проецирование для Android™** и затем выберите **След.**.

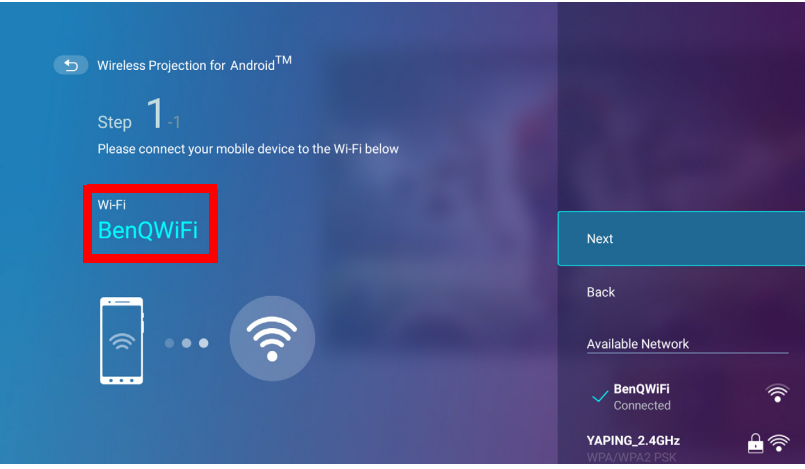

3. Следуйте инструкциям на экране **Беспроводное проецирование для Android™**, чтобы начать проецирование содержимого экрана вашего устройства Android.

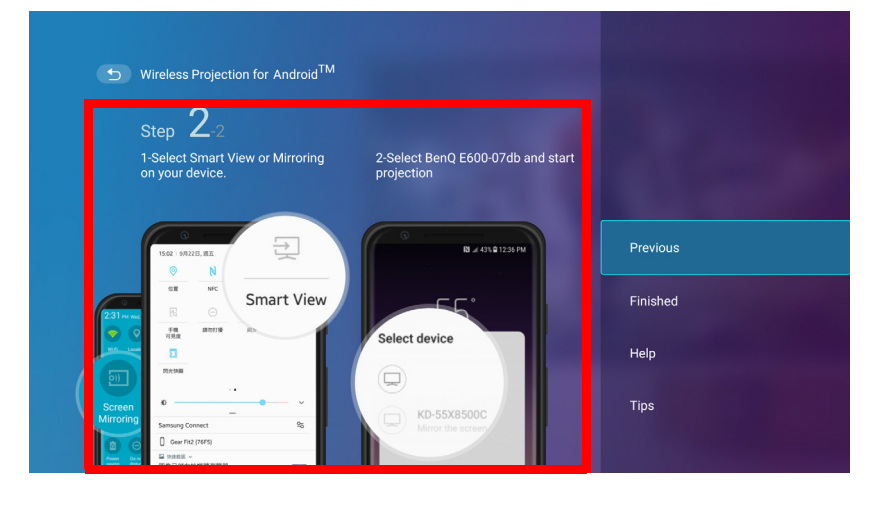

4. Выберите **Готово** в меню **Беспроводное проецирование для Android™**, чтобы закончить обучение и вернуться на главный экран.

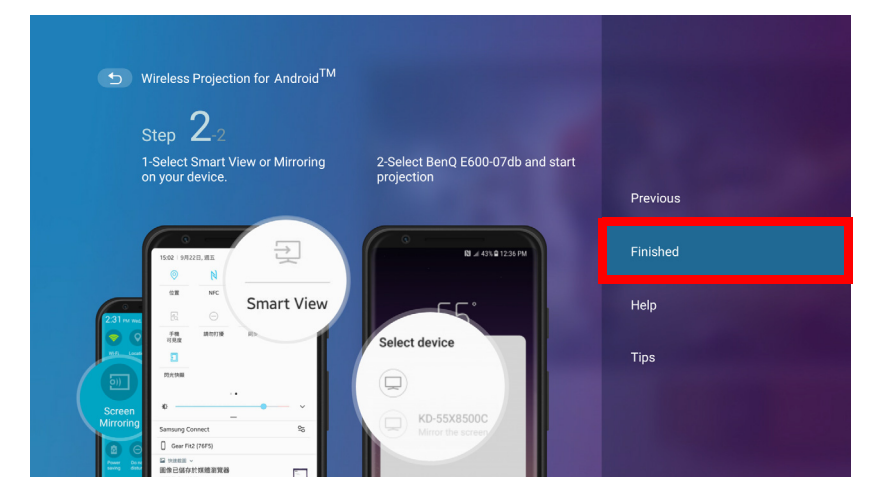

Качество беспроводного проецирования может зависеть от качества беспроводного сигнала и совместимости мобильного устройства с функцией зеркального отображения экрана.

По завершении проецирования, выключите трансляцию экрана на устройстве Android, чтобы прервать соединение.

#### Беспроводное проецирование для ПК

Чтобы подключить ПК к проектору и транслировать содержимое экрана ПК:

1. Находясь на главном экране интерфейса BenQ Launcher, выберите **Беспроводное проецирование для ПК** и нажмите **OK**.

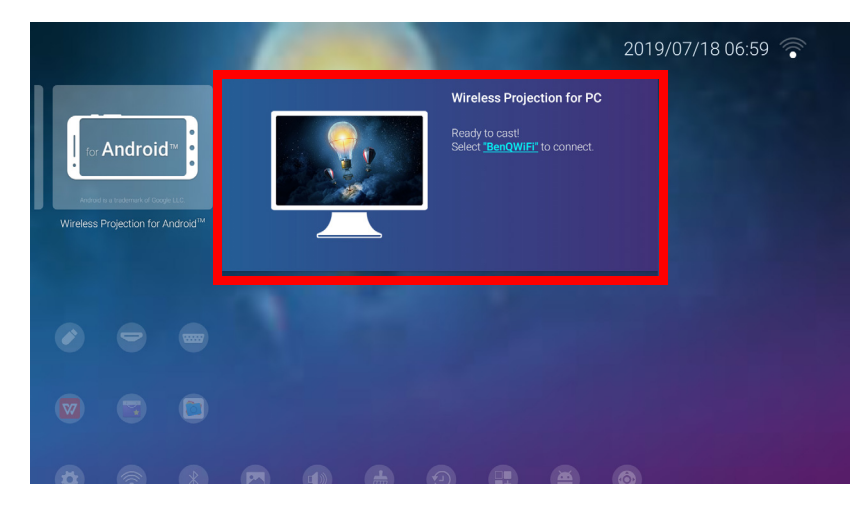

2. Находясь в меню беспроводной сети вашего ПК, подключитесь к беспроводной сети, указанной на экране **Беспроводное проецирование для ПК** и затем выберите **След.**.

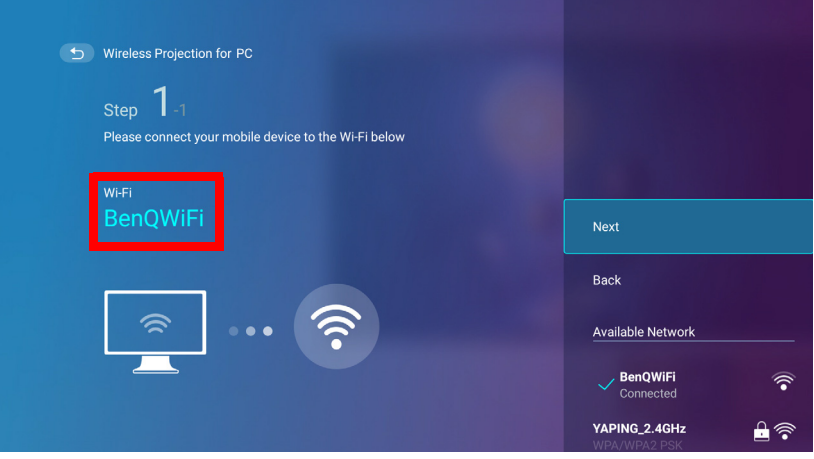

3. Следуйте инструкциям на экране **Беспроводное проецирование для ПК**, чтобы начать проецирование содержимого экрана вашего ПК.

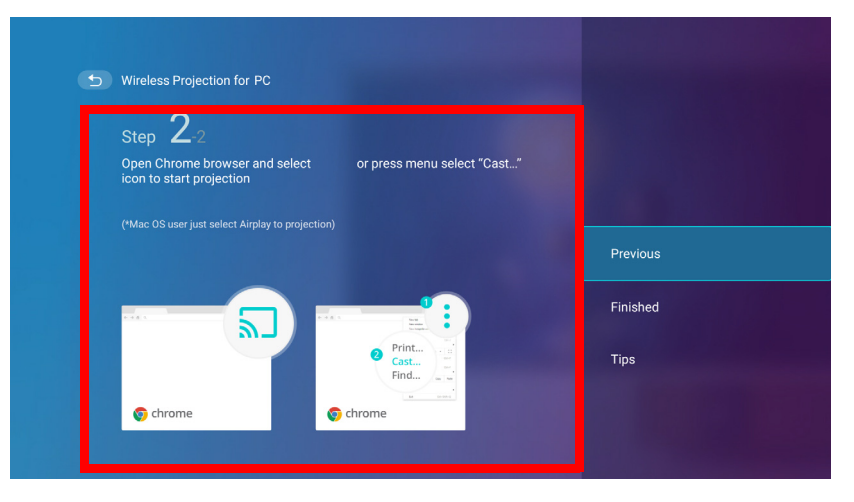

4. Выберите **Готово** в меню **Беспроводное проецирование для ПК**, чтобы закончить обучение и вернуться на главный экран.

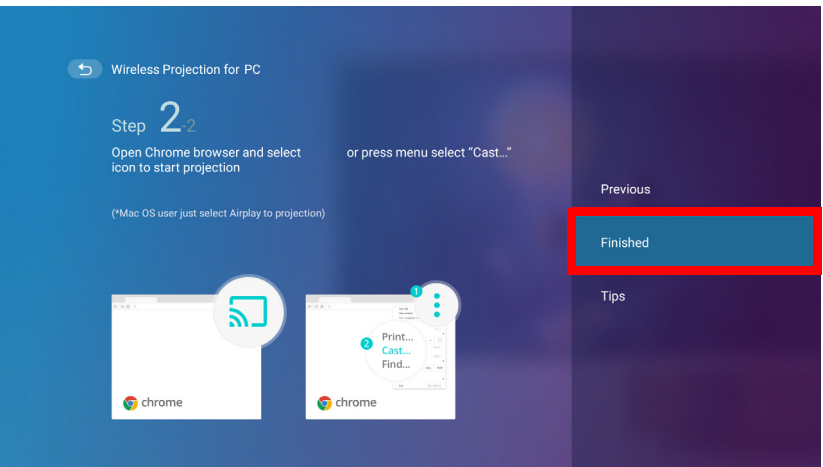

Качество беспроводного проецирования может зависеть от качества беспроводного сигнала и совместимости мобильного устройства с функцией зеркального отображения ПК.

По завершении проецирования, выключите трансляцию экрана на PC, чтобы прервать соединение.
#### <span id="page-36-0"></span>Беспроводная точка доступа

В ситуациях, когда проектор находится вне зоны покрытия беспроводной сети (например, в кемпинге), вы можете настроить проектор в качестве беспроводной точки доступа, чтобы создать закрытую сеть для устройств, которые смогут подключаться напрямую к проектору по беспроводному соединению и проецировать файлы из своей собственной памяти.

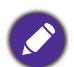

В режиме беспроводной точки доступа у проектора нет доступа в Интернет.

Чтобы создать беспроводную точку доступа:

- 1. Вставьте включенный в комплект поставки беспроводной адаптер в порт для беспроводного адаптера (см. Установка [беспроводного](#page-7-0) адаптера на стр. 8).
- 2. Включите проектор (см. Эксплуатация (с источником с [использованием](#page-26-0) Launcher) на стр[. 27](#page-26-0)).
- 3. Находясь на главном экране интерфейса **BenQ Launcher**, нажмите стрелку вниз три раза, чтобы перейти к меню **Настройки**.
- 4. Выберите **Настройки** и нажмите **OK**.

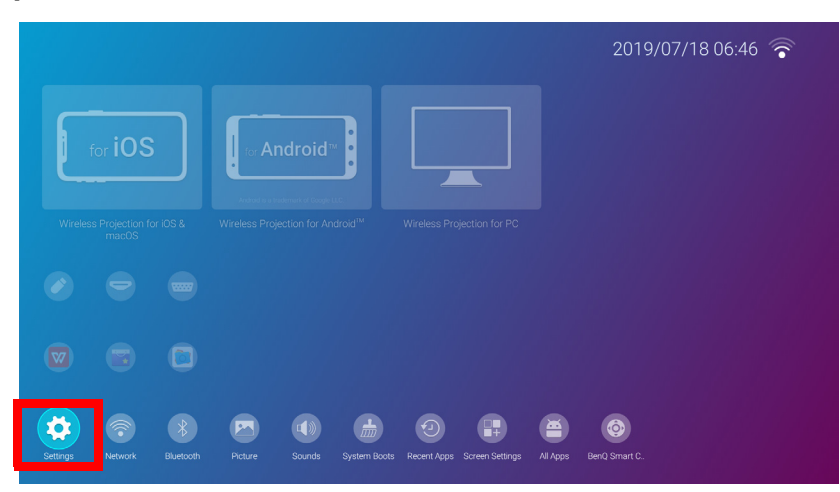

5. Выберите **Точка доступа** и нажмите **OK**.

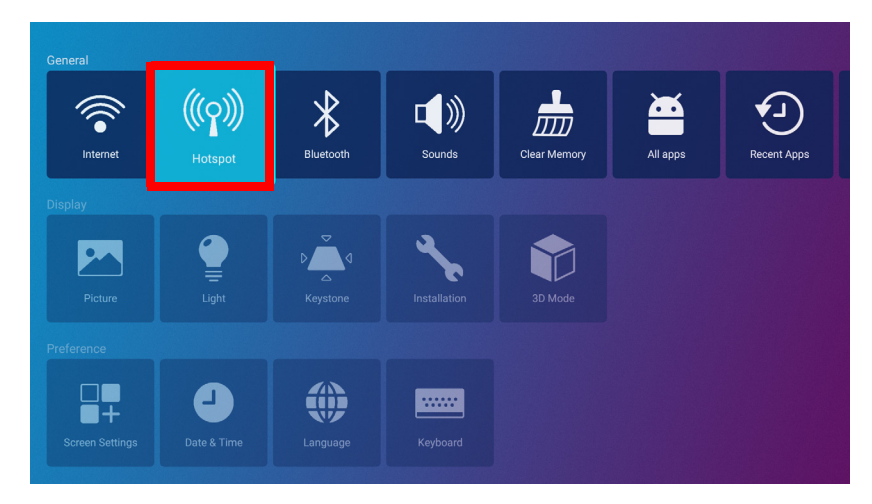

6. (Дополнительно) Выберите **Пароль точки доступа** и нажмите **OK**, чтобы изменить пароль беспроводной точки доступа.

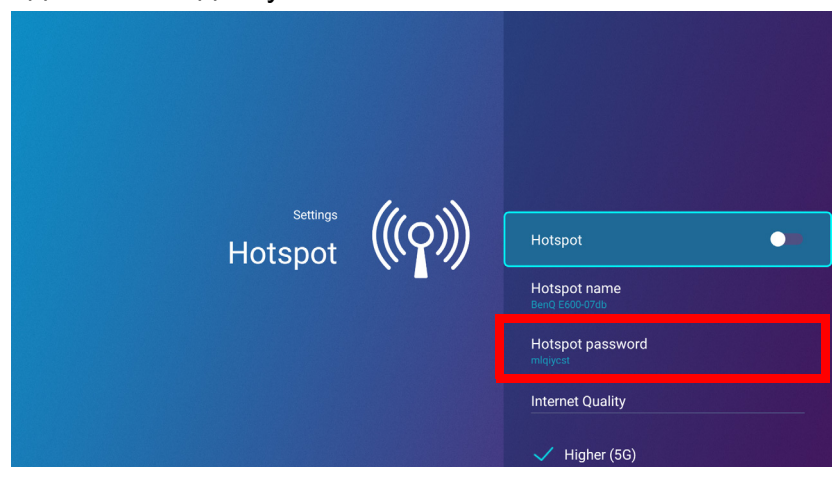

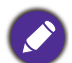

В режиме беспроводной точки доступа у проектора нет доступа в Интернет.

7. Выберите **Точка доступа** и нажмите **OK**, чтобы включить беспроводную точку доступа.

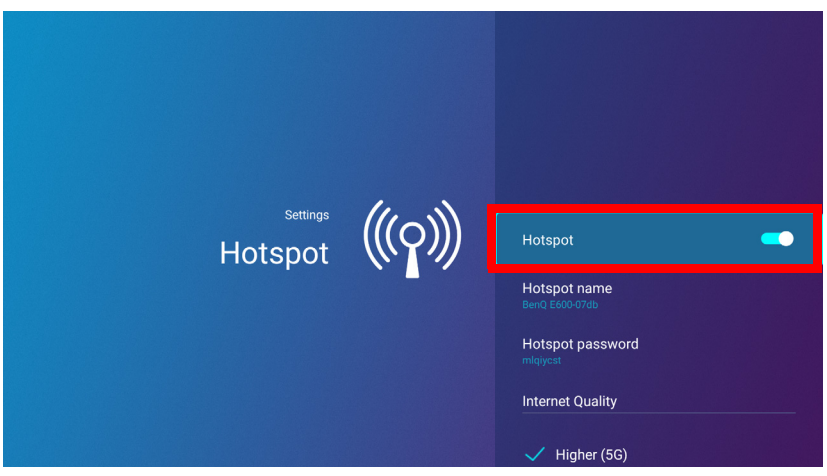

8. Как только беспроводная точка доступа будет включена, используйте имя, приведенное в поле **Название точки доступа**, в качестве SSID для подключения из меню беспроводной связи вашего мобильного устройства и используйте пароль, приведенный в поле **Пароль точки доступа** в качестве пароля для подключения.

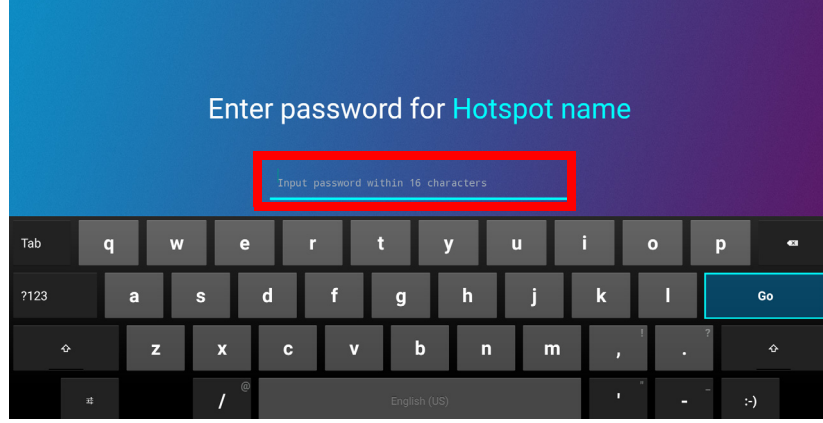

9. Если ваше устройство не может обнаружить беспроводную точку доступа, выберите **Нормальное (2,4G)** под заголовком **Качество Интернет-связи**.

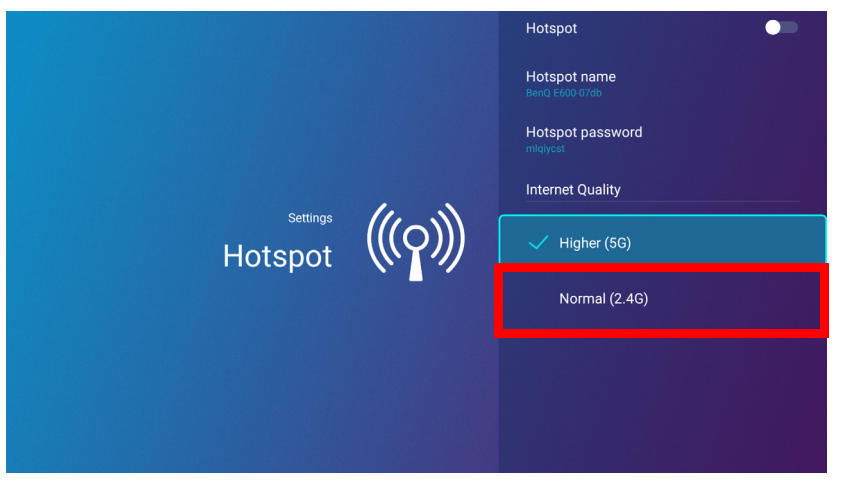

Настроив беспроводную точку доступа, следуйте соответствующим инструкциям по подключению, описанным в предыдущем разделе(-ах), чтобы подключиться к проектору напрямую и начать трансляцию содержимого экрана устройства.

# Подключение внешней памяти

#### <span id="page-39-0"></span>Подключение флэш-накопителя

Подключите флэш-накопитель USB-A к порту **USB-1** или **USB-2** сзади проектора, чтобы воспроизводить файлы, хранящиеся на флэш-накопителе.

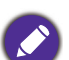

- Если вы хотите воспроизводить медиафайлы с флэш-накопителя, пока проектор установлен на входной источник **HDMI** или **ПК**, то сначала необходимо вернуться в интерфейс **BenQ Launcher**, нажав кнопку источника или кнопку **LAUNCHER** на пульте ДУ, после чего выбрать **BenQ Launcher**.
- При подключении флэш-накопителя USB-A, над значком **USB** в меню **Источник** будет появляться красная точка.

Для воспроизведения файлов на флэш-накопителе:

- 1. Подключите флэш-накопитель USB-A к порту **USB-1** или **USB-2** сзади проектора.
- 2. В приложении **File Manager** появится всплывающее уведомления об обнаруженном накопителе. Выберите **Все файлы** и нажмите **OK**, чтобы открыть устройство.

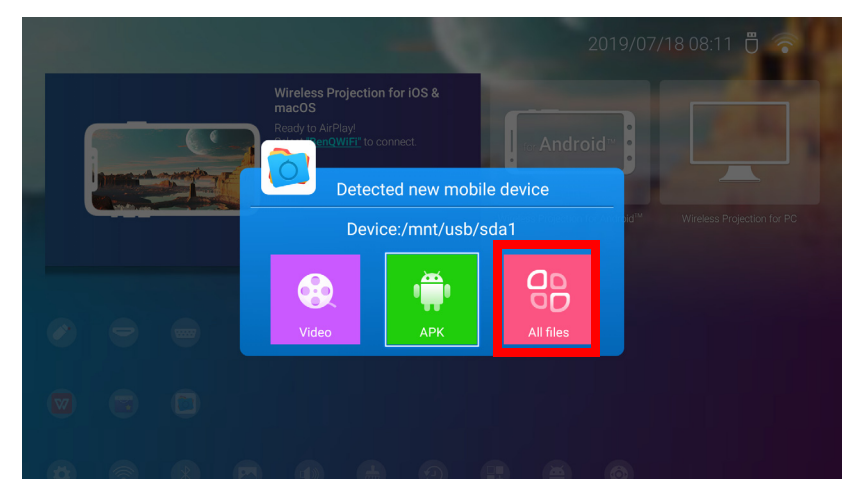

• Если вы не хотите открыть медиафайлы сразу после подключения накопителя, нажмите кнопку

- возврата  $\Rightarrow$ , чтобы остаться на текущем экране.
- Если вы пытаетесь открыть медиафайл с накопителя, который ранее уже подключался, выберите **USB** в меню **Источник**, нажмите **OK** и выберите **Все файлы**.

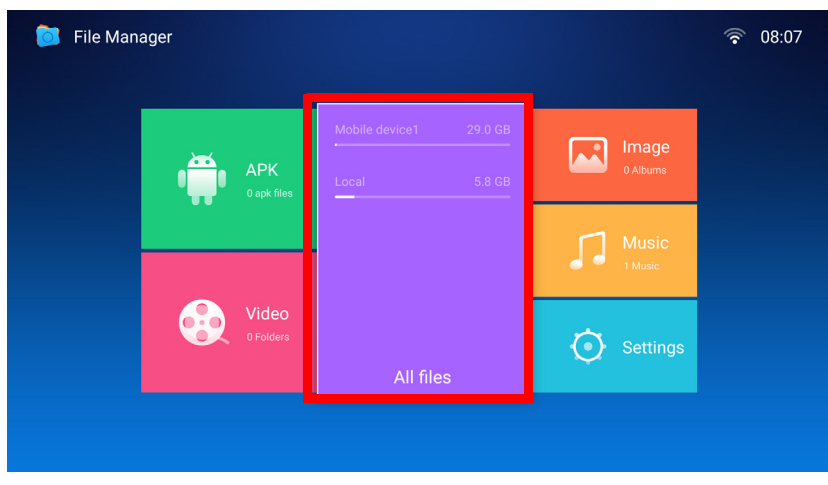

3. Запустится приложение **File Manager** с параметрами выбора для подключенного устройства, где вам нужно выбрать **Мобильное устройство1** и нажать **OK**.

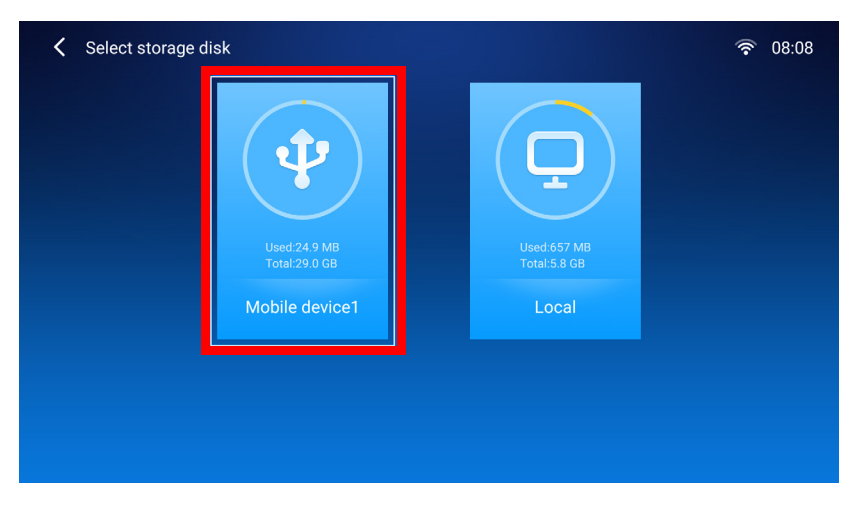

Если флэш-накопители подключены к обоим портам USB-A сзади проектора, выберите **Мобильное устройство1** для накопителя, который был подключен первым или **Мобильное устройство2** для накопителя, который был подключен последним.

4. Перейдите в папку с нужным медиафайлом и нажмите **OK**.

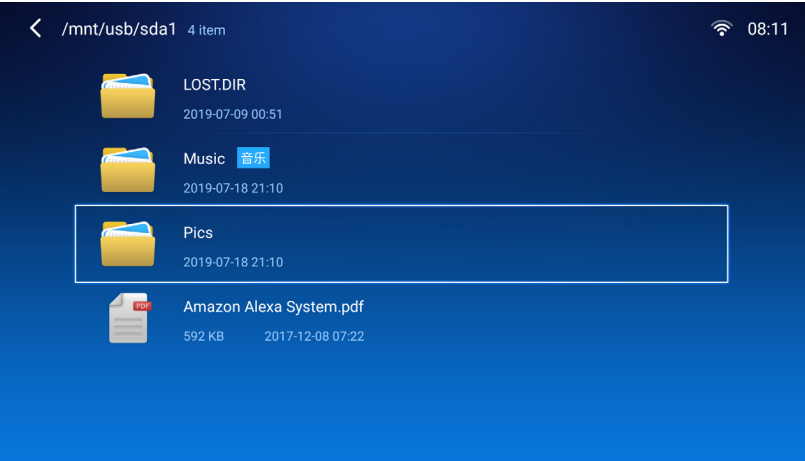

5. Выберите медиафайл для воспроизведения и нажмите **OK**.

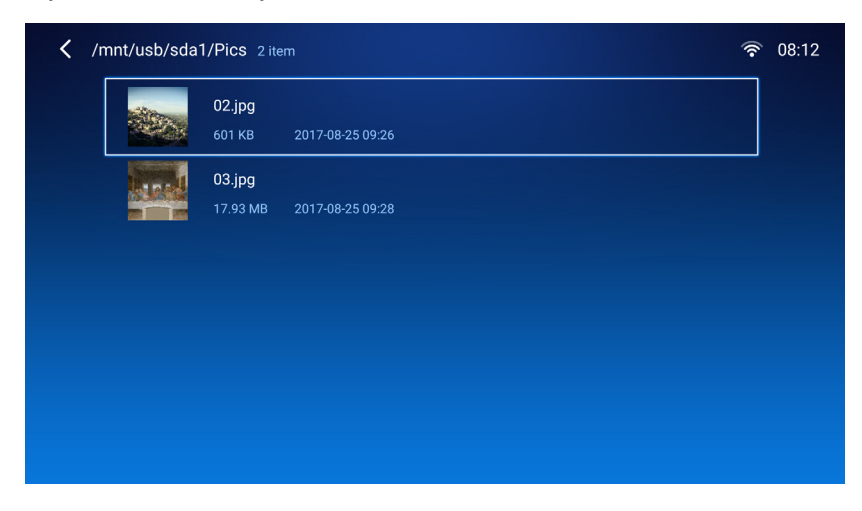

6. Появится всплывающее сообщение с запросом о выборе приложения-медиаплеера; выберите приложение, которым хотите открыть медиафайл и нажмите **OK**.

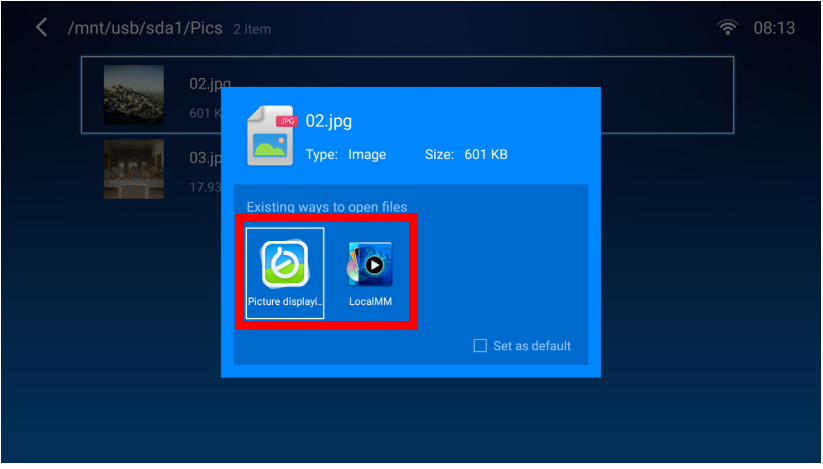

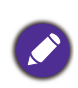

Поставьте флажок в поле **Установить по умолчанию**, чтобы установить выбранное приложение-медиаплеер как приложения по умолчанию для воспроизведения типа медиафайлов (например, видео, фото, музыки), к которому принадлежит выбранный файл.

7. Медиафайл откроется в выбранном приложении-медиаплеере.

#### **Использование WPS Office для просмотра документов**

Приложение **WPS Office** позволяет открывать файлы документов, включая PDF, а также документы Microsoft Word, PowerPoint и Excel.

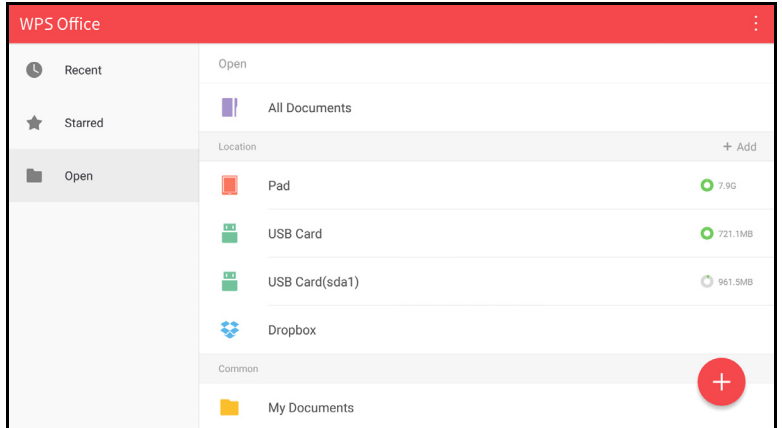

Чтобы отредактировать файл с помощью **WPS Office**:

1. Выберите **Открыть** ( **)** на левой панели, чтобы просмотреть и открыть файл, расположенный во внутренней памяти проектора или на внешнем накопителе.

Выберите меню функций в верхней панели, чтобы получить доступ к различным функциям формата файлов.

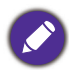

Описание ниже приведено для файла PowerPoint, меню функций для других форматов файлов могут отличаться.

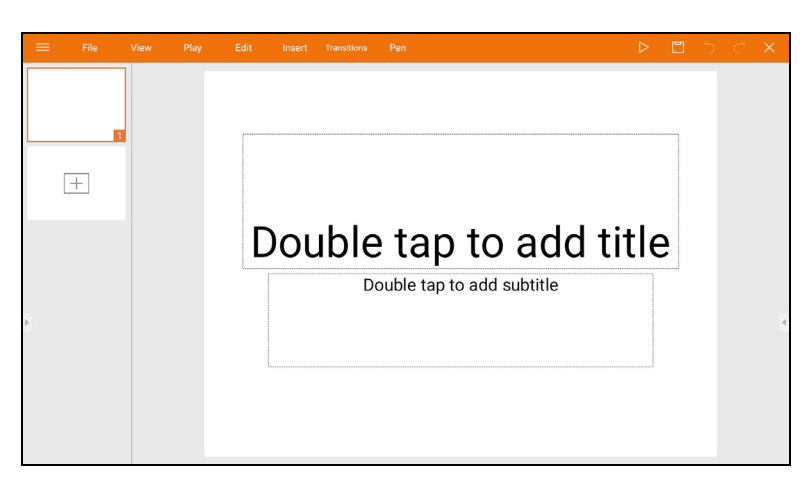

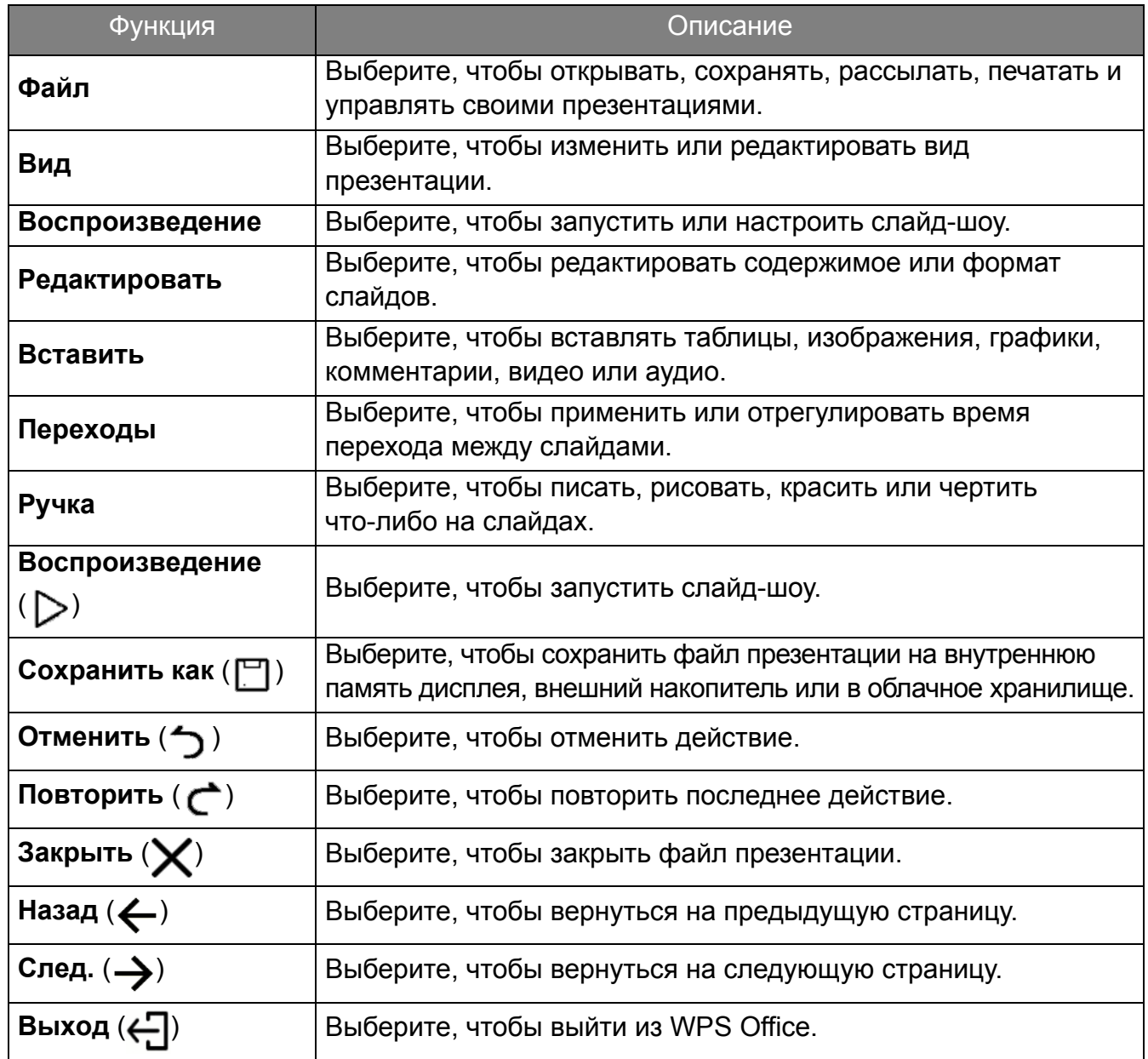

# Соединения Bluetooth

Проектор может подключиться к динамику или наушникам с поддержкой Bluetooth, чтобы вывести звук напрямую для лучшей слышимости, особенно вне помещений.

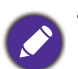

• Соединение Bluetooth не поддерживает какую-либо передачу данных, так как проектор позволяет использовать соединения Bluetooth только для вывода звука.

• Проектор нельзя использовать для трансляции звука с мобильного устройства со включенным Bluetooth.

#### Сопряжение/подключение к Bluetooth-динамику или наушникам

Сопряжение – это процесс, в ходе которого проект впервые налаживает соединение с Bluetooth-динамиком или наушниками. Как только оба устройства будут успешно сопряжены, каждое устройство сохранит информацию о сопряженном устройстве во внутреннюю память, что позволит им подключаться друг к другу автоматически в радиусе  $~10$  метров друг от друга при условии, что на проекторе включен Bluetooth.

Чтобы выполнить сопряжение проектора с Bluetooth-динамиком или наушниками:

- 1. Вставьте включенный в комплект поставки беспроводной адаптер в порт для беспроводного адаптера (см. Установка [беспроводного](#page-7-0) адаптера на стр. 8).
- 2. Включите проектор (см. Эксплуатация (с источником с [использованием](#page-26-0) Launcher) на стр[. 27\)](#page-26-0).
- 3. Нажмите на клавишу-стрелку вниз  $\nabla$  и клавишу-стрелку вправо  $\blacktriangleright$ , чтобы перейти к настройкам ярлыков подменю.
- 4. Выберите **Bluetooth** и нажмите **OK**.

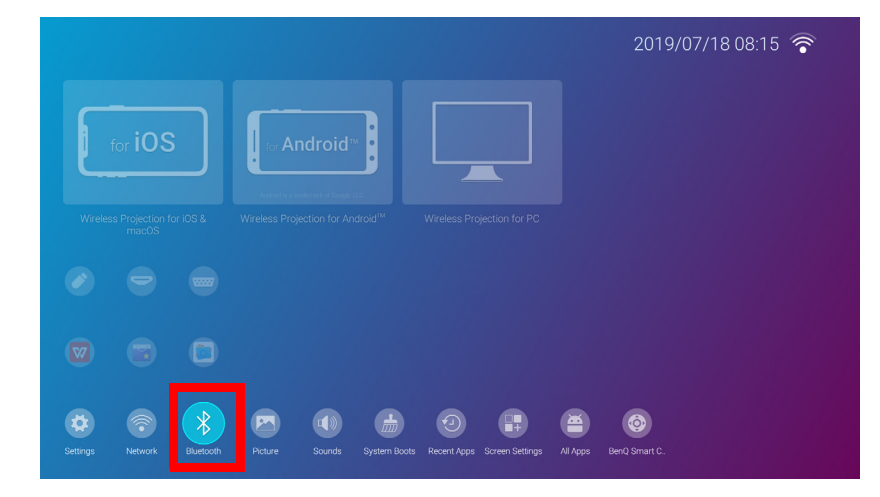

5. Выберите **Bluetooth** и нажмите **OK**, чтобы включить Bluetooth.

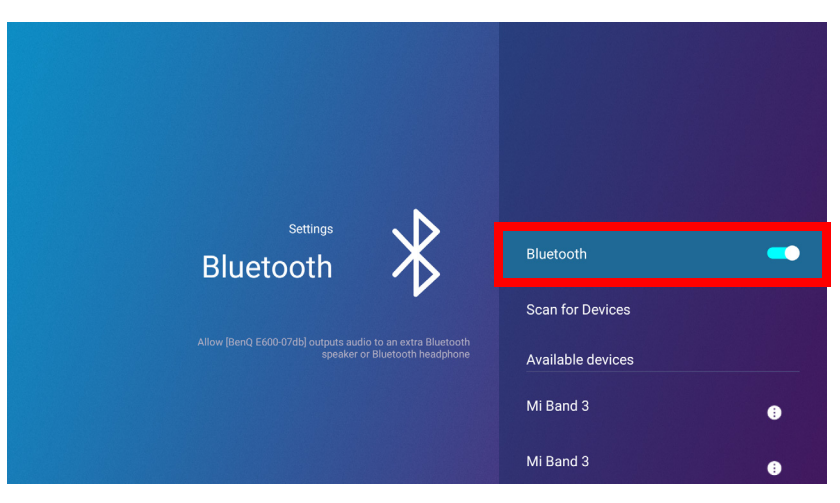

- 6. Включите режим сопряжения Bluetooth на динамике или наушниках.
- 7. Выберите динамик или наушники из **Список устройств** в меню настроек **Bluetooth** и нажмите **OK**.

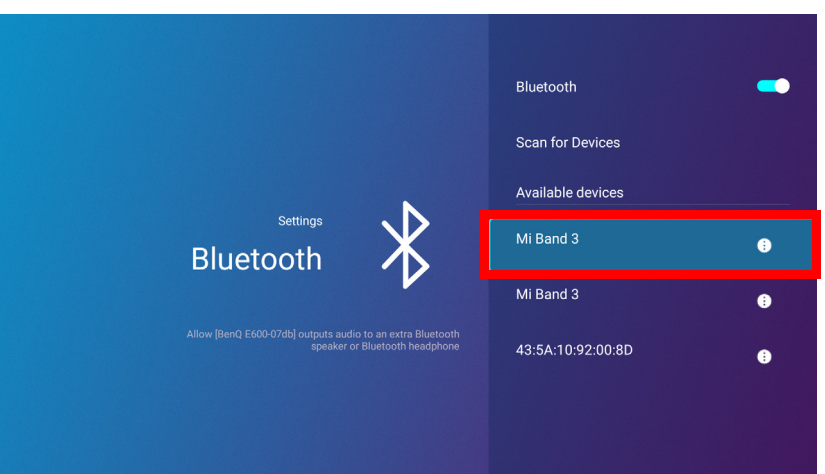

8. Когда проектор или динамик или наушники успешно соединятся, строка устройства будет отмечена **Соединение установлено**. Теперь звук с проектора можно выводить на динамик или наушники.

Как только вы успешно выполните сопряжение проектора с Bluetooth-динамиком, информация о сопряжении будет сохранена на оба устройства, а соединение будет устанавливаться автоматически при включении Bluetooth на обоих устройствах, пока они находятся в радиусе действия друг от друга.

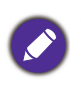

• Если после сопряжения с Bluetooth-устройством вы замените беспроводной адаптер на проекторе, то вам потребуется заново выполнить сопряжение проектора с устройством, чтобы установить Bluetooth-соединение.

• Качество Bluetooth-передачи может зависеть от качества сигнала Bluetooth и совместимости мобильного устройства.

## Завершение Bluetooth-соединения

В случае, если вам нужно отсоединить динамик или наушники от проектора и подключиться к другому динамику или наушникам, выполните приведенные ниже шаги:

- 1. Нажмите на клавишу-стрелку вниз  $\nabla$  и клавишу-стрелку вправо  $\blacktriangleright$ , чтобы перейти к настройкам ярлыков подменю.
- 2. Выберите **Bluetooth** и нажмите **OK**.
- 3. Выберите уже подключенный динамик или наушники из **Список устройств** в меню настроек **Bluetooth** и нажмите **OK**.
- 4. Подтвердите, что хотите отключить динамик или наушники от проектора.
- 5. Включите режим сопряжения Bluetooth на новом динамике или наушниках.
- 6. Выберите новый динамик или наушники из **Список устройств** в меню настроек **Bluetooth** и нажмите **OK**.

Отключение Bluetooth-динамика или наушников

Чтобы отключить Bluetooth на проекторе и больше не передавать звук на отдельный динамик и наушники:

- 1. Нажмите на клавишу-стрелку вниз  $\nabla$  и клавишу-стрелку вправо  $\blacktriangleright$ , чтобы перейти к настройкам ярлыков подменю.
- 2. Выберите **Bluetooth** и нажмите **OK**.
- 3. Выберите **Bluetooth** и нажмите **OK**, чтобы отключить Bluetooth.

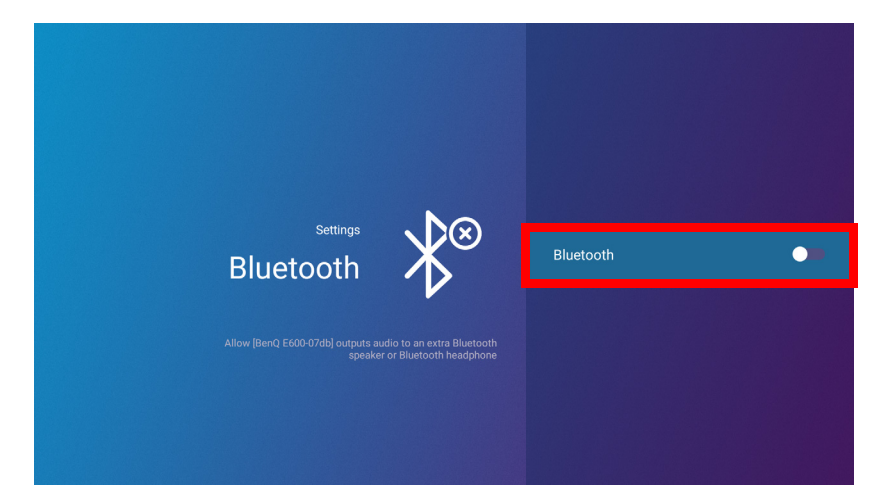

## Приложения

Раздел **Ярлык** в **BenQ Launcher** содержит ярлыки к заранее установленным приложениям **File Manager** и **BenQ Suggests**, а также настраиваемой подборке загруженных приложений.

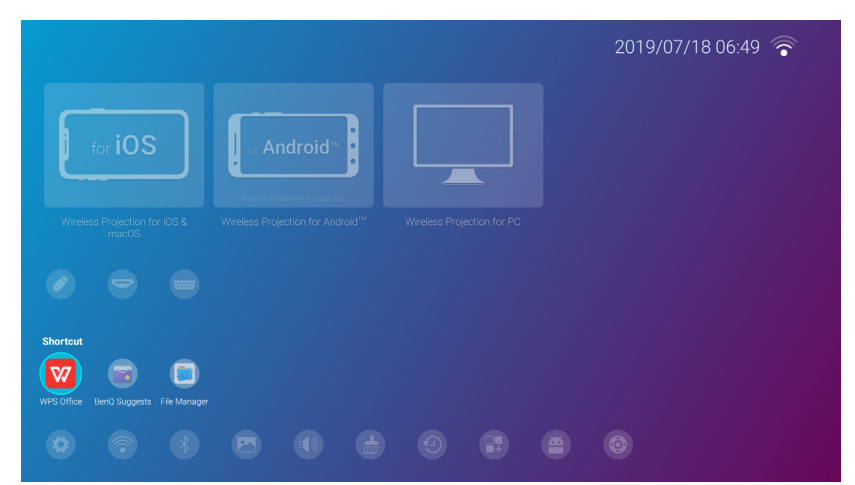

Некоторые приложения требуют наличия мыши и/или клавиатуры для работы. Рекомендуется подключить мышь и/или клавиатуру к проектору перед тем, как открывать какие-либо приложения из раздела **Ярлык**.

Чтобы получить доступ ко всем приложениям на проекторе, см. **Все приложения** в меню **Настройки**, см. Все [приложения](#page-55-0) на стр. 56.

Для конфигурации приложений в разделе **Ярлык**, см. [Настройки](#page-59-0) экрана на стр. 60.

# **BenQ Suggests**

**BenQ Suggests** позволяет просматривать приложения, которые BenQ рекомендует для загрузки.

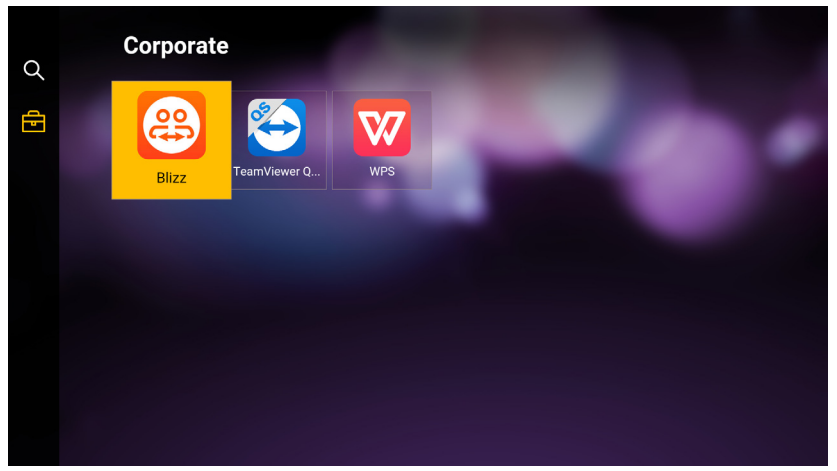

Выберите категорию на панели слева, чтобы просмотреть предлагаемые приложения, отсортированные по типам. Выберите приложение из выбранной категории и нажмите **OK**, чтобы просмотреть краткое описание приложения и получить доступ к ссылке для загрузки.

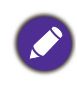

Некоторые приложения требуют наличия мыши и/или клавиатуры для работы. Рекомендуется подключить мышь и/или клавиатуру к проектору перед тем, как загружать какие-либо приложения из **BenQ Suggests**.

# **File Manager**

Приложение **File Manager** позволяет просматривать, открывать и управлять файлами во внутренней памяти проектора или подключенных к нему накопителей (например, USB-накопителей).

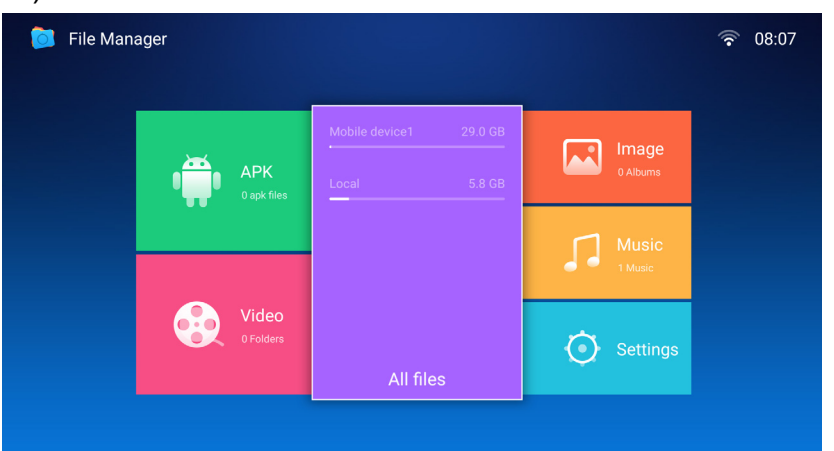

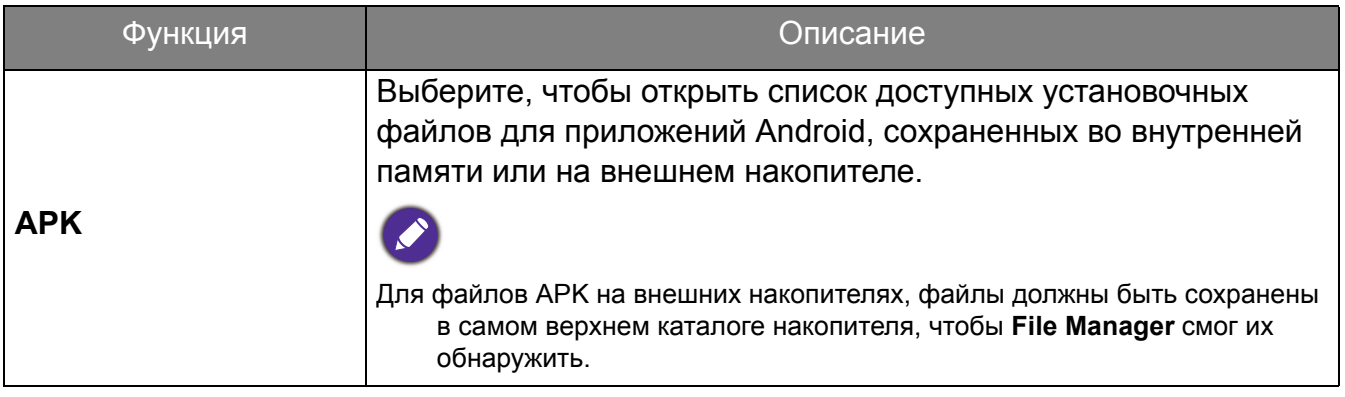

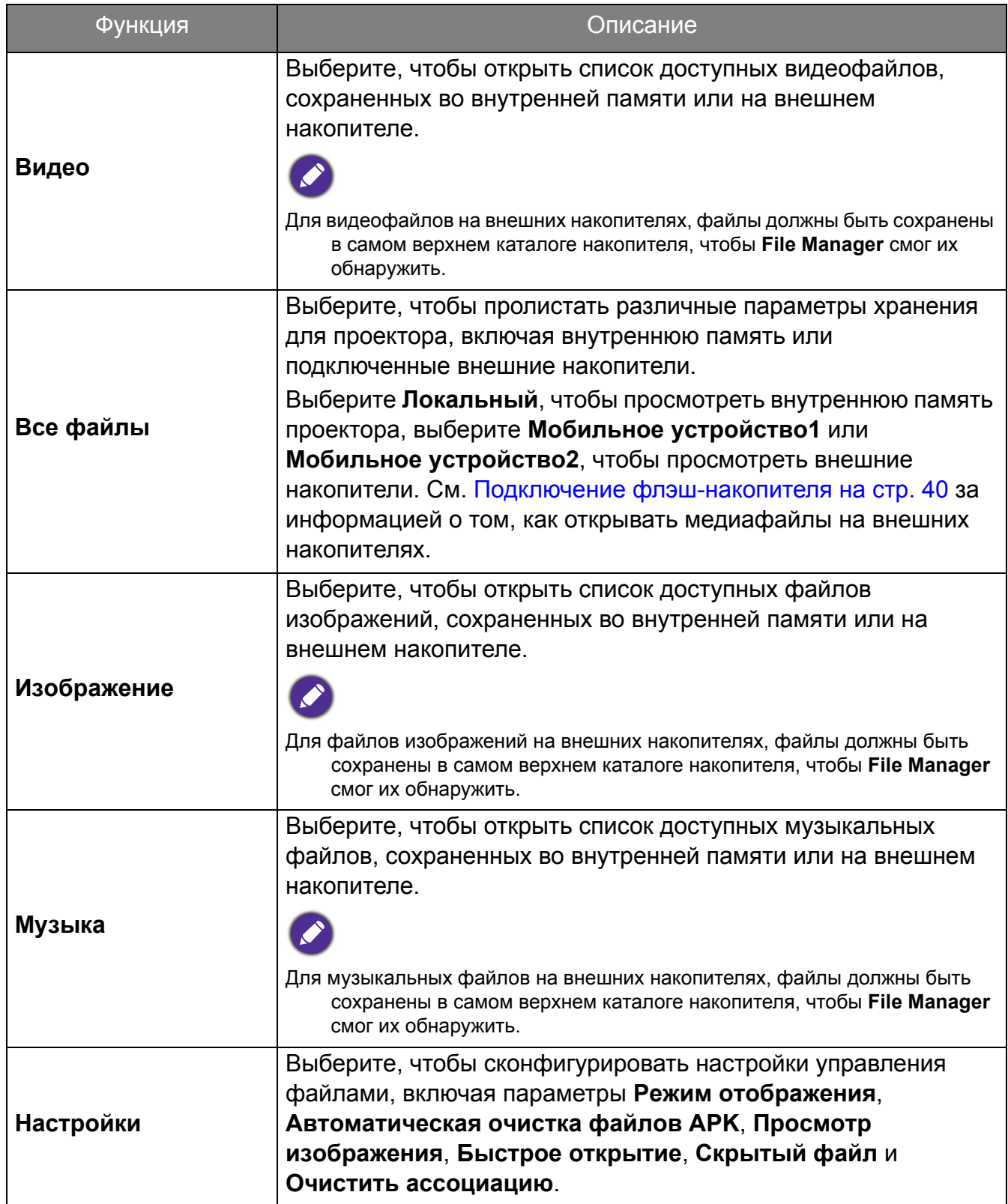

# Навигация по меню **Настройки**

## О меню **Настройки**

Меню **Настройки** в **BenQ Launcher** дает доступ к возможностям регулировки и настройки проектора, его беспроводных соединений и проецируемого изображения. В меню **Настройки** приведены подменю для различных настроек.

Чтобы получить доступ к меню **Настройки**, находясь на главном экране **BenQ Launcher**, нажмите кнопку «вниз» три раза, после чего выберите **Настройки**.

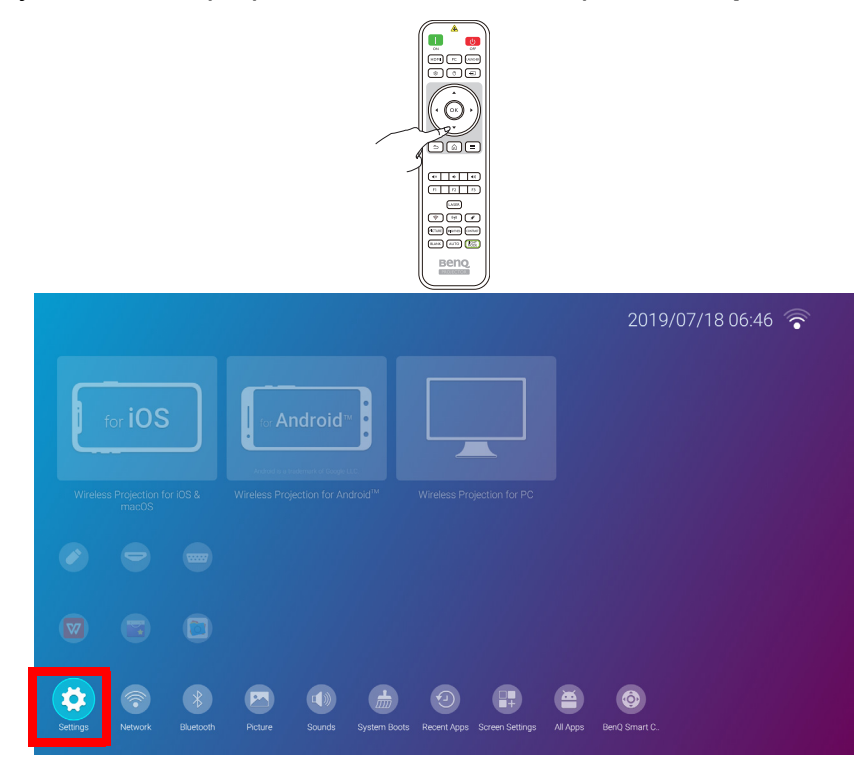

Если версия микропрограммы проектора не является новейшей, то над значком **Настройки** появится красная точка. В таком случае, пользователи могут перейти в меню **Об устройстве** > **Обновление программного обеспечения**, а затем выбрать **Обновление**, чтобы начать обновление микропрограммы. Как только проектор будет обновлен до новейшей версии микропрограммы, красная точка исчезнет. Подробнее см. [Обновление](#page-65-0) системы на стр. 66.

В меню настроек присутствуют три подкатегории: **Общие**, **Отображение** и **Предпочтение**.

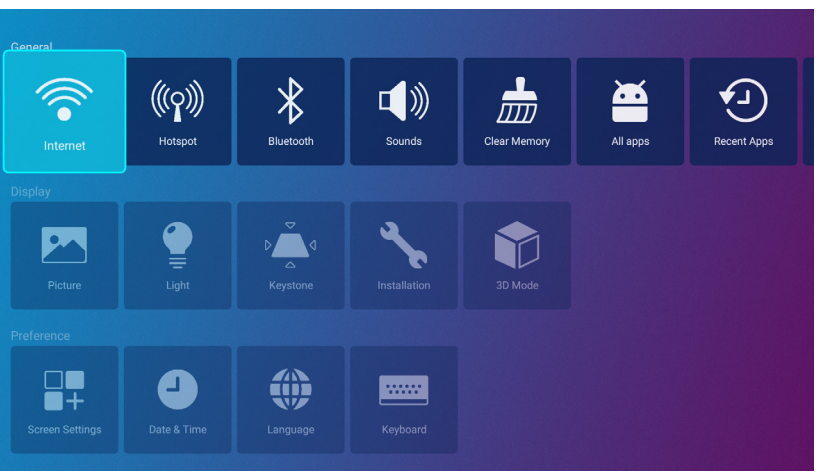

Подменю в категории **Отображение** содержат не все параметры настроек отображения вашего проектора; за полным меню настроек отображения, войдите в экранное меню настроек **Дополнительно**. См. Меню **[Дополнительно](#page-71-0)** на стр. 72 за списком полных настроек **Отображение**.

#### Порядок работы с меню **Настройки**

Доступ к различным меню настроек:

- Используйте клавиши стрелок влево и вправо ( $\blacktriangleleft$ / $\blacktriangleright$ ) для перемещения по основным меню настроек.
- Используйте **OK** для выбора меню.
- При конфигурации параметров в меню:
- Используйте клавиши стрелок вверх и вниз  $(\triangle / \triangledown)$  для перехода к параметру, который хотите сконфигурировать.
- Используйте клавиши стрелок влево и вправо  $(\blacktriangleleft/\blacktriangleright)$  для переключения между доступными параметрами.
- Используйте **OK** для включения/выключения параметров подменю.
- Используйте кнопку возврата  $\Rightarrow$ , чтобы вернуться в основное меню настроек.
- Используйте кнопку возврата  $\bigcirc$ , чтобы вернуться на главный экран **BenQ Launcher**.

# **Интернет**

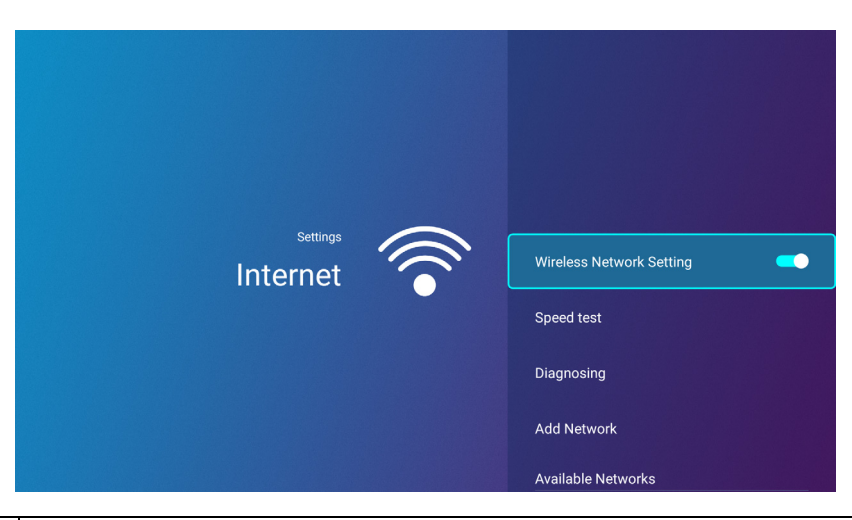

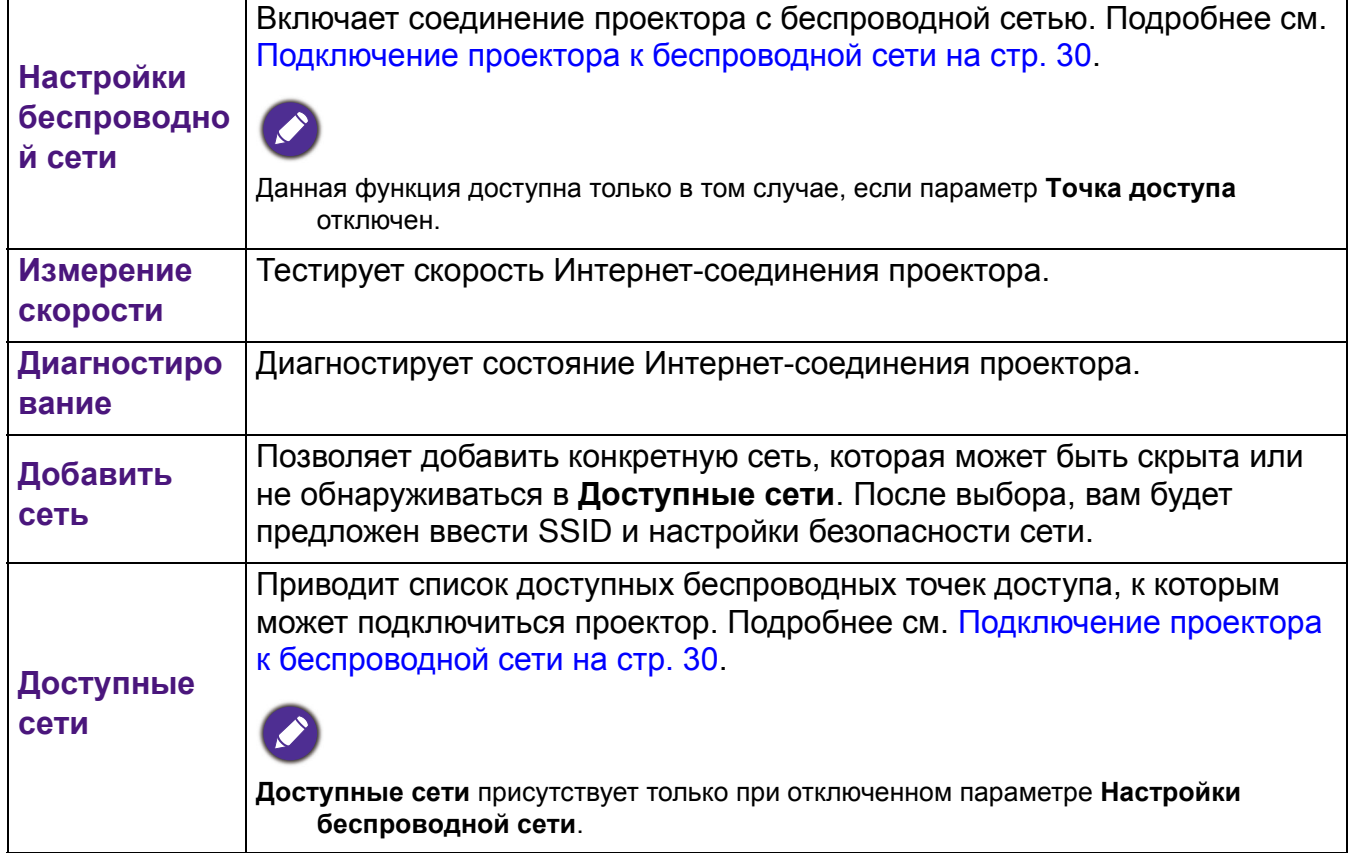

# <span id="page-52-0"></span>**Точка доступа**

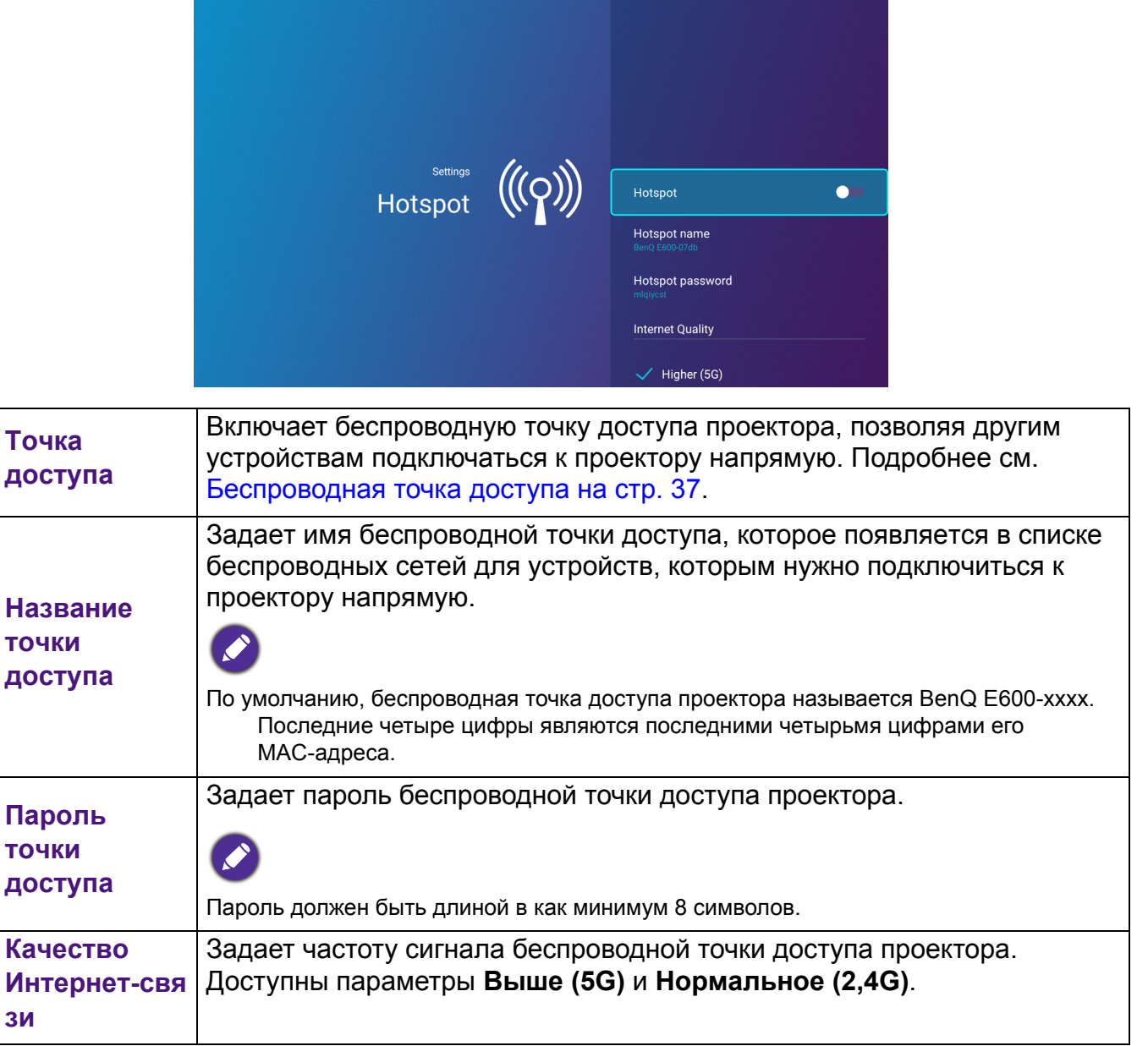

# **Bluetooth**

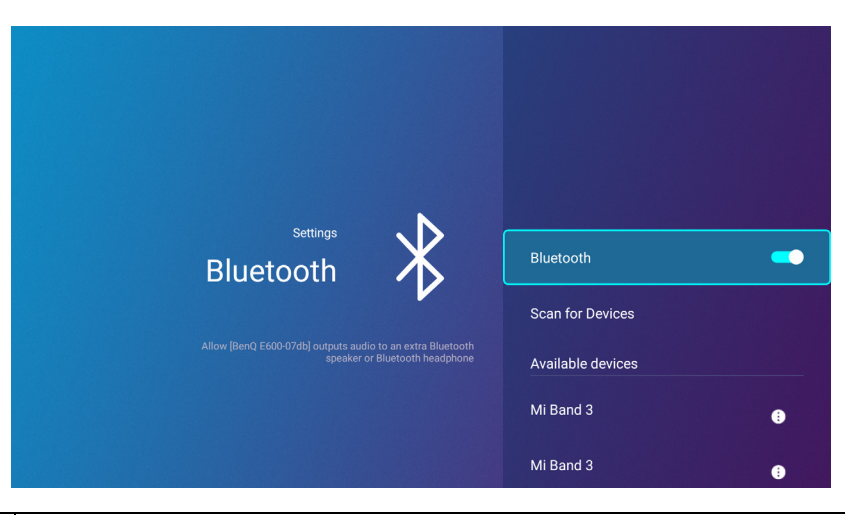

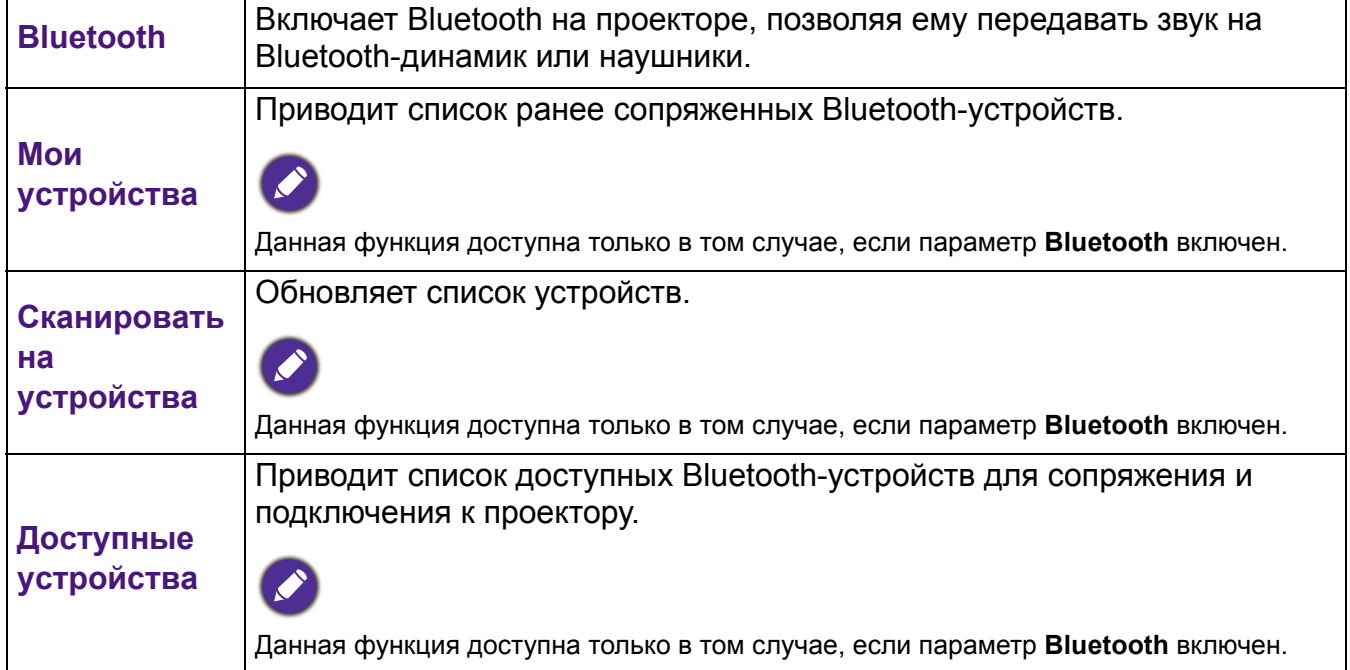

# **Звуки**

**Звук**

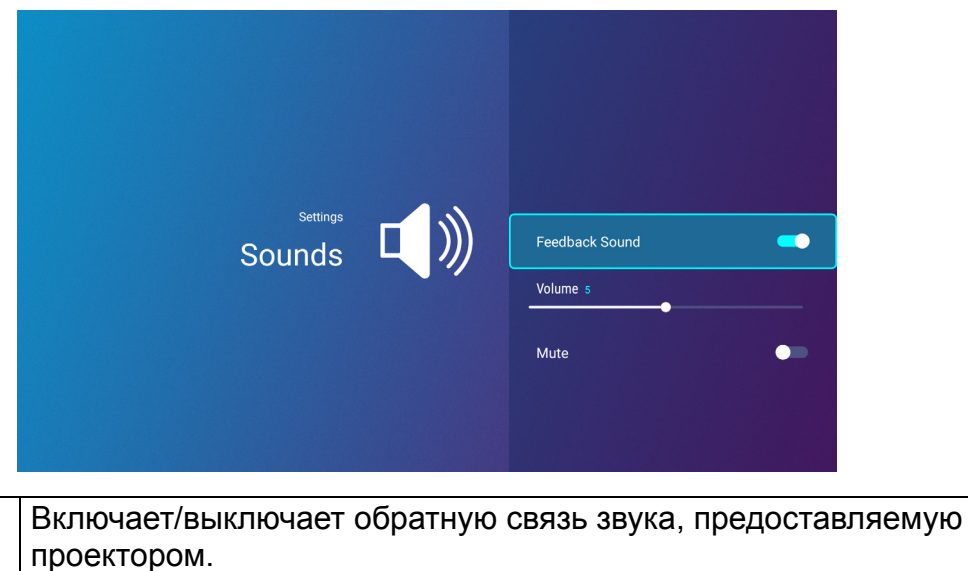

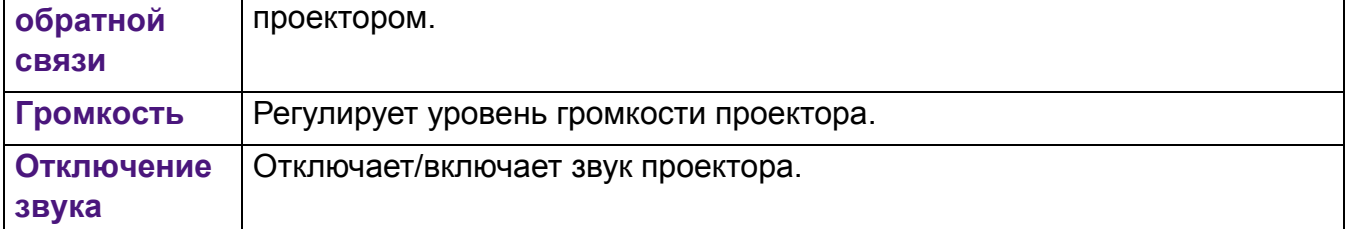

#### **Очистить память**

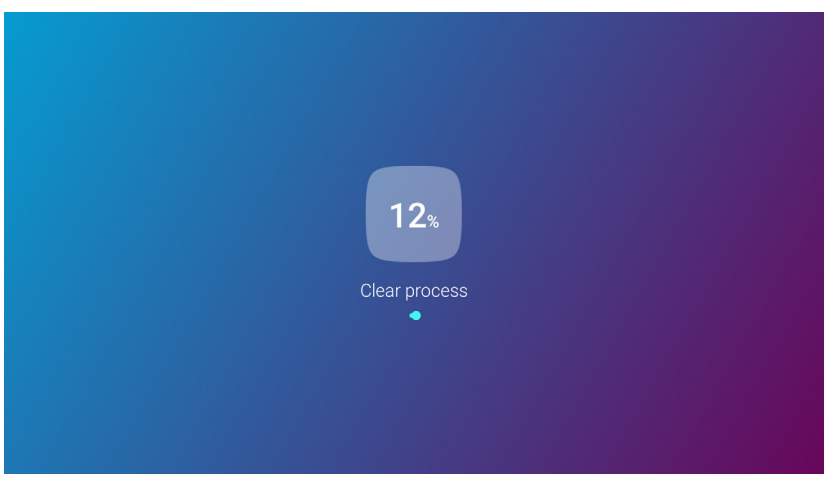

Очищает память от ненужных файлов и увеличивает доступную память ОЗУ.

#### <span id="page-55-0"></span>**Все приложения**

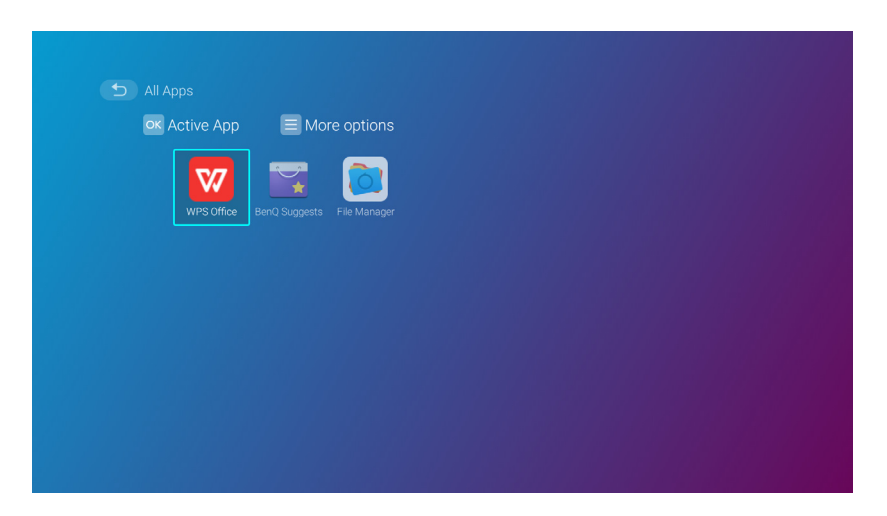

Выберите меню **Все приложения**, чтобы получить доступ ко всем приложениям, установленным на проекторе.

- Выберите приложение и нажмите **OK**, чтобы запустить приложение.
- Выберите приложение и нажмите кнопку меню (  $\circledS$ ), чтобы запустить приложение.

#### **Последние приложения**

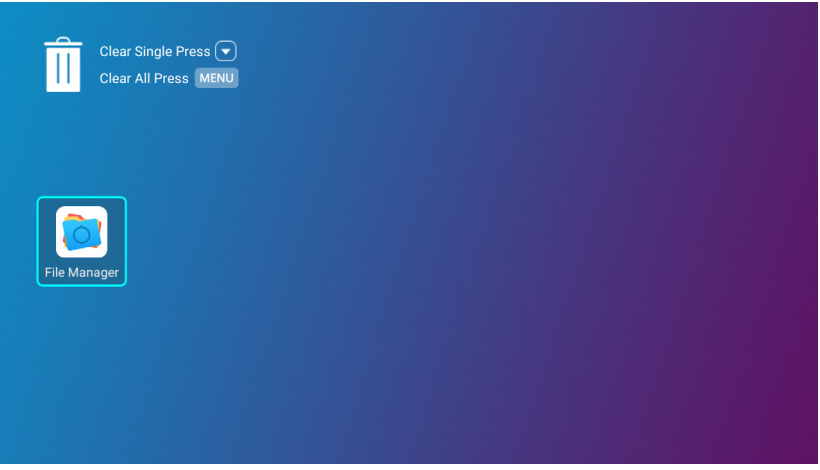

Выберите меню **Последние приложения**, чтобы получить доступ ко всем недавно использованным приложениям.

- Выберите любой значок и нажмите кнопку «вниз» ( $\nabla$ ), чтобы удалить значок из списка недавно использованных приложений.
- Выберите любой значок и нажмите кнопку меню (  $\otimes$ ), чтобы удалить все значки из списка недавно использованных приложений.

# **Об устройстве**

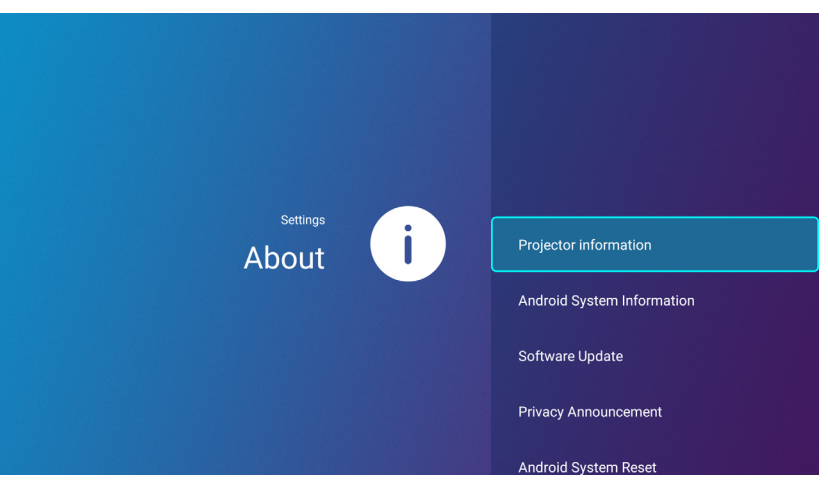

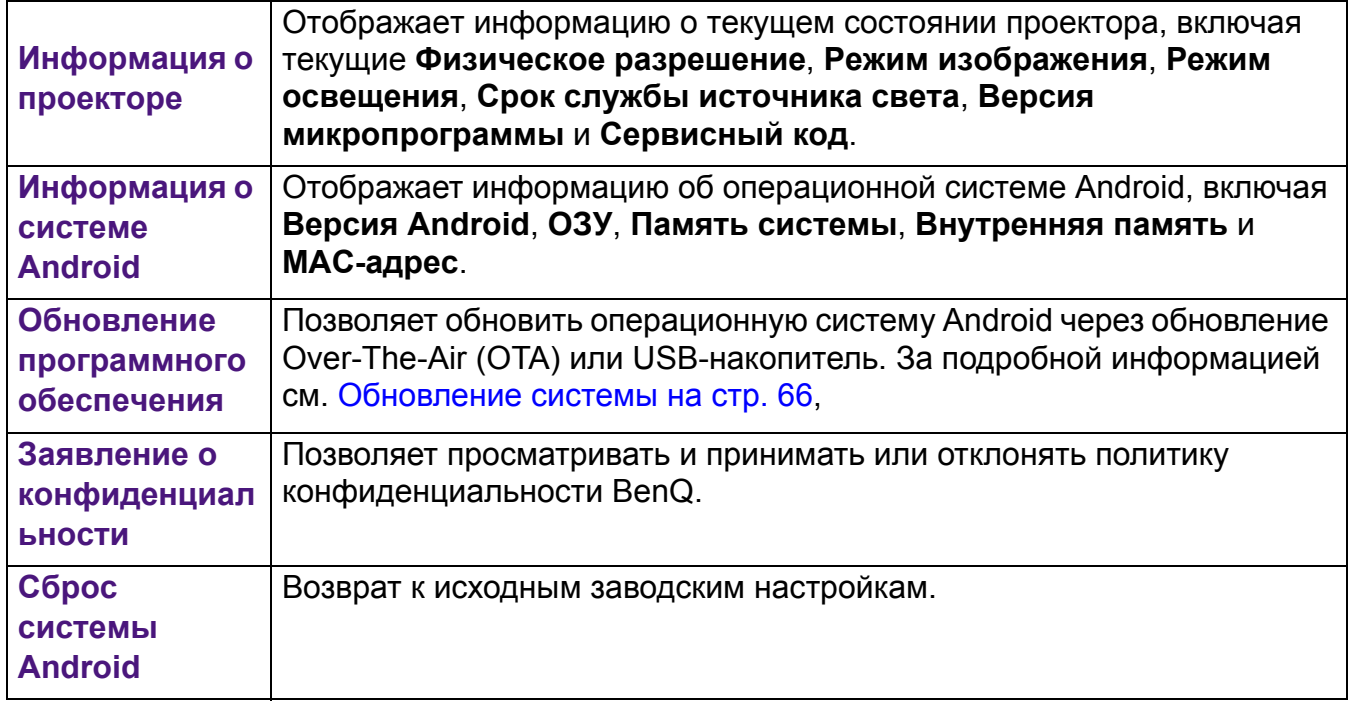

# **Изображение**

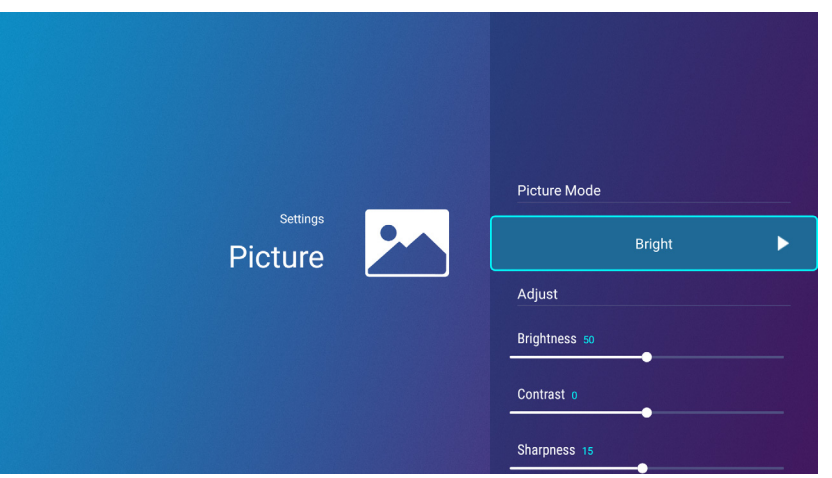

Параметры, доступные в меню настроек **Изображение** идентичны параметрам, доступным в экранном меню. См. Меню **[Дополнительно](#page-71-0)** на стр. 72 за параметрами настроек **Изображение**.

## **Настройки света**

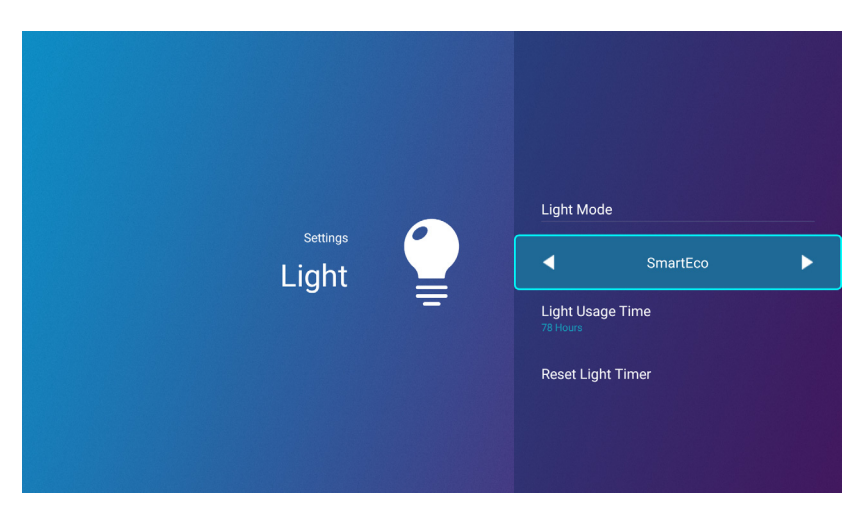

Параметры, доступные в меню настроек **Настройки света** идентичны параметрам, доступным в экранном меню. См. Меню **[Дополнительно](#page-71-0)** на стр. 72 за параметрами настроек **Настройки света**.

#### **Трапец. искажения**

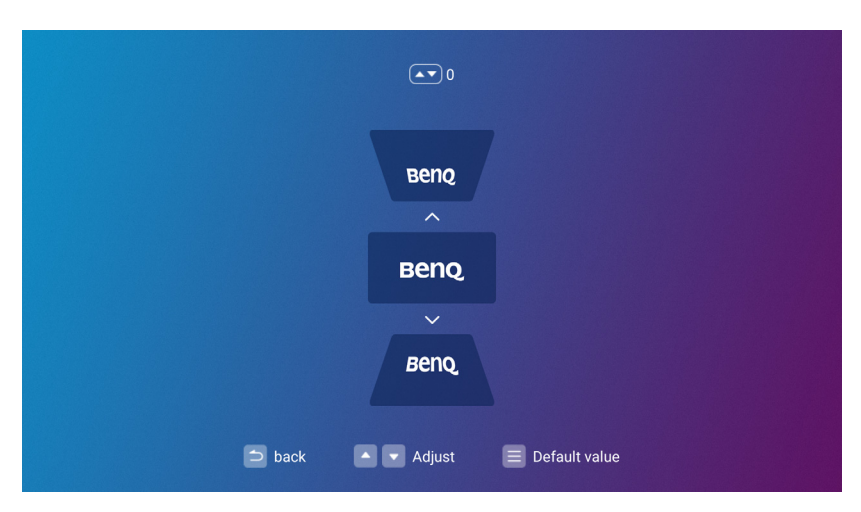

Параметры, доступные в меню настроек **Трапец. искажения** идентичны параметрам, доступным в экранном меню. См. Меню **[Дополнительно](#page-71-0)** на стр. 72 за параметрами настроек **Трапец. искажения**.

## **Полож. проектора**

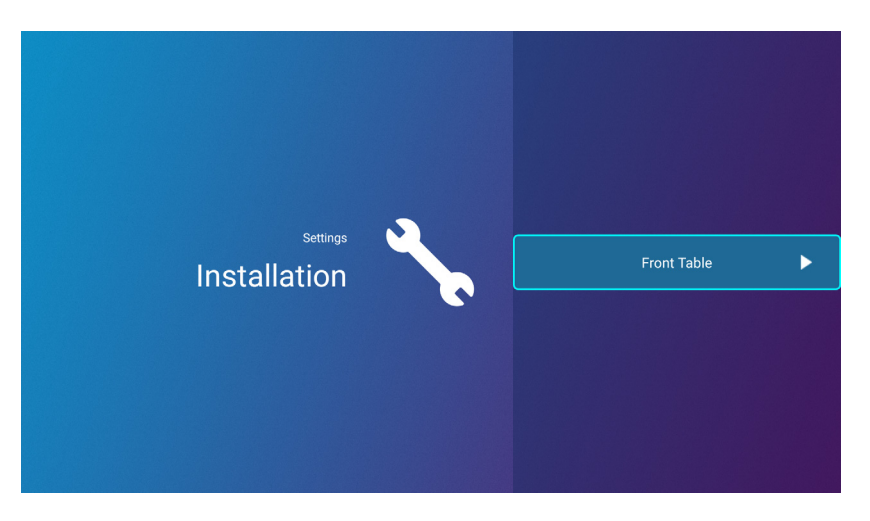

Параметры, доступные в меню настроек **Полож. проектора** идентичны параметрам, доступным в экранном меню. См. Меню **[Дополнительно](#page-71-0)** на стр. 72 за параметрами настроек **Полож. проектора**.

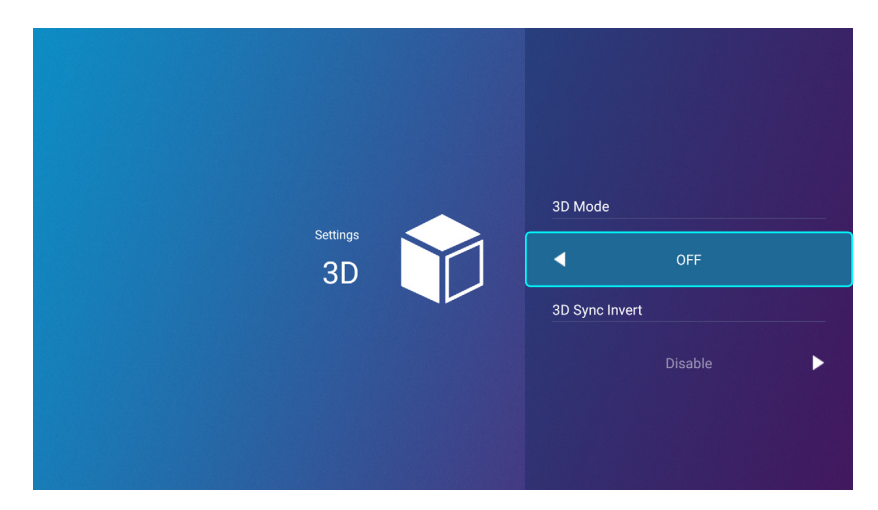

Параметры, доступные в меню настроек **3D** идентичны параметрам, доступным в экранном меню. См. Меню **[Дополнительно](#page-71-0)** на стр. 72 за параметрами настроек **3D**.

**3D**

# <span id="page-59-0"></span>**Настройки экрана**

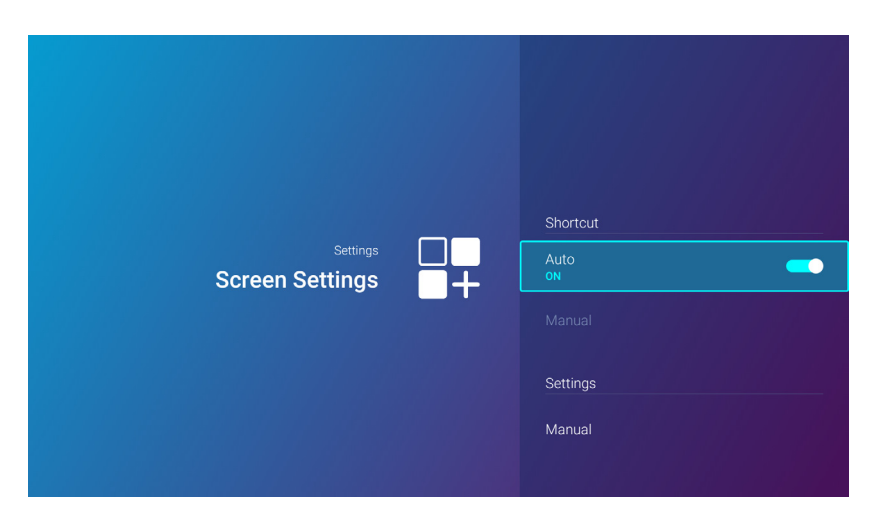

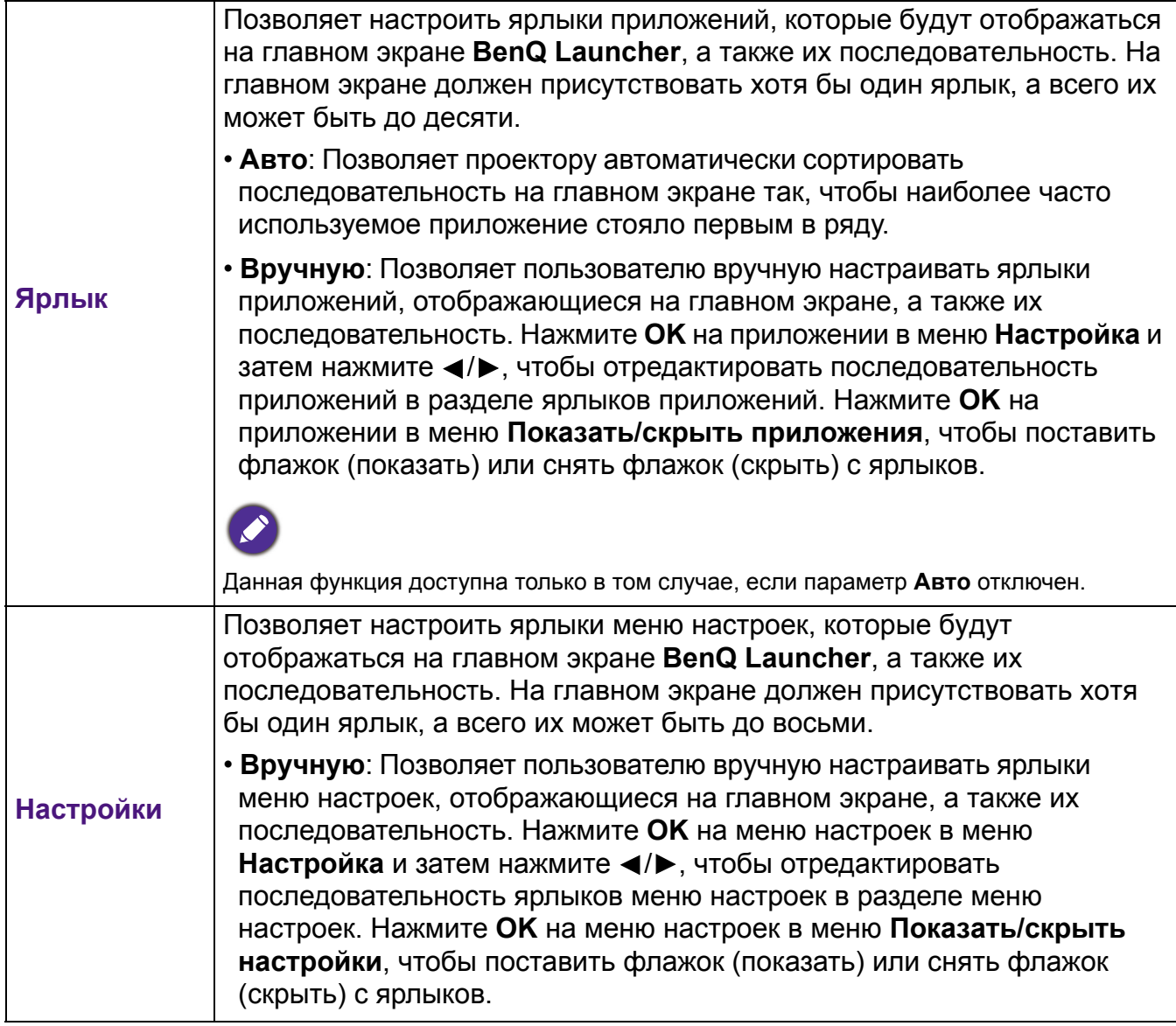

# **Дата и время**

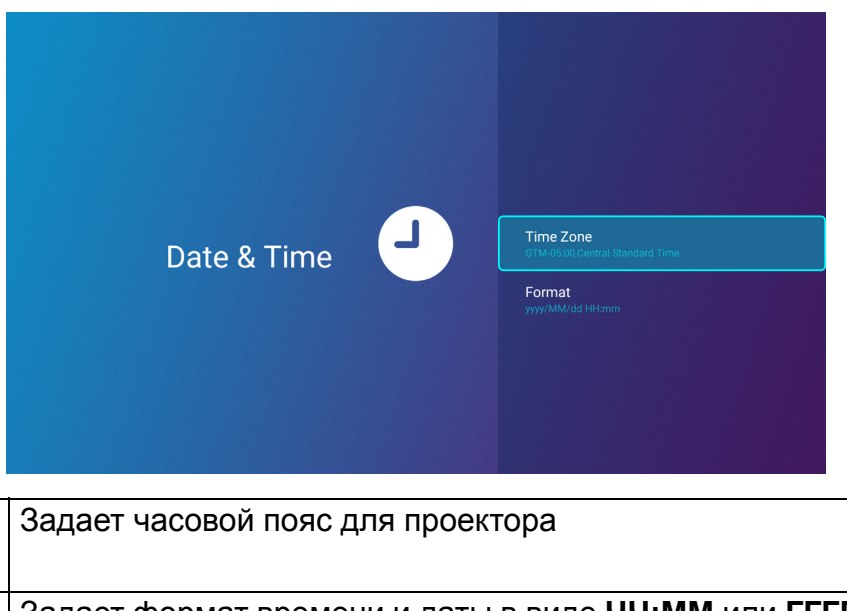

**пояс Форматиров ание** Задает формат времени и даты в виде **ЧЧ:ММ** или **ГГГГ/ММ/ДД ЧЧ:ММ**.

#### **Язык**

**Часовой**

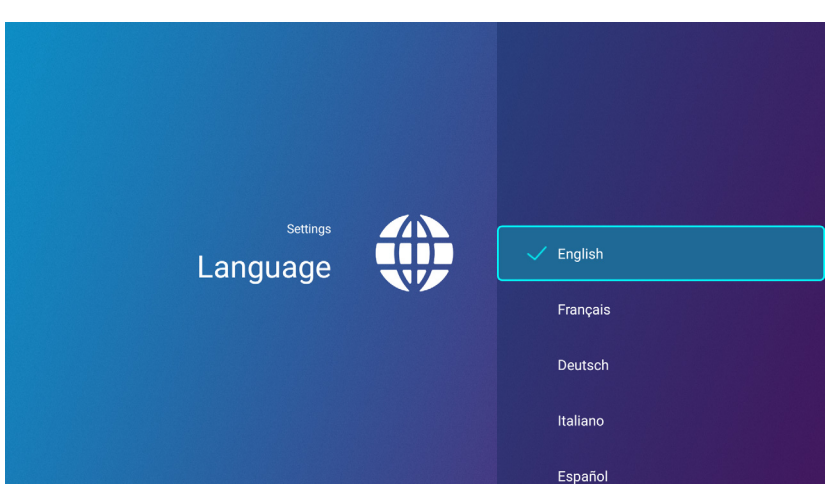

Задает язык для **BenQ Launcher**.

# **Клавиатура**

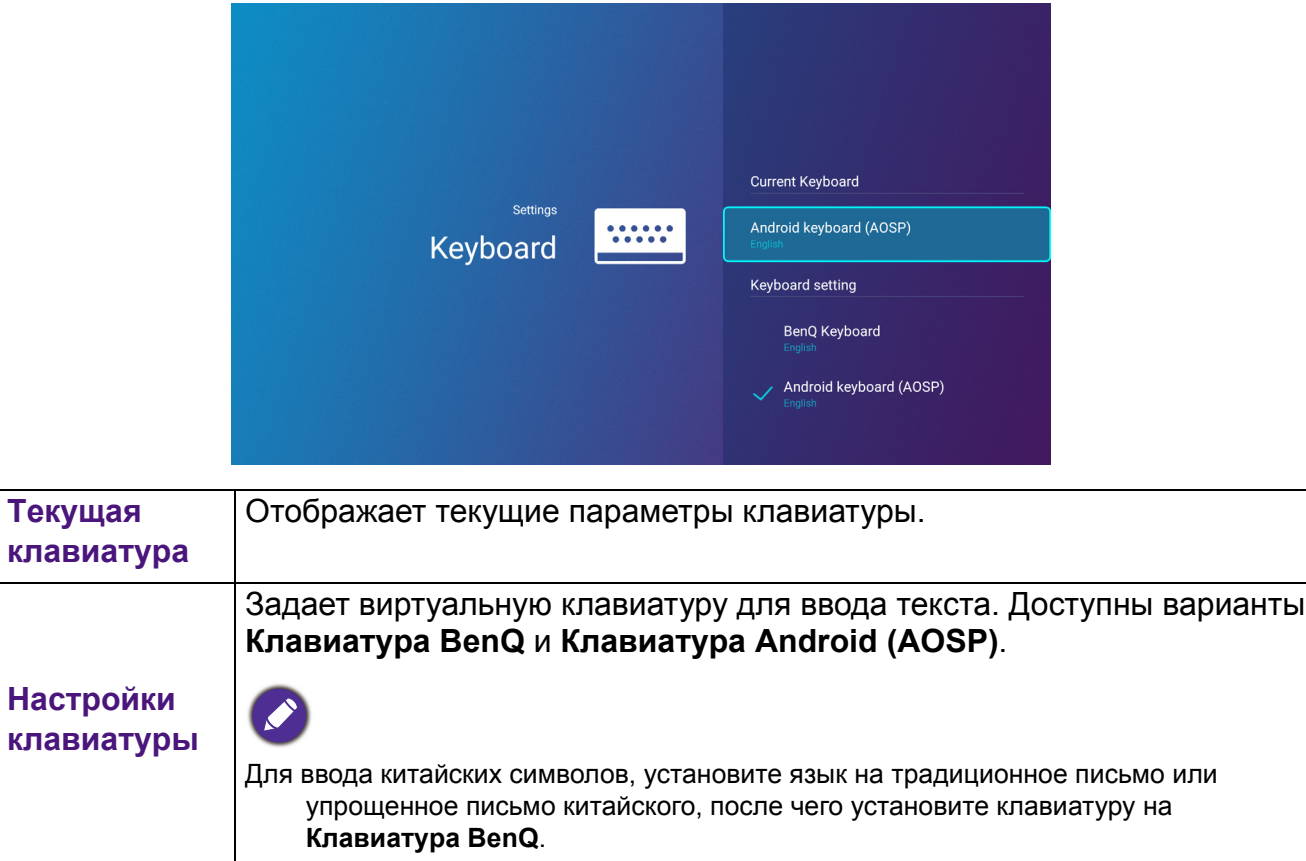

## **Интеллектуальное управление BenQ**

Меню настроек также содержит ссылку на установку приложения **Интеллектуальное управление BenQ**, которое позволяет использовать смартфон в качества пульта ДУ для управления проектором кнопками и/или жестами на сенсорной панели.

#### **Установка приложения Интеллектуальное управление BenQ на смартфон**

Чтобы установить приложение **Интеллектуальное управление BenQ** на смартфон:

- 1. Выберите один из следующих параметров:
	- Подключите смартфон к той же беспроводной сети, что и проектор.
	- Включите беспроводную точку доступа для проектора, затем подключите смартфон к беспроводной точке доступа проектора. За инструкциями по включению беспроводной точки доступа в проекторе, см. Точка [доступа](#page-52-0) на стр. 53.
- 2. Выберите **Интеллектуальное управление BenQ** в меню **Настройки** главного экрана **BenQ Launcher**, затем нажмите **OK**.

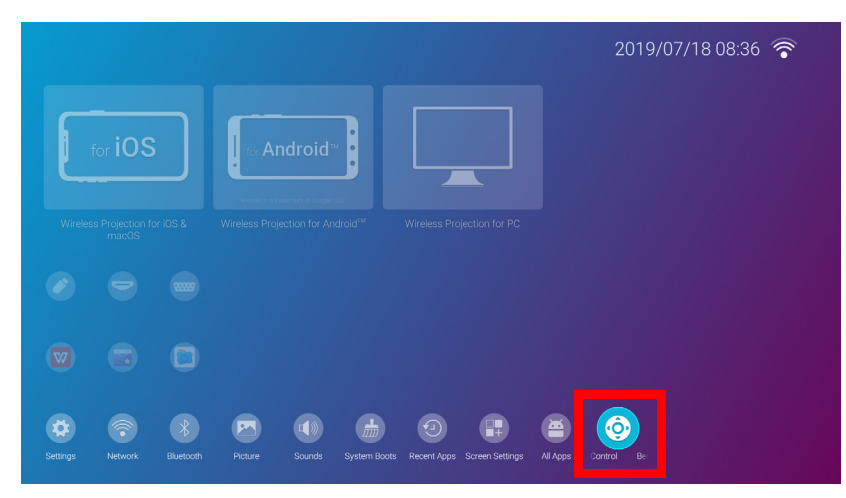

3. Сосканируйте QR-код, показанный на проекторе, своим смартфоном, что откроет на смартфоне ссылку для загрузки.

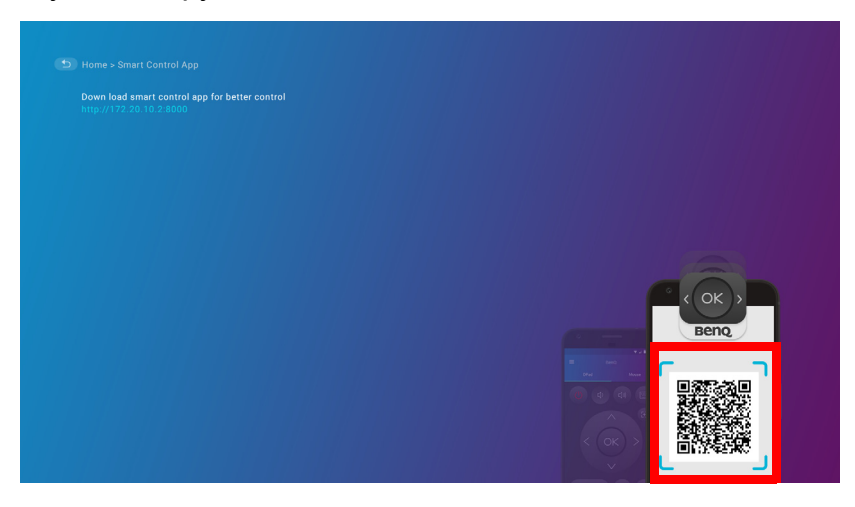

4. Загрузите и установите **Интеллектуальное управление BenQ** на смартфоне.

В некоторых смартфонах сначала может понадобиться разрешить смартфону устанавливать приложения с использованием загруженных установочных файлов в меню настроек смартфона.

#### **Использование приложения Интеллектуальное управление BenQ**

Чтобы начат использовать приложение **Интеллектуальное управление BenQ**:

- 1. Выберите один из следующих параметров:
	- Подключите смартфон к той же беспроводной сети, что и проектор.
	- Включите беспроводную точку доступа для проектора, затем подключите смартфон к беспроводной точке доступа проектора. За инструкциями по включению беспроводной точки доступа в проекторе, см. Точка [доступа](#page-52-0) на стр. 53.

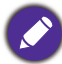

.

Вы должны быть подключены к той же беспроводной сети, что и проектор или беспроводной точке доступа проектора, чтобы **Интеллектуальное управление BenQ** работало правильно.

- 2. Откройте приложение **Интеллектуальное управление BenQ** на вашем смарфтоне
- 3. Выберите проектор из списка устройств **Интеллектуальное управление BenQ**.

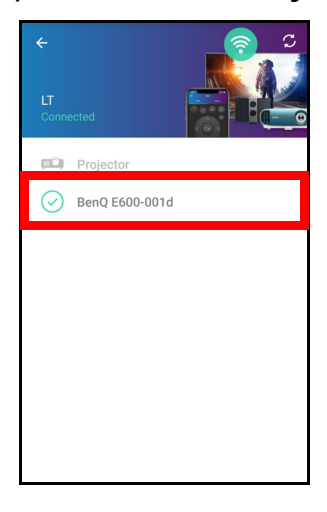

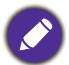

Именем проектора по умолчанию является «BenQ E600-xxxx», где последние четыре цифры являются последними четырьмя цифрами его MAC-адреса.

- 4. Выберите один из следующих параметров для использования **Интеллектуальное управление BenQ**:
	- Нажмите **Джойстик**, чтобы использовать одну из заранее сконфигурированных кнопок в приложении для управления проектором.

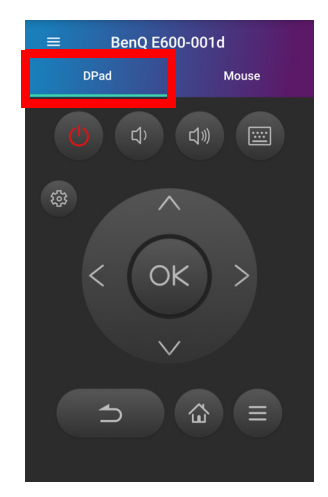

• Нажмите **Мышь**, чтобы использовать жесты на сенсорном экране для управления курсором на проекторе, схожим образом с мышью.

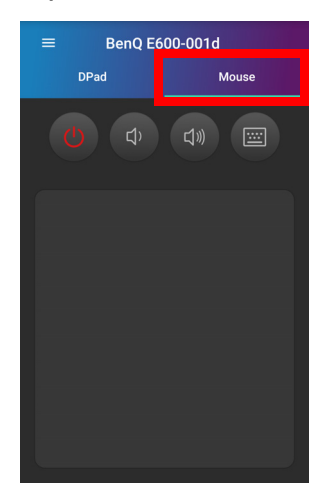

#### <span id="page-65-0"></span>Обновление системы

Пользователям рекомендуется постоянно обновлять микропрограмму проектора до новейшей версии для оптимизации работы. Проектор использует обновления Over-the-Air (OTA) для беспроводной установки файла обновлений.

Когда на сервере OTA BenQ становится доступной новая версия, при подключении проектора к беспроводной сети появится всплывающее сообщение. Следуйте приведенным ниже шагам для обновления микропрограммы:

1. Выберите **ЗАГРУЗИТЬ**, чтобы загрузить файл обновления.

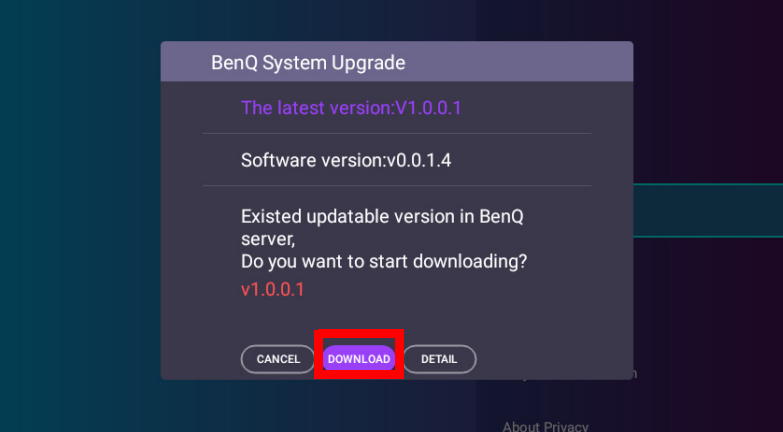

2. Как только загрузка будет завершена, проектор автоматически перезагрузится. Не выключайте проектор и не отключайте его от источника питания до завершения обновления и появления **BenQ Launcher** на экране.

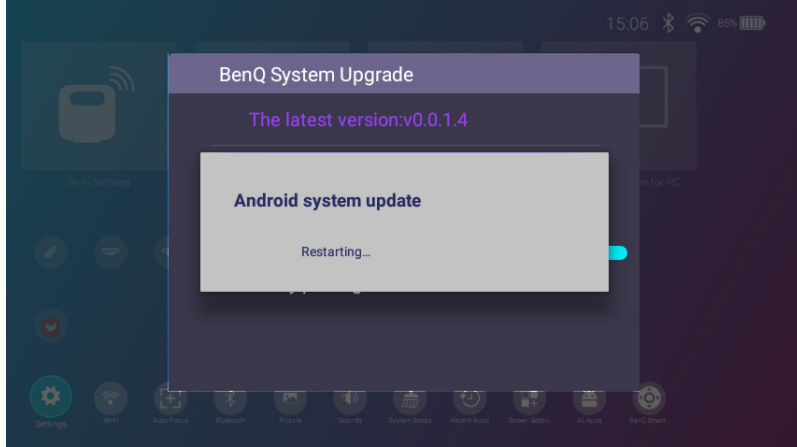

При выборе **ОТМЕНА** при появлении сообщения об обновлении системы, в меню настроек главного экрана **BenQ Launcher** появится кнопка **Обновление системы**, а также красная точка, служащая напоминанием, что на сервере OTA BenQ доступна новая версия микропрограммы. Пользователи могут в любое время выбрать **Обновление системы** и нажать **OK**, чтобы обновить систему.

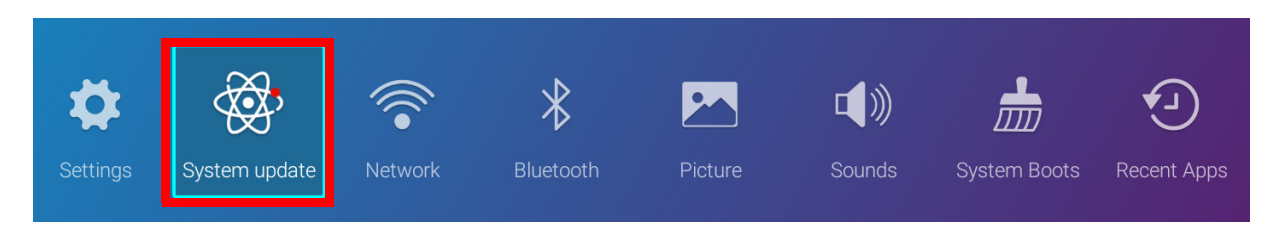

# **Эксплуатация (с источником без использования Launcher)**

# **Использование меню проектора с источником без использования Launcher**

При входном сигнале **HDMI** или **PC/YPbPr**, возможно использование 2 типов экранных меню (OSD) для выполнения различных настроек и регулировок.

- Экранное меню **Базовый**: содержит основные функции меню. (См. Меню [Базовый](#page-70-0) на стр[. 71](#page-70-0))
- Экранное меню **Дополнительно**: содержит все функции меню. (См. [Меню](#page-71-1) [Дополнительно](#page-71-1) на стр. 72)

Для доступа к экранному меню нажмите  $\ddot{\otimes}$  на проекторе или пульте ДУ.

- Используйте кнопки со стрелками ( $\triangle$ / $\nabla$ / $\blacktriangleleft$ / $\nabla$ ) на проекторе или пульте ДУ, чтобы переключаться между пунктами меню.
- Нажмите **OK** на проекторе или пульте дистанционного управления, чтобы подтвердить выбранный элемент меню.

При первом включении проектора (после завершения исходной настройки) будет отображено основное экранное меню.

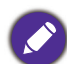

Снимки экранного меню ниже представлены только как образец и могут отличаться от действительного изображения.

Ниже приводится краткий обзор экранного меню **Базовый**.

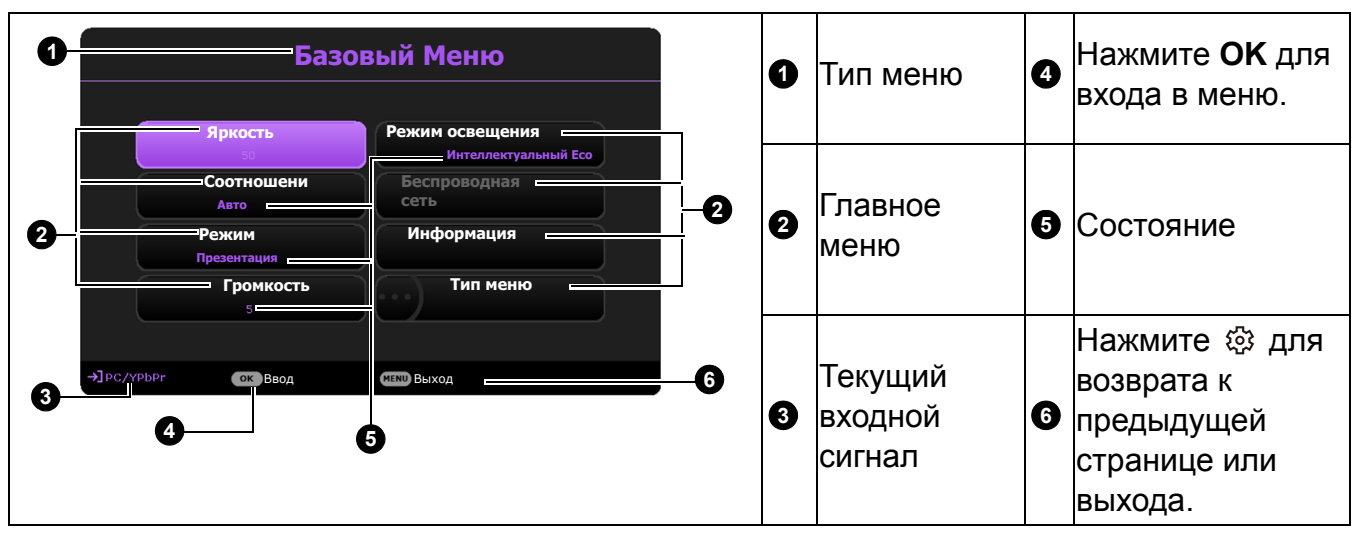

Для переключения с экранного меню **Базовый** на **Дополнительно** выполните следующее:

- 1. Перейдите в **Базовый Меню** > **Тип меню**.
- 2. Нажмите ОК и с помощью кнопок **△/▼** выберите **Дополнительно**. При следующем включении проектора можно перейти к экранному меню **Дополнительно** нажатием ක.

Ниже приводится краткий обзор экранного меню **Дополнительно**.

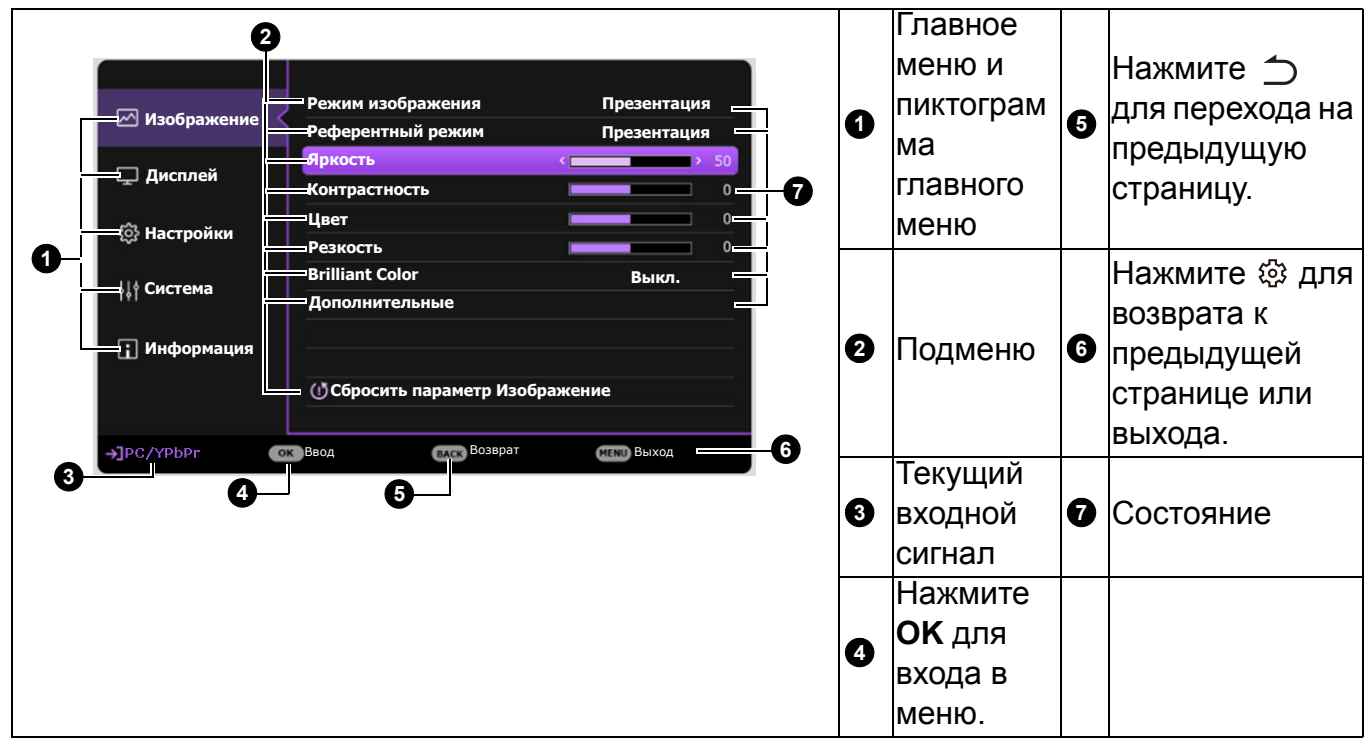

Аналогично, для переключения с экранного меню **Дополнительно** на экранное меню **Базовый** выполните следующее:

- 1. Перейдите в **Дополнительно Меню Система** > **Настройки меню** и нажмите **OK**.
- 2. Выберите **Тип меню** и **OK**.
- 3. Нажмите **△/▼** для выбора **Базовый**. При следующем включении проектора можно перейти к экранному меню **Базовый** нажатием .

# **Защита проектора**

# Использование троса безопасности с замком

Во избежание хищения необходимо устанавливать проектор в безопасном месте. Кроме того, для защиты проектора следует приобрести замок.

Проектор оборудован защитной панелью снизу. См. пункт 19 в [стр](#page-8-0). 9.

# Защита паролем

#### Установка пароля

- 1. Перейдите в **Дополнительно Меню Настройки** > **Настройки безопасности**. Нажмите **OK**. Появится страница **Настройки безопасности**.
- 2. Выделите **Изменить пароль** и нажмите **OK**.
- 3. Четыре кнопки со стрелками  $(\blacktriangle, \blacktriangleright, \blacktriangledown, \blacktriangleleft)$ соответствуют 4 цифрам (1, 2, 3, 4). Используйте кнопки со стрелками для ввода шестизначного пароля.
- 4. Повторно введите новый пароль для подтверждения. После установки пароля экранное меню вернется на страницу **Настройки безопасности**.
- 5. Для включения функции **Блокировка при включении**, нажмите ▲/▼, чтобы выделить **Блокировка при включении**, и нажмите / , чтобы выбрать **Вкл.**. Введите пароль еще раз.
	- Во время ввода символы отображаются на экране в виде звездочек. Запишите выбранный пароль и храните его в надежном месте до ввода или сразу после ввода пароля на случай, если вы его забудете.
		- После установки пароля при включении и активизации функции «Блокировка при включении» включение проектора производится только после ввода правильного пароля.

#### Если вы забыли пароль

В случае ввода неверного пароля появится сообщение о вводе неверного пароля, а затем появится сообщение **Введите текущий пароль**. Если вы не можете вспомнить пароль используйте процедуру восстановления пароля. См. [Процедура](#page-68-0) [восстановления](#page-68-0) пароля на стр. 69.

При вводе неверного пароля 5 раз подряд проектор автоматически выключается.

#### <span id="page-68-0"></span>Процедура восстановления пароля

- 1. Нажмите и удерживайте **AUTO (АВТО)** в течение 3 секунд. На экране проектора появится закодированное число.
- 2. Запишите это число и выключите проектор.
- 3. Для раскодирования этого числа обратитесь в местный сервисный центр BenQ. Для подтверждения права владения проектором может потребоваться предоставление документа о его покупке.

#### Изменение пароля

- 1. Перейдите в **Дополнительно Меню Настройки** > **Настройки безопасности** > **Изменить пароль**.
- 2. Нажмите **OK**. Появится сообщение **Введите текущий пароль**.
- 3. Введите старый пароль.
	- При правильном вводе пароля появится сообщение **Введите новый пароль**.
	- Если пароль неверный, будет отображаться сообщение об ошибке ввода пароля, а затем появится сообщение **Введите текущий пароль**, после чего можно повторить попытку. Для отмены изменений или ввода другого пароля нажмите кнопку  $\uparrow$ .
- 4. Введите новый пароль.

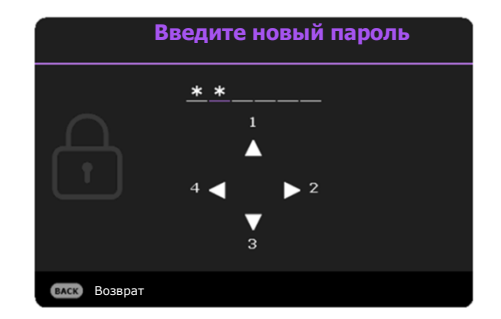

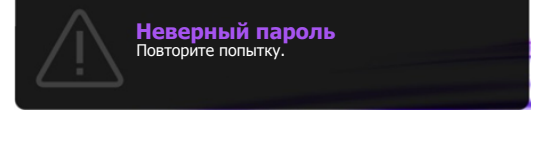

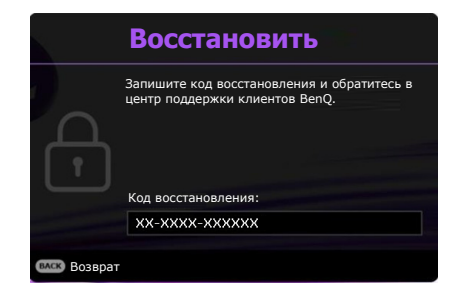

5. Повторно введите новый пароль для подтверждения.

#### Отключение функции защиты паролем

Для отключения использования пароля перейдите в **Дополнительно Меню — Настройки** > **Настройки безопасности > Блокировка при включении** и нажмите / для выбора **Выкл..** Появится сообщение **Введите текущий пароль**. Введите текущий пароль.

- После ввода правильного пароля экранное меню вернется на страницу **Настройки безопасности**. В следующий раз при включении проектора вам не потребуется вводить пароль.
- Если пароль неверный, будет отображаться сообщение об ошибке ввода пароля, а затем появится сообщение **Введите текущий пароль**, после чего можно повторить попытку. Для отмены изменений или ввода другого пароля нажмите кнопку  $\rightarrow$ .

Несмотря на то, что функция парольной защиты отключена, необходимо сохранить старый пароль на тот случай, если понадобится снова включить ее – при этом потребуется указать старый пароль.

# **Выбор входного сигнала**

Проектор можно одновременно подключать к нескольким устройствам. Тем не менее, одновременно возможно воспроизведение полноэкранного изображения только от одного источника. При включении проектор автоматически начинает поиск доступных входных сигналов.

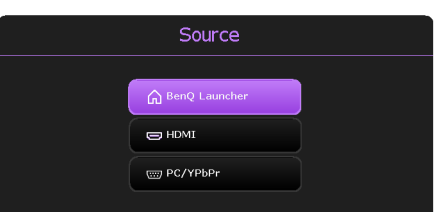

## Когда **меню Дополнительно - Настройки** > меню

**Автопоиск источника Вкл.**, проектор начнет автоматический поиск **BenQ Launcher**.

Для выбора источника:

- <span id="page-69-0"></span>1. Нажмите  $\bigoplus$ . Появится строка выбора источника.
- <span id="page-69-1"></span>2. Последовательно нажимайте **▲/▼** до тех пор, пока не будет выбран нужный сигнал, а затем нажмите **OK**.

После того, как сигнал будет найден, в углу экрана в течение нескольких секунд появится информация о выбранном источнике сигнала. Если к проектору подключены разные устройства, повторите шаги [1](#page-69-0)[-2](#page-69-1) для поиска другого сигнала.

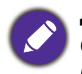

Для получения лучшего качества изображения необходимо выбрать и использовать входной сигнал, соответствующий физическому разрешению проектора. Масштаб для других разрешений будет изменяться проектором в зависимости от настройки «Соотношение сторон», что может привести к искажению или снижению четкости изображения. См. [Соотношение](#page-75-0) сторон на стр. 76.

# **Работа с меню**

Обратите внимание, что функции экранных меню (OSD) зависят от типа выбранного входного сигнала и модели проектора.

Эти пункты меню доступны только в том случае, если проектором обнаружен хотя бы один подходящий сигнал. Если к проектору не подключено оборудование или сигнал не обнаружен, доступны лишь некоторые пункты меню.

## Система меню

## <span id="page-70-0"></span>Меню **Базовый**

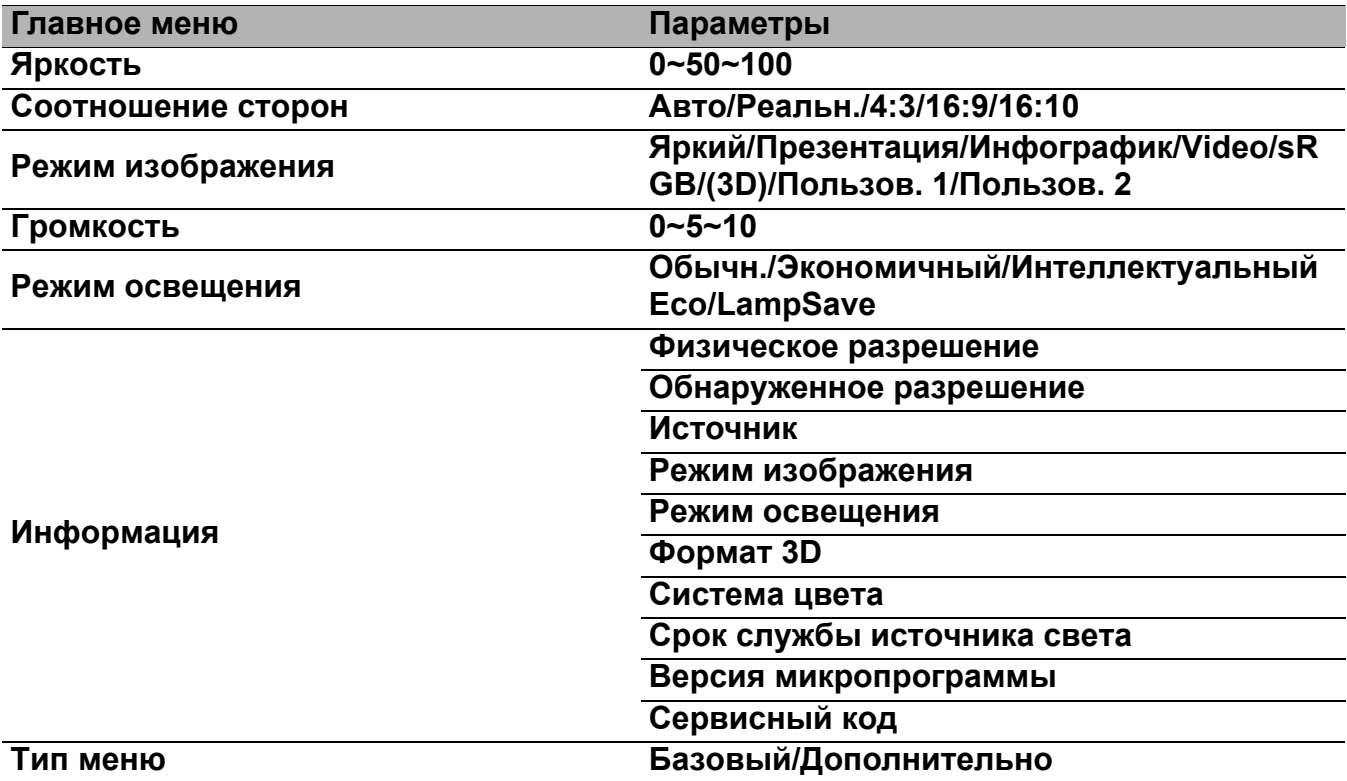

# <span id="page-71-1"></span><span id="page-71-0"></span>Меню **Дополнительно**

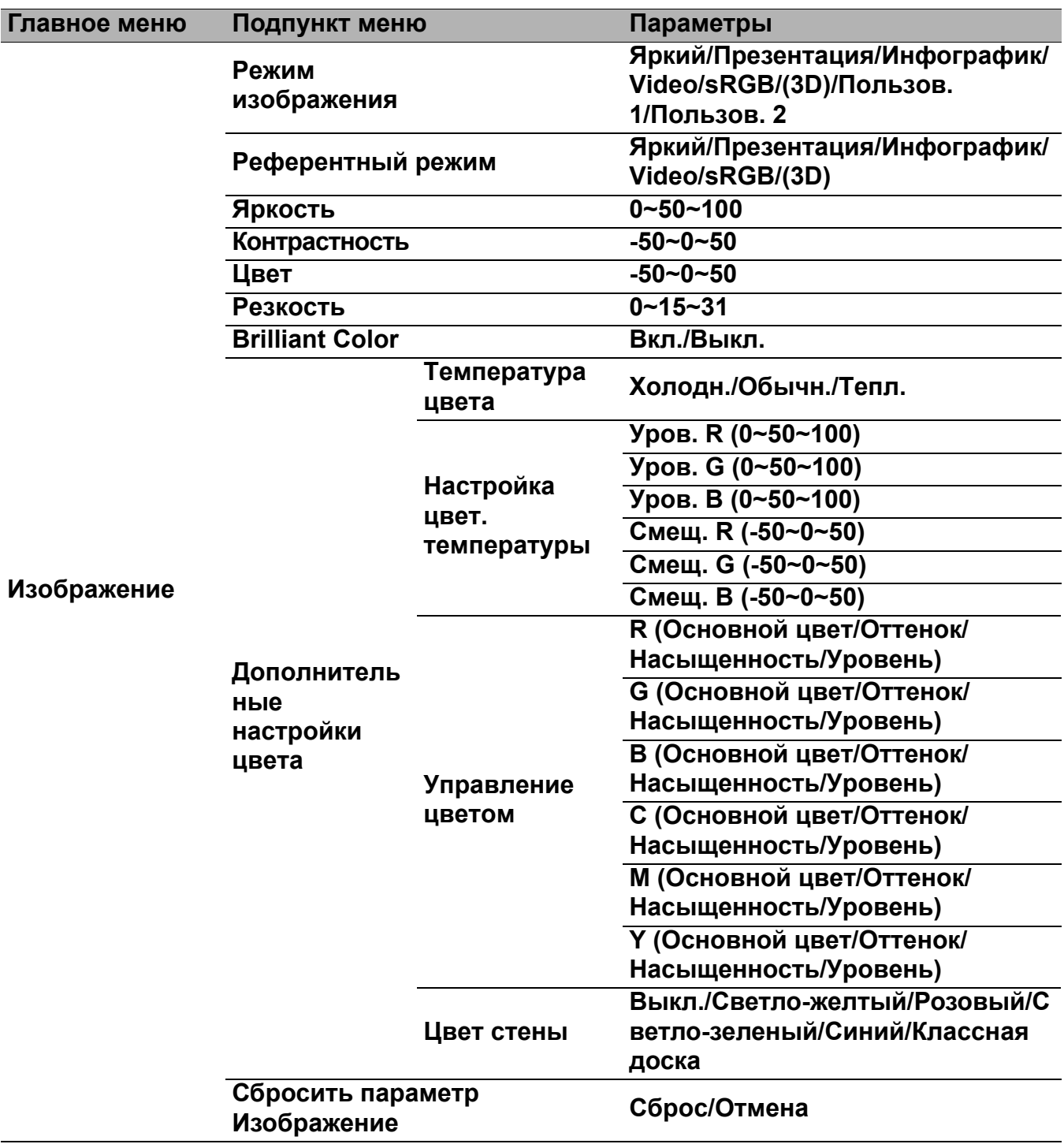
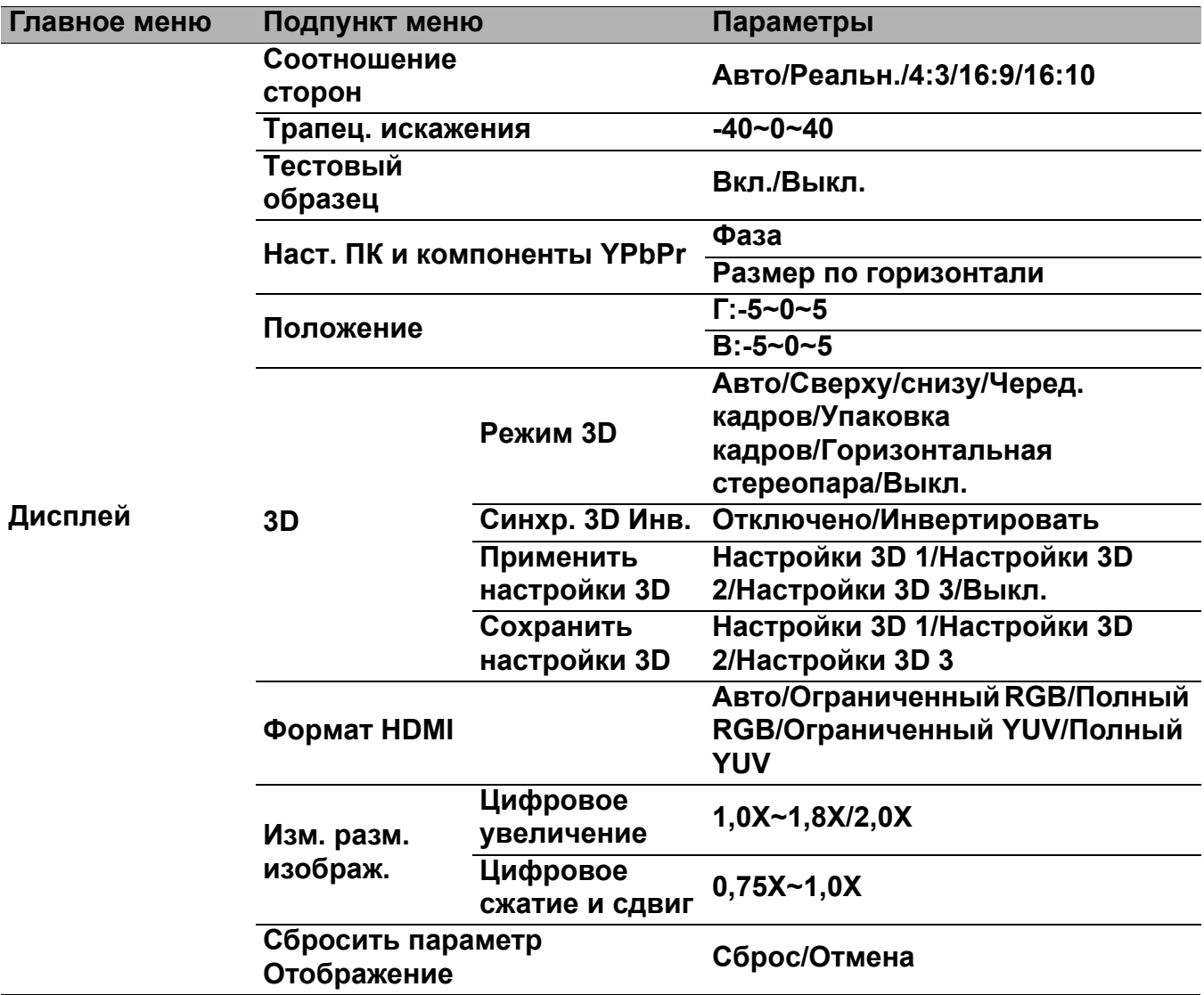

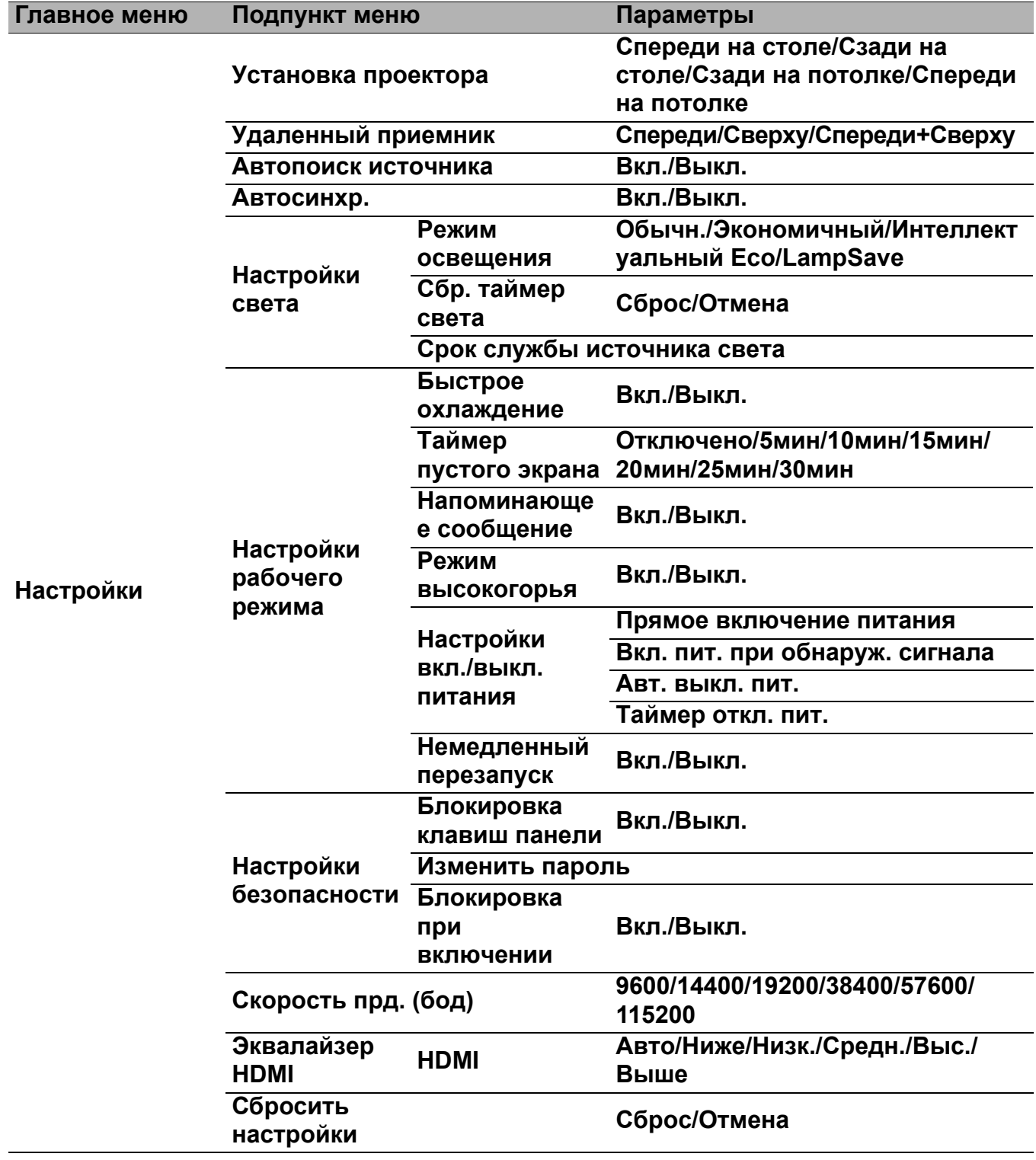

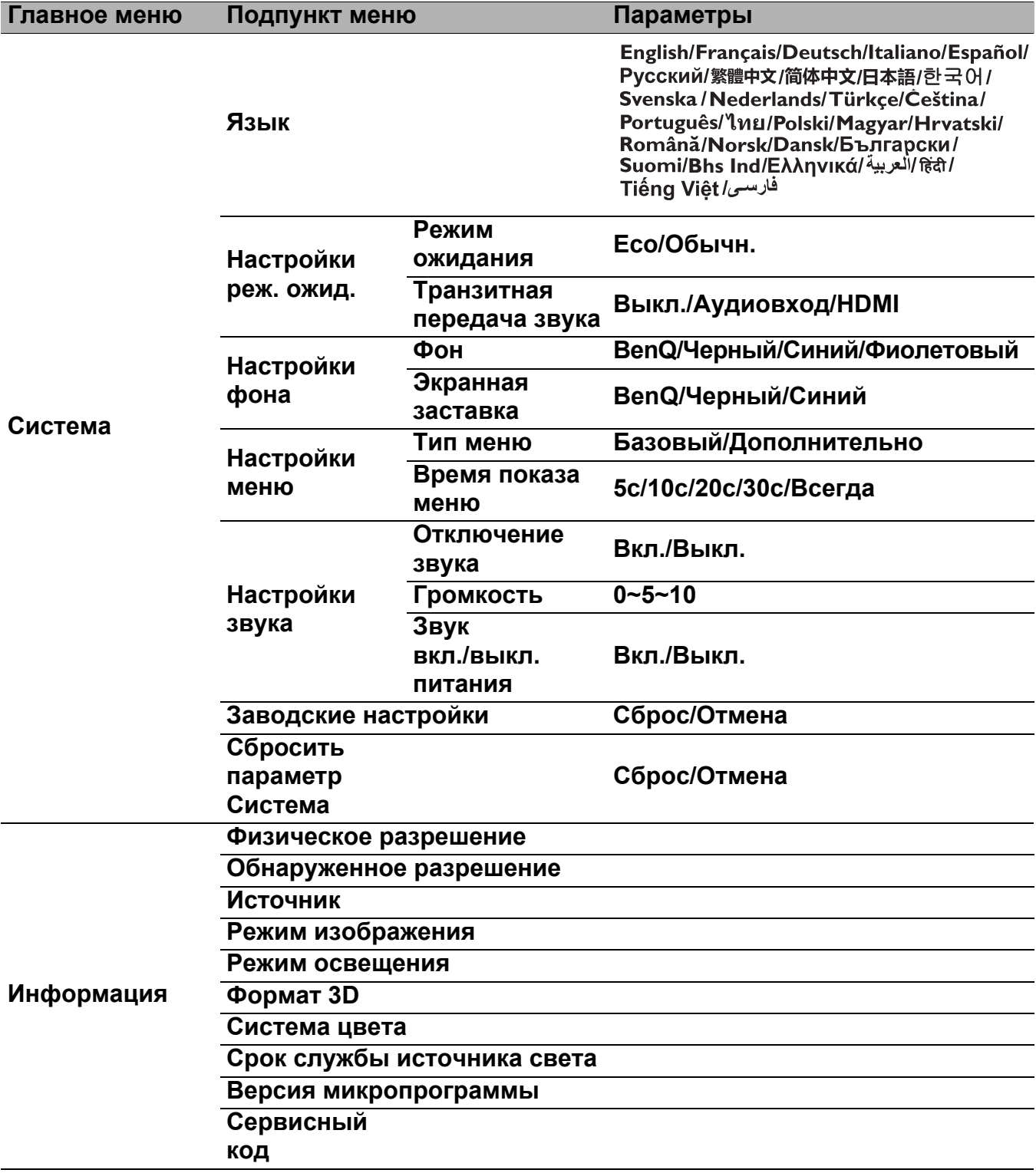

# Меню **Базовый**

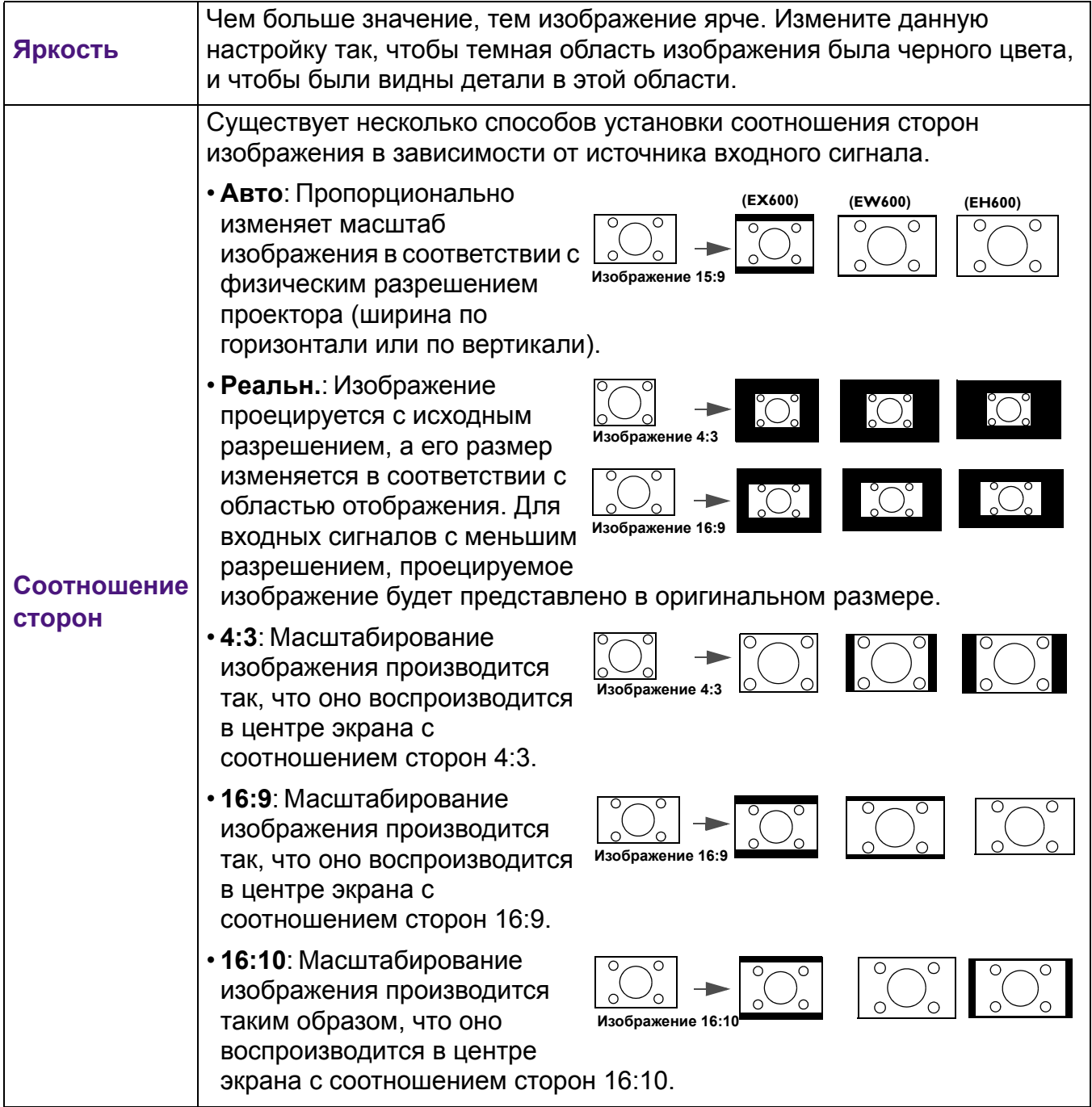

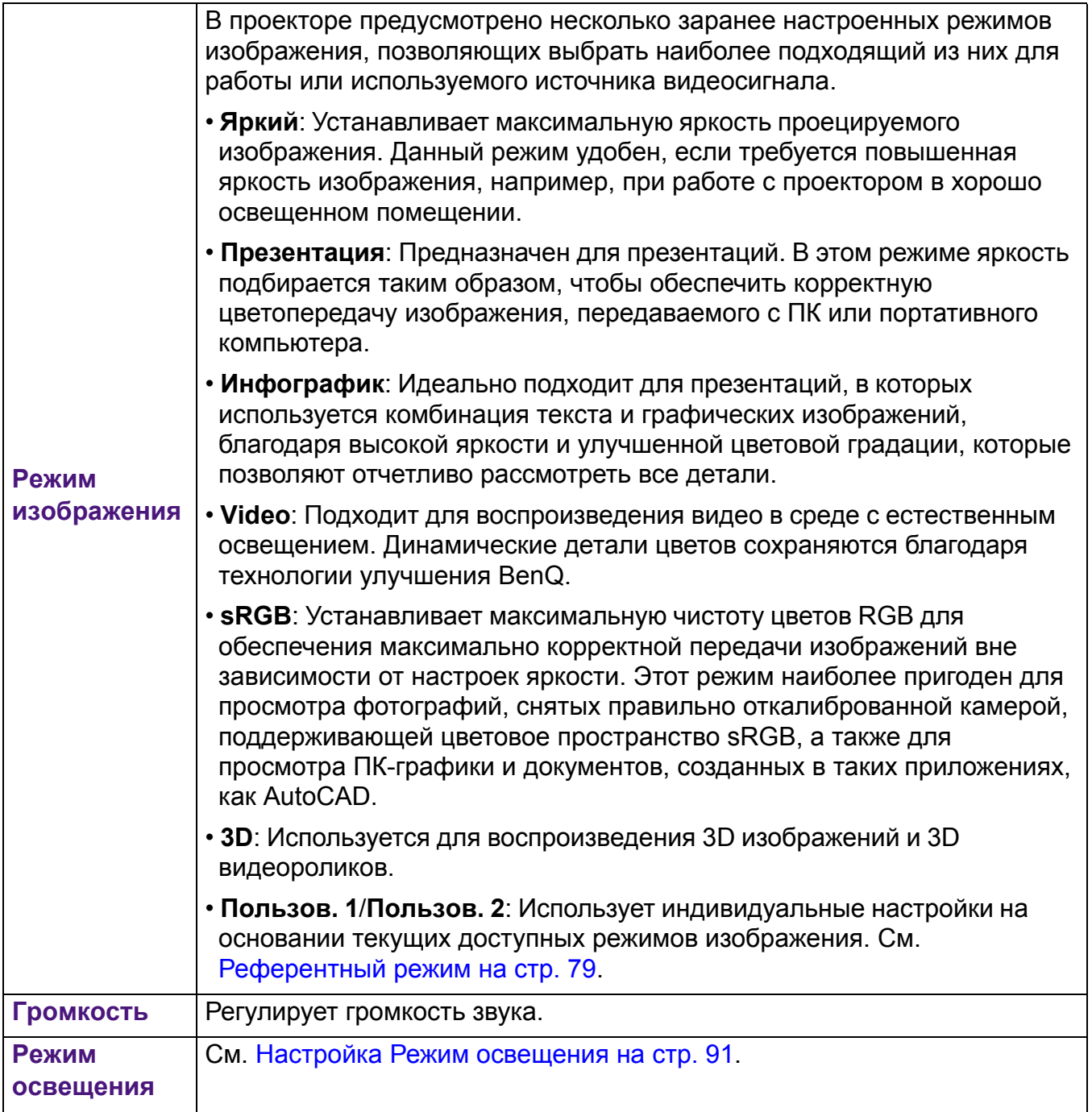

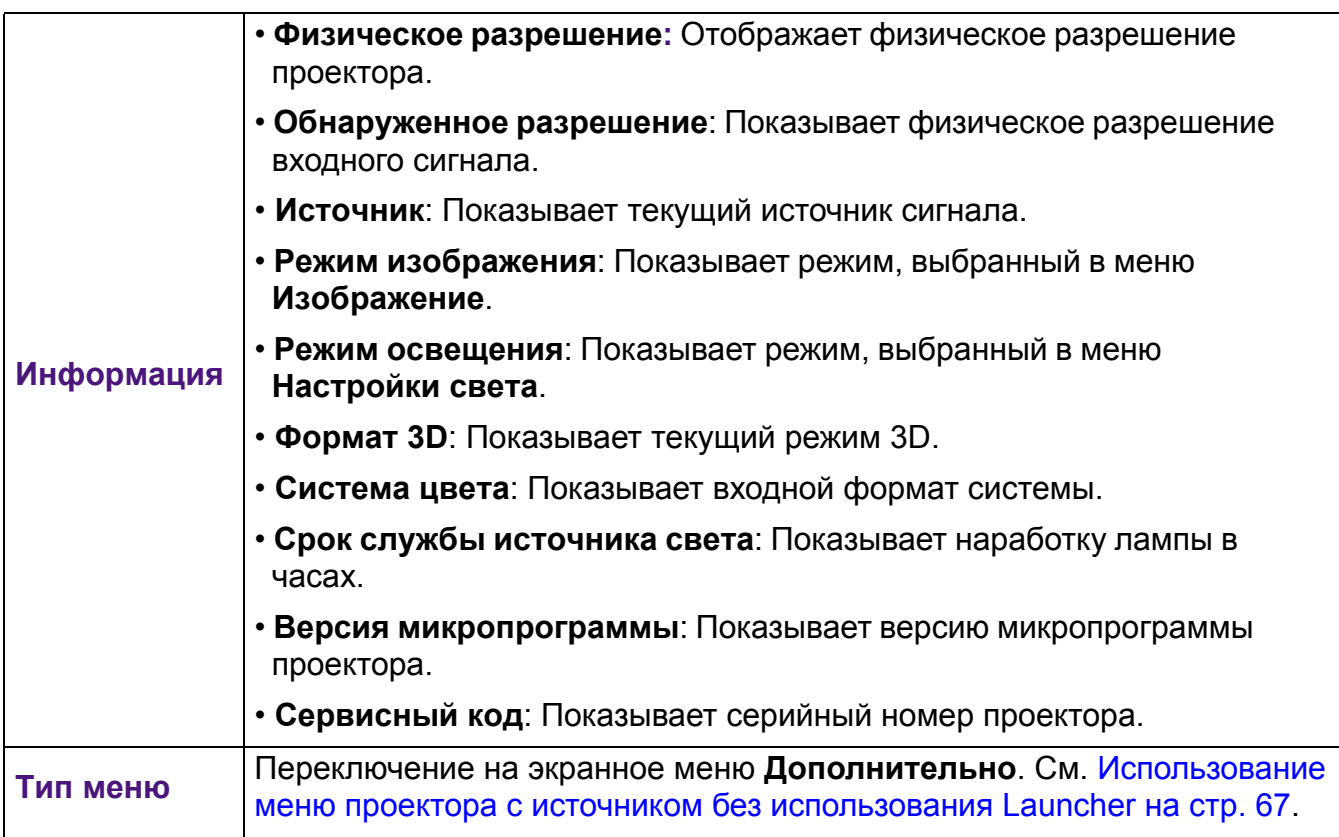

# Меню **Дополнительно**

# **Изображение**

<span id="page-78-0"></span>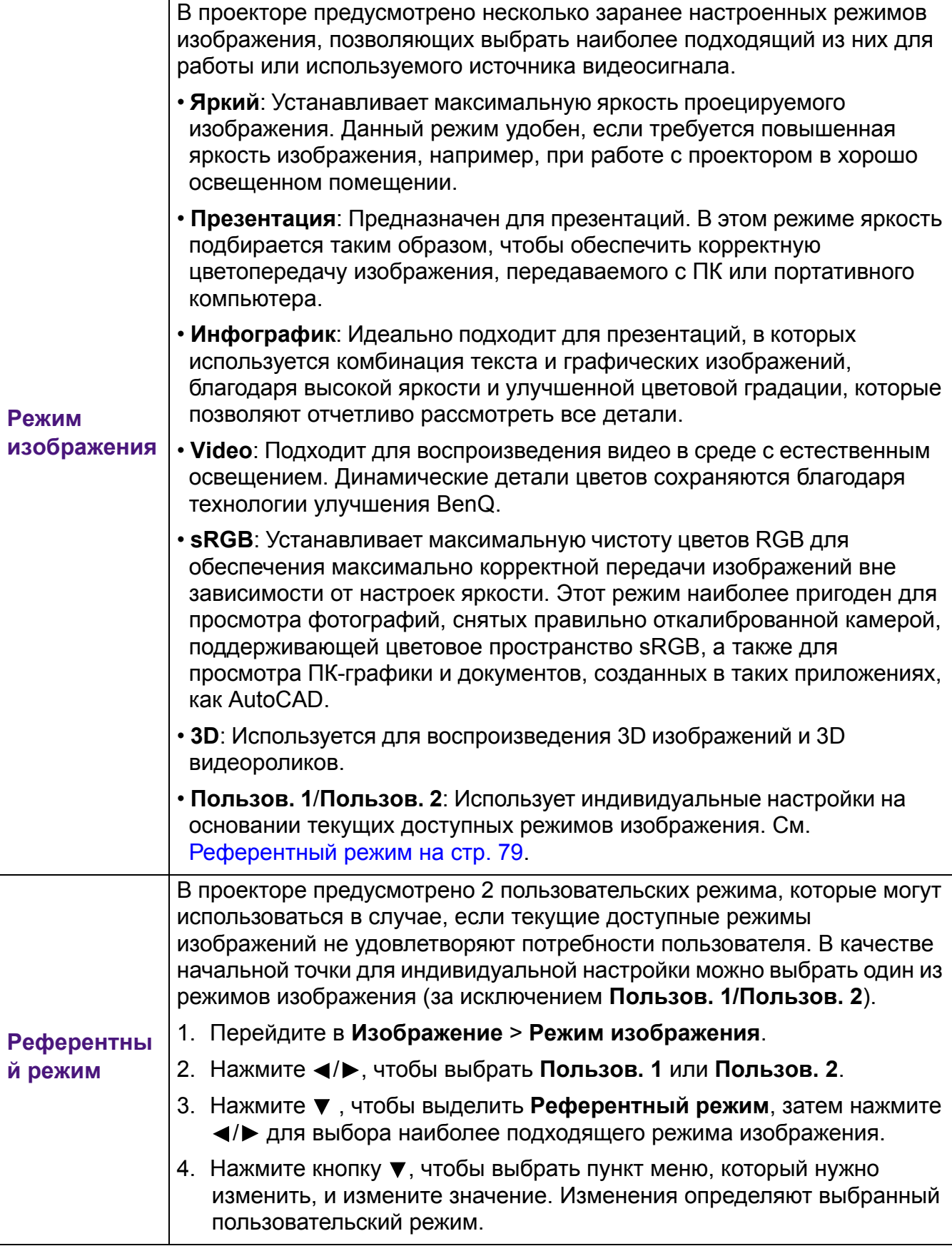

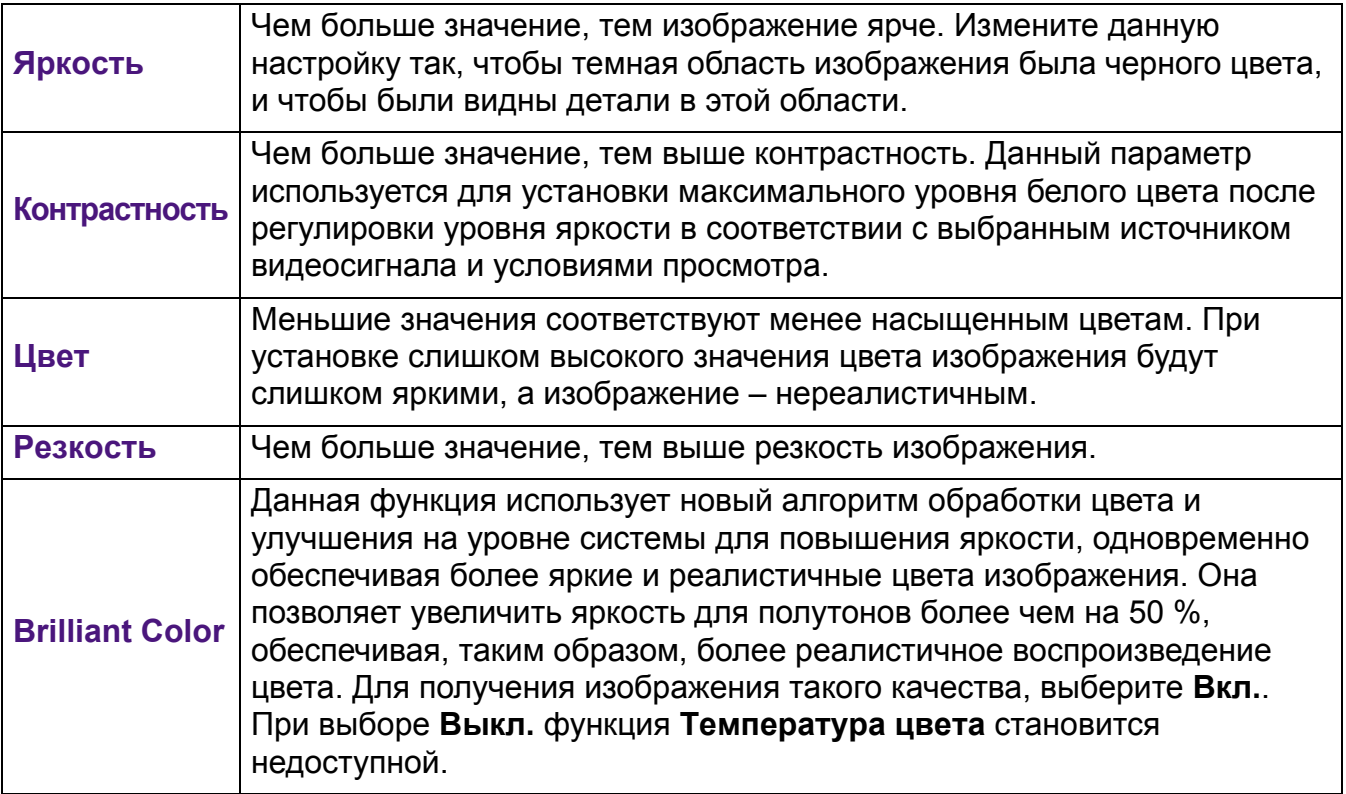

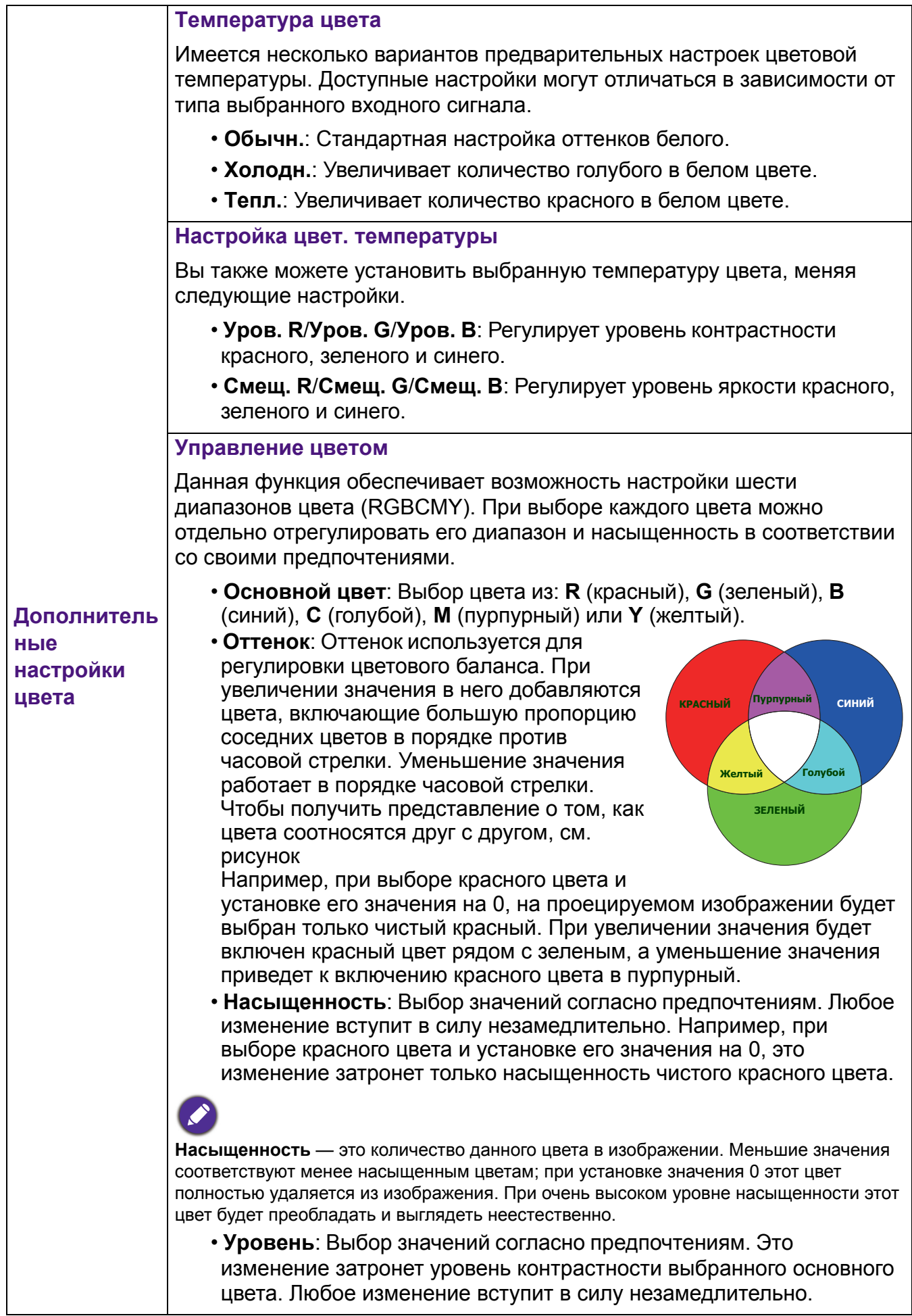

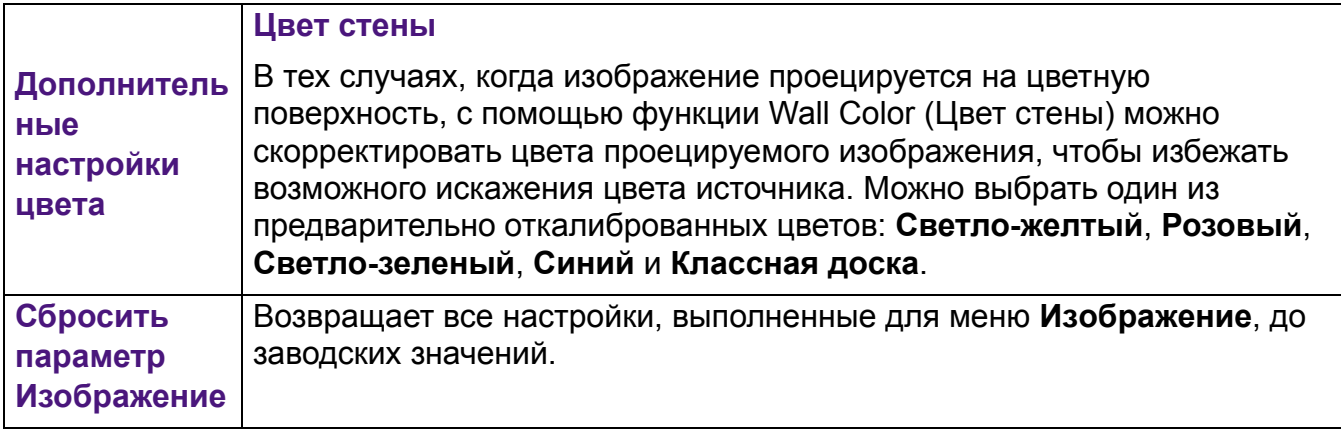

# **Дисплей**

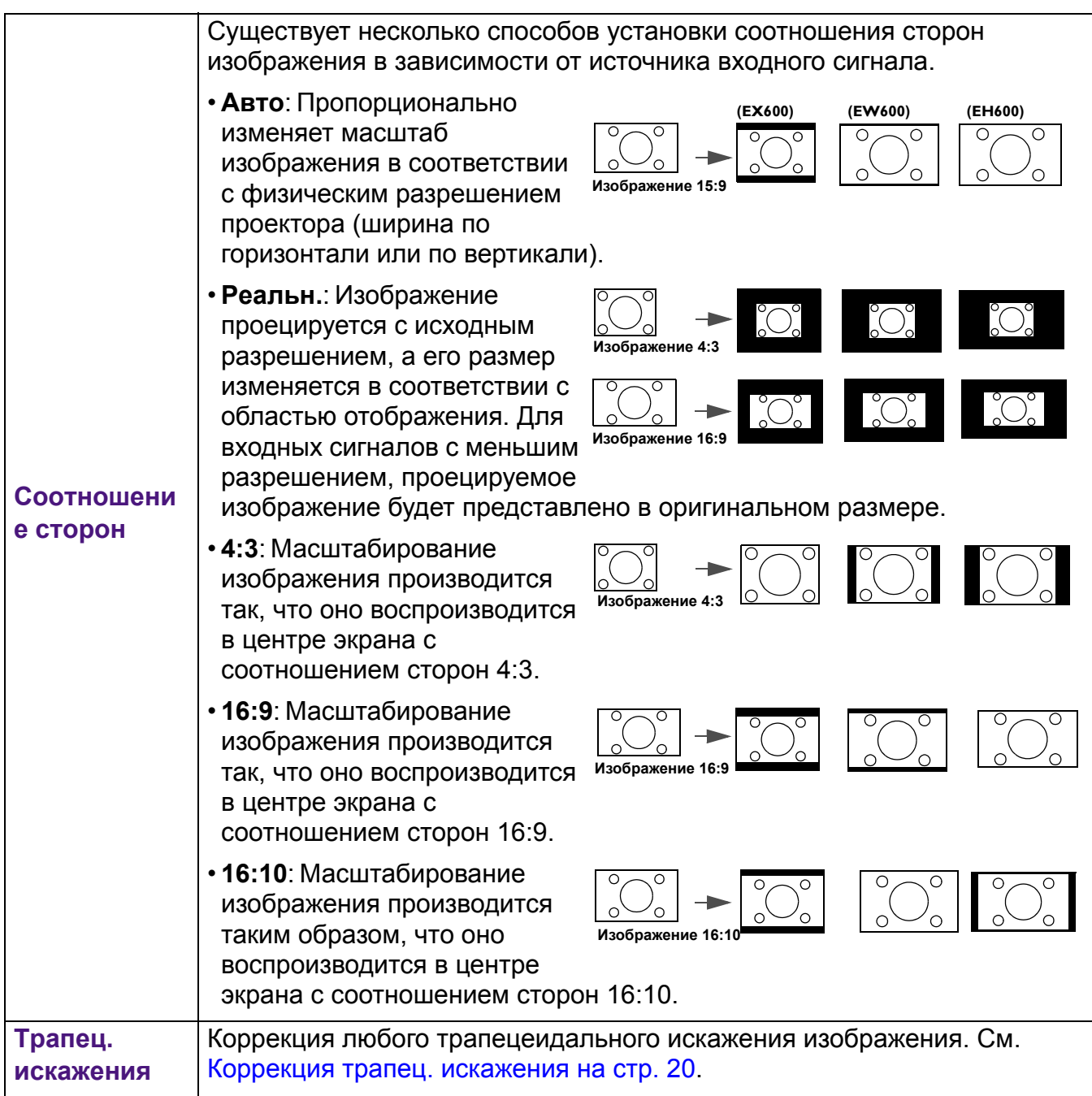

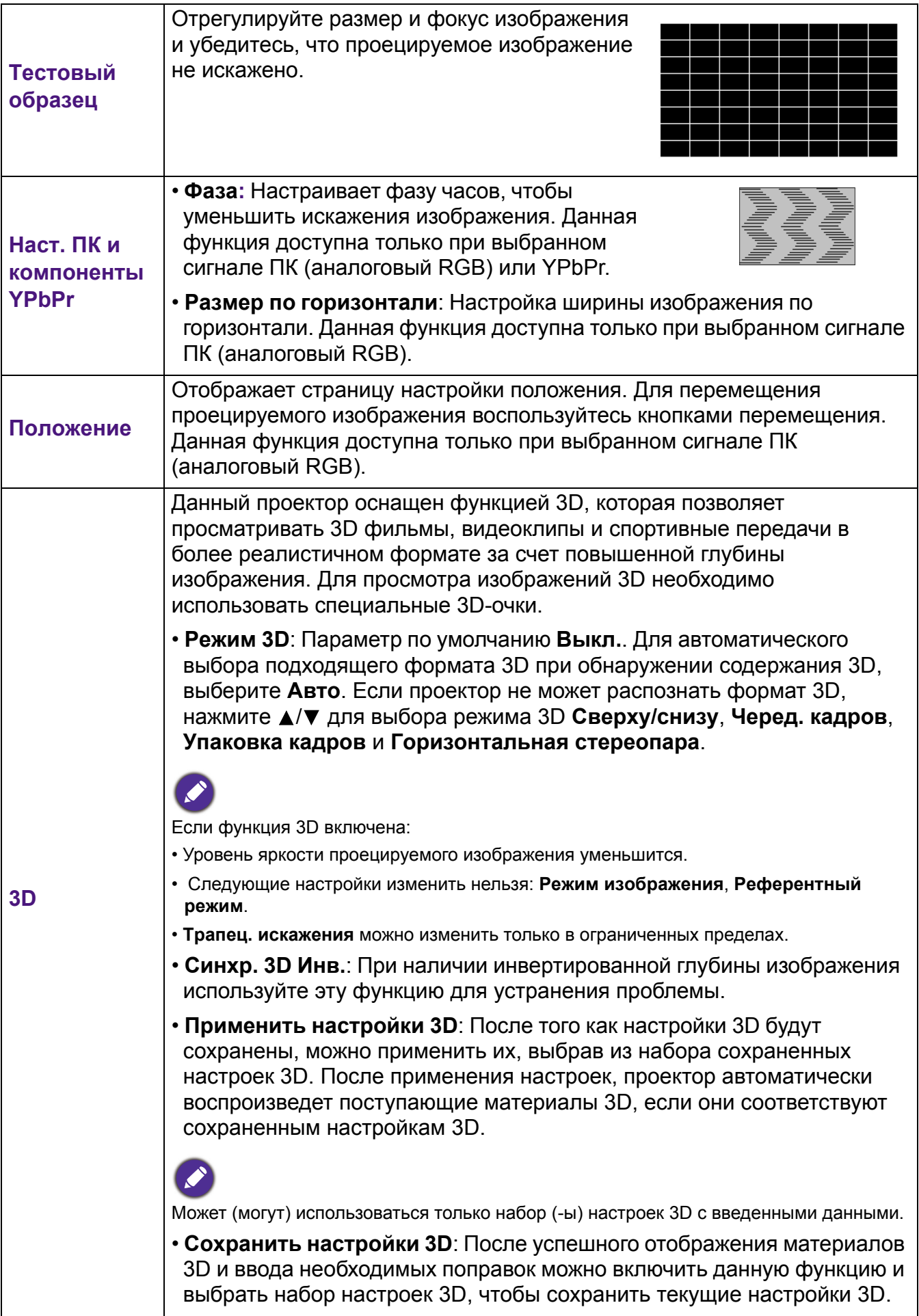

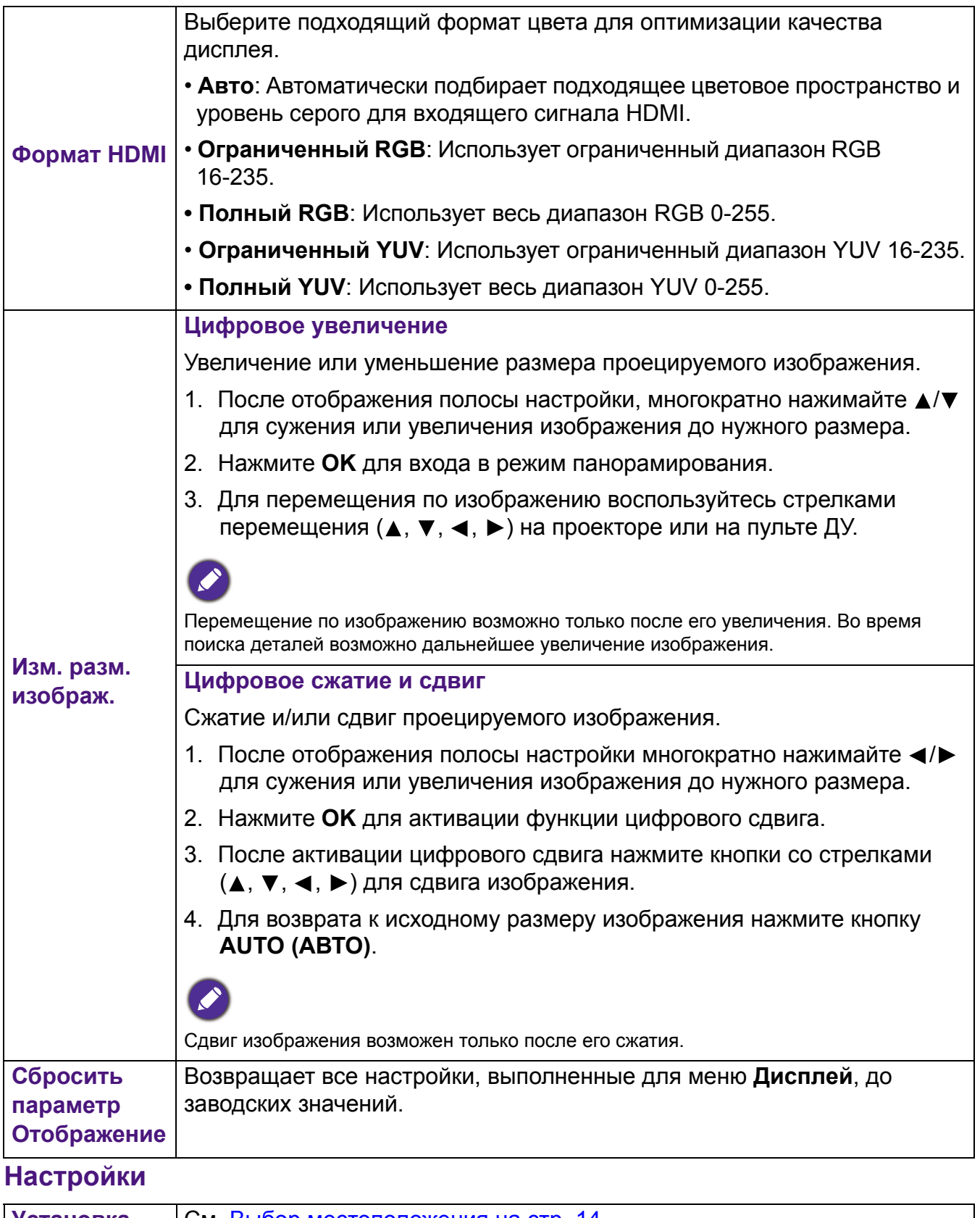

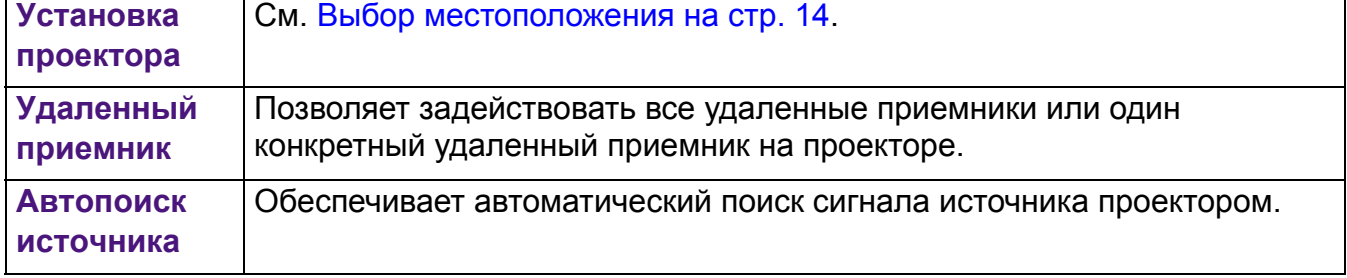

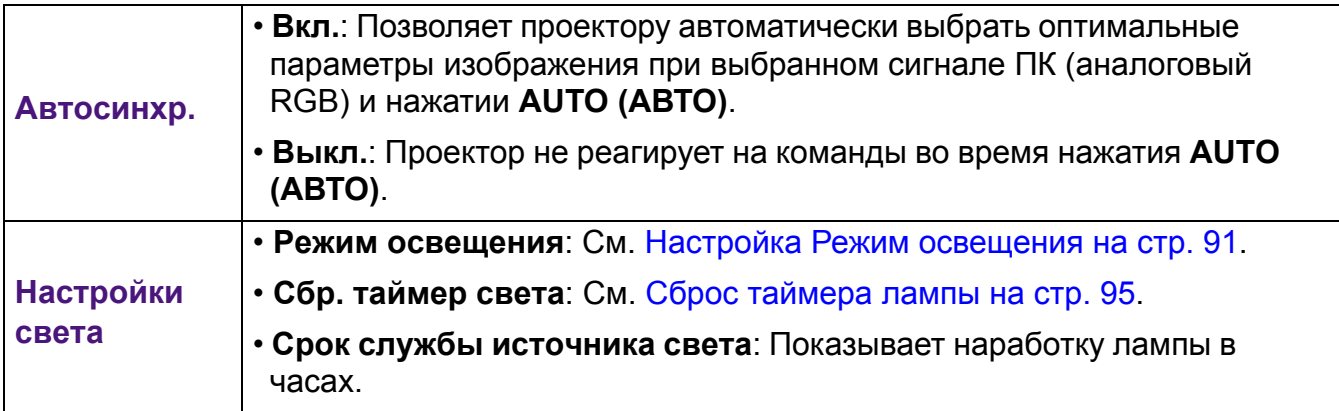

<span id="page-85-0"></span>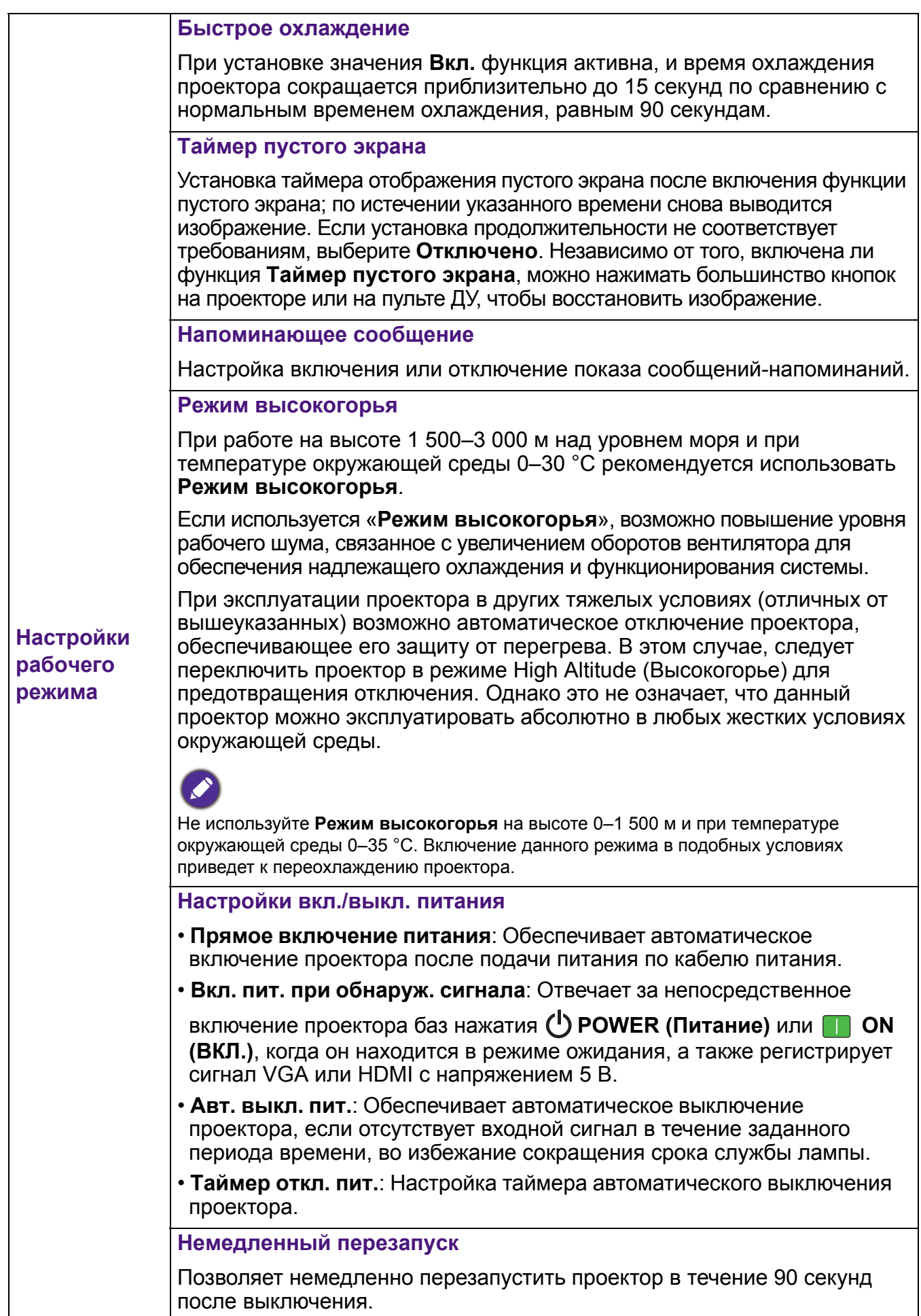

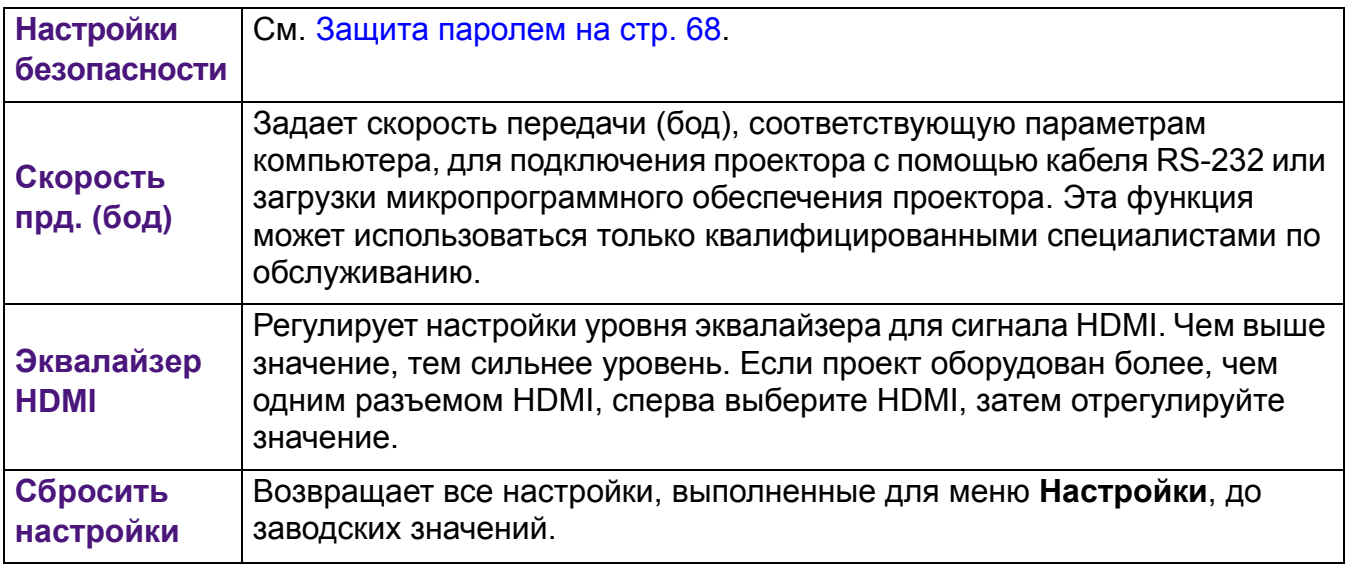

#### **Система**

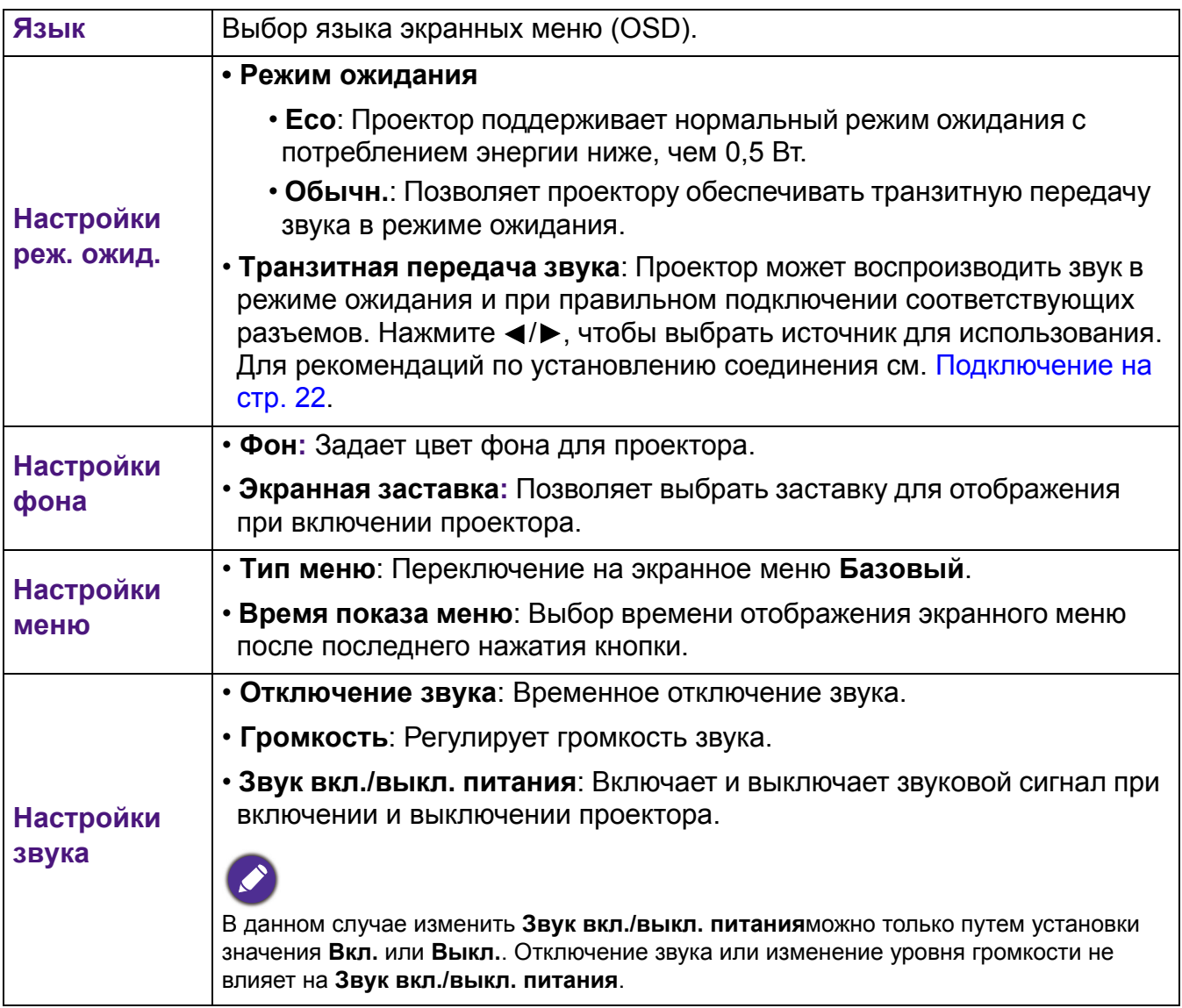

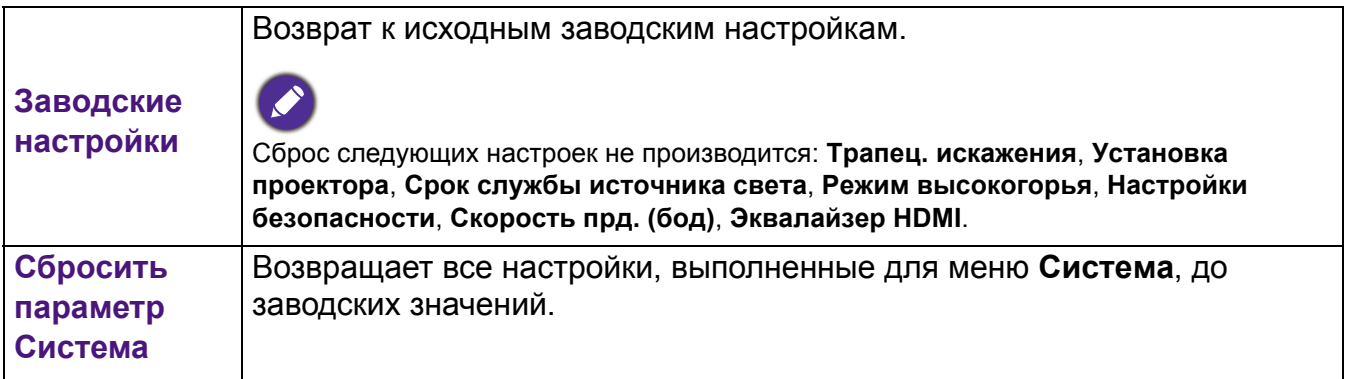

# **Информация**

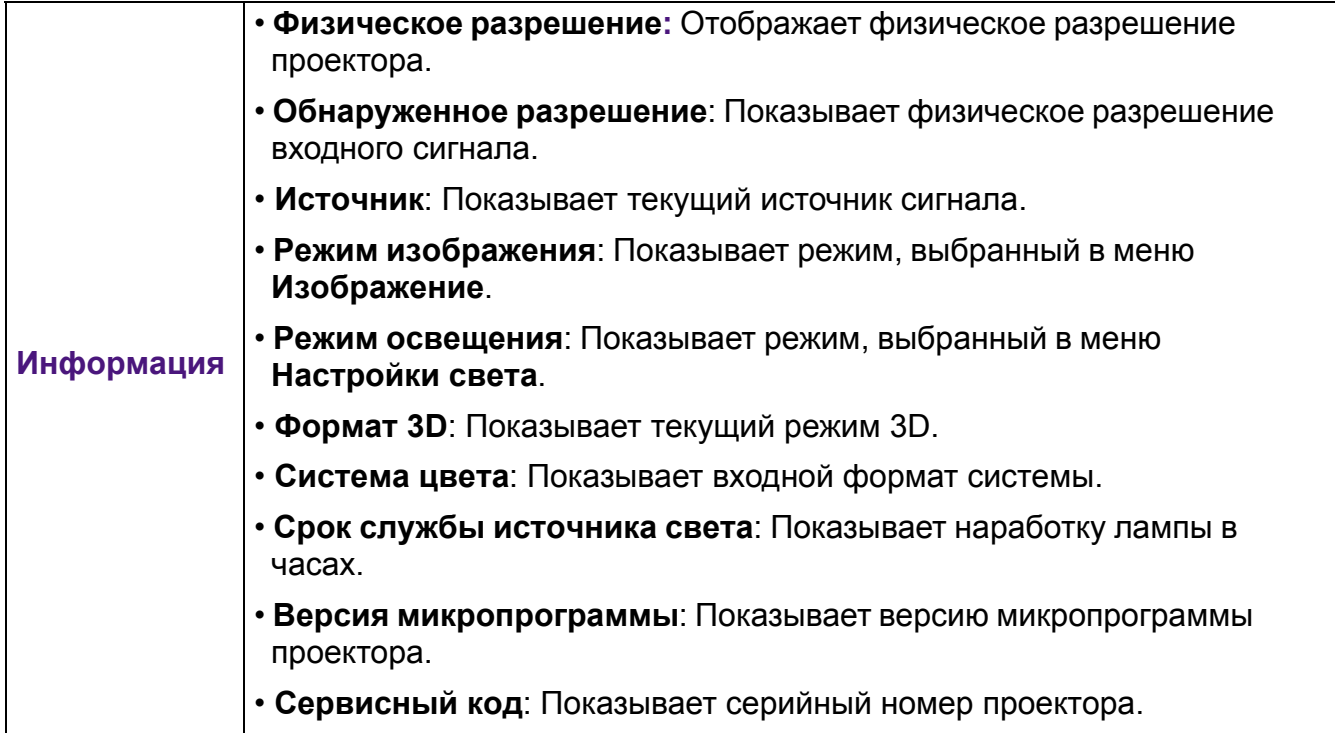

# **Выключение проектора**

- 1. Нажмите (<sup>I</sup>) на проекторе или **фе** на пульте дистанционного управления и на дисплее появится сообщение с подсказкой. При отсутствии каких-либо действий со стороны пользователя в течение нескольких секунд сообщение исчезает.
- 2. Нажмите  $\bigcirc$  или  $\circ$  еще раз. Индикатор питания мигает оранжевым светом и лампа проектора выключается, а вентиляторы продолжают работать в течение примерно 90 секунд для охлаждения проектора.

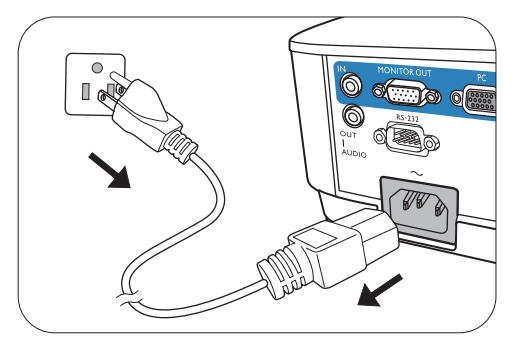

- 3. По завершении процесса охлаждения, индикатор питания становится оранжевым, и вентиляторы останавливаются. Извлеките вилку кабеля питания из розетки.
	- В целях защиты лампы проектор не реагирует на команды во время охлаждения.
	- Чтобы сократить время охлаждения, можно включить функцию «Быстрое охлаждение». См. Quick [Cooling](#page-85-0) на стр. 86.
		- Избегайте включения проектора непосредственно после выключения, так как перегрев может сократить срок службы лампы.
		- Срок службы лампы зависит от условий освещения и эксплуатации.

### **Непосредственное отключение питания**

Сетевой кабель можно отключить сразу после выключения проектора. Чтобы защитить лампу подождите приблизительно 10 минут прежде чем перезапустить проектор. При попытке перезапустить проектор вентилятор может работать несколько минут для

охлаждения. В таких случаях снова нажмите  $\bigcup$  или  $\blacksquare$  еще раз, чтобы включить проектор, после того как вентиляторы остановятся, а индикатор питания станет оранжевым.

# **Обслуживание**

# **Уход за проектором**

### Чистка объектива

В случае появления на поверхности объектива пыли или грязи выполните чистку. Перед очисткой объектива обязательно выключите проектор и дайте ему полностью остыть.

- Для очистки от пыли используйте сжатый воздух.
- В случае появления грязи или пятен очистите поверхность с помощью бумаги для чистки объектива и аккуратно протрите мягкой тканью, пропитанной чистящим средством для объектива.
- Никогда не используйте абразивные материалы, щелочные или кислотные очистители, абразивную пасту или такие летучие растворители как спирт, бензин или инсектициды. Использование таких материалов или продолжительный контакт с резиной или винилом может привести к повреждению поверхности проектора и материала корпуса.

### Чистка корпуса проектора

Перед очисткой корпуса необходимо выключить проектор, следуя процедуре отключения, описанной в разделе [Работа](#page-70-0) с меню на стр. 71, и вынуть штепсельную вилку из розетки.

- Для удаления грязи или пыли протрите корпус мягкой тканью без пуха.
- Для очистки от присохшей грязи или пятен смочите мягкую ткань водой или нейтральным (pH) растворителем. Затем протрите корпус.

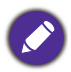

Запрещается использовать воск, спирт, бензин, растворитель и другие химические моющие средства. Это может привести к повреждению корпуса.

### Хранение проектора

При необходимости длительного хранения проектора соблюдайте следующие правила:

- Убедитесь, что температура и влажность в месте хранения соответствуют рекомендациям для данного проектора. Информацию о диапазоне температур можно найти в разделе Технические [характеристики](#page-97-0) на стр. 98 или получить у поставщика.
- Уберите ножки регулятора наклона.
- Извлеките элементы питания из пульта ДУ.
- Упакуйте проектор в оригинальную или аналогичную упаковку.

### Транспортировка проектора

Рекомендуется осуществлять транспортировку проектора в оригинальной заводской или аналогичной упаковке.

# **Информация о свете**

### Данные о времени работы света

Во время работы проектора продолжительность наработки света (в часах) автоматически рассчитывается с помощью встроенного таймера. Расчет эквивалентного ресурса лампы в часах производится следующим образом:

1. **Срок службы источника света** = (x+y+z+a) часов, если:

Время работы в режиме **Обычн.** = x часов

Время работы в режиме **Экономичный** = y часов

Время работы в режиме **Интеллектуальный Eco** = z часов

Время работы в режиме **LampSave** = a часов

2. Эквив. ресурс источника света =  $\alpha$  часов

 $\alpha = x(A'/X) + y(A'/Y) + z(A'/Z) + a(A'/A)$ , если

X= спецификация срока службы лампы в режиме **Обычн.**

Y= спецификация срока службы лампы в режиме **Экономичный**

Z= спецификация срока службы лампы в режиме **Интеллектуальный Eco**

A= спецификация срока службы лампы в режиме **LampSave**

A' обладает наибольшим сроком службы среди ламп X, Y, Z, A

В случае расчета эквивалентного ресурса лампы вручную, результат может отличаться от значения, отображаемого на экранном меню, поскольку система проектора рассчитывает время работы каждого режима в «минутах», затем округляет данное значение до целых чисел в часах, и отображает значение на экранном меню.

Время работы для каждого режима работы лампа на экранном (OSD) меню:

- Время складывается и округляется до целого числа в **часах**.
	- Если время составляет менее 1 часа, отображается 0.

Для получения информации о времени работы лампы (в часах):

- 1. Перейдите в **Дополнительно Меню Настройки** > **Настройки света** и нажмите **OK**. Появится страница **Настройки света**.
- 2. Нажмите для выбора **Срок службы источника света**, затем нажмите **OK**. На экране появится информация **Срок службы источника света**.

Сведения о времени наработки лампы можно также найти в меню **Информация**.

### Продление срока службы лампы

#### <span id="page-90-0"></span>• Настройка **Режим освещения**

Перейдите в **Дополнительно Меню - Настройки** > **Настройки света** > **Режим освещения** и выберите соответствующую мощность лампы из предложенных режимов.

Установка проектора в режим **Экономичный**, **Интеллектуальный Eco** или **LampSave** позволяет продлить срок службы лампы.

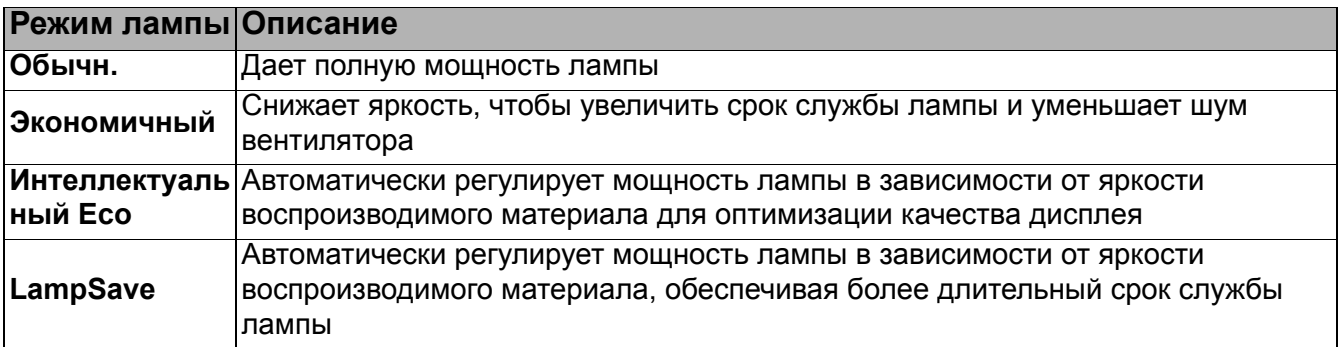

• Настройка **Авт. выкл. пит.**

При использовании данной функции происходит автоматическое выключение проектора, если отсутствует входной сигнал в течение заданного периода времени, во избежание сокращения срока службы лампы.

Для настройки **Авт. выкл. пит.**, перейдите в **Дополнительно Меню - Настройки** > **Настройки рабочего режима** > **Настройки вкл./выкл. питания** > **Авт. выкл. пит.** и нажмите  $\blacktriangleleft$ .

### Срок замены лампы

Когда **Индикатор лампы** загорается или появляется сообщение, что необходимо заменить лампу, свяжитесь с дилером или зайдите на сайт http://www.BenQ.com перед установкой новой лампы. Использование старой лампы может вызвать нарушение нормальной работы проектора, кроме того (хоть и в достаточно редких случаях) это может привести к взрыву лампы.

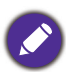

• Видимая яркость проецируемого изображения может различаться в зависимости от освещения, настройки контрастности/яркости источника входного сигнала, и прямо пропорциональна расстоянию проецирования.

- Яркость лампы со временем уменьшается и может изменяться в пределах характеристик, указанных ее изготовителем. Это не является неисправностью.
- В случае перегрева лампы загораются индикаторы **Индикатор лампы (LAMP)** и **Индикатор температуры TEMP (Температура)**. Выключите проектор и оставьте для охлаждения на 45 минут. Если после включения питания индикатор лампы или температуры по-прежнему горит, обратитесь к поставщику. См. [Индикаторы](#page-95-0) на стр. 96.

О замене лампы напоминают следующие предупреждения.

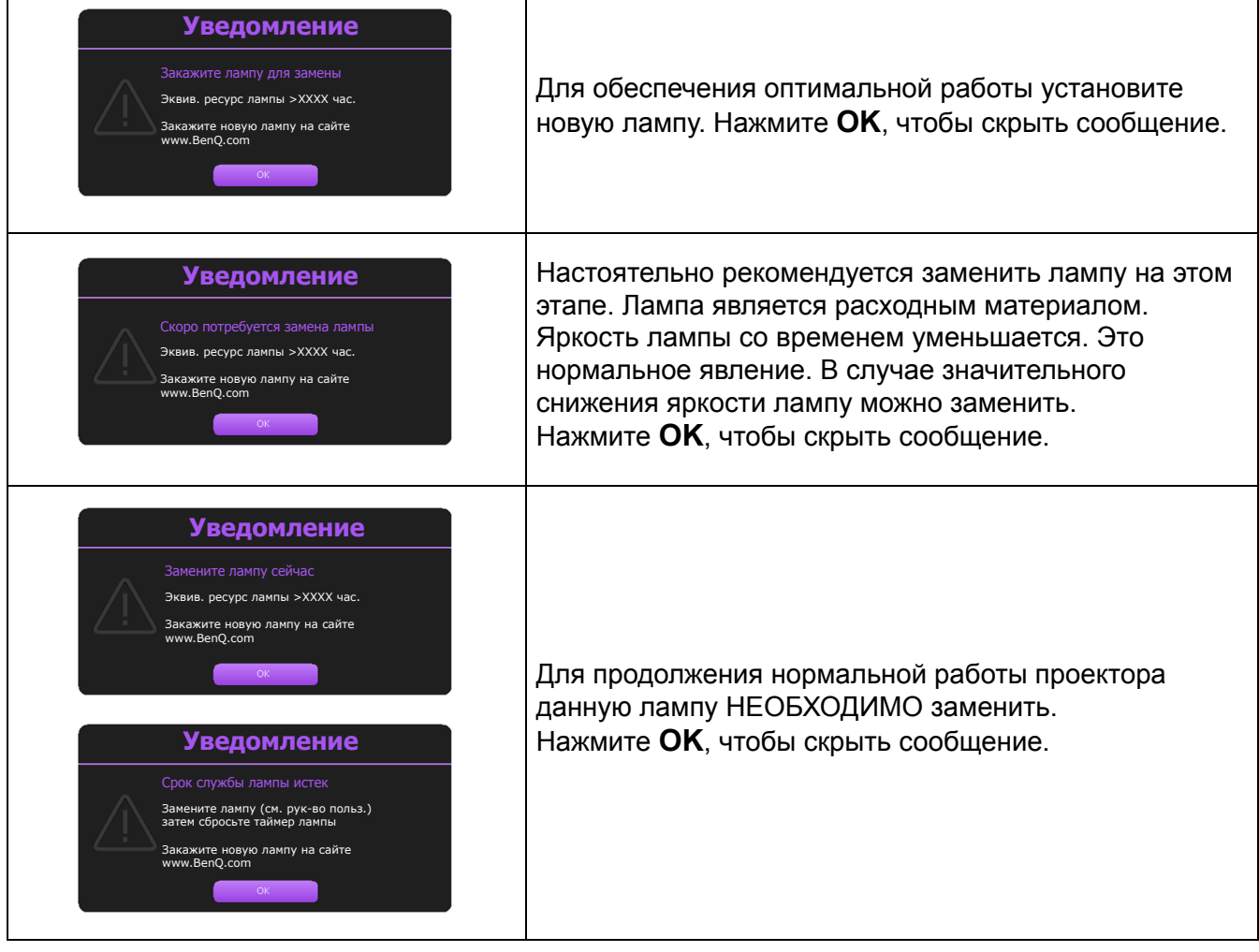

«XXXX» в указанных выше сообщениях – это цифры, которые отличаются в зависимости от модели.

# Замена лампы (ТОЛЬКО КВАЛИФИЦИРОВАННЫМИ СПЕЦИАЛИ-СТАМИ)

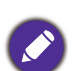

- Во избежание поражения электрическим током перед заменой лампы обязательно выключите проектор и отсоедините кабель питания.
- Во избежание сильных ожогов дайте проектору остыть в течение как минимум 45 мин перед заменой лампы.
- Во избежание порезов, а также во избежание повреждения внутренних деталей проектора соблюдайте предельную осторожность, удаляя острые осколки стекла разбившейся лампы.
- Во избежание травм и для предотвращения ухудшения качества изображения не прикасайтесь к пустому отсеку лампы, когда лампа извлечена, чтобы не задеть объектив.
- Лампа содержит ртуть. Ознакомьтесь с местными правилами утилизации опасных отходов и соблюдайте их при утилизации использованных ламп.
- Для бесперебойной работы проектора рекомендуется приобрести соответствующую запасную лампу на замену.
- При замене лампы на проекторе, установленном в перевернутом положении, во избежание травмы в результате попадания осколков лампы в глаза, убедитесь, что никто не находится внизу.
- Убедитесь в хорошей вентиляции вблизи разбитой лампы. Рекомендуется использовать респираторы, защитные очки или лицевой щиток, а также использовать такую спецодежду, как перчатки.
- 1. Отключите проектор и извлеките вилку питания из розетки. Если лампа горячая, то во избежание ожогов подождите приблизительно 45 минут, пока лампа остынет.
- 2. Ослабьте винт(-ы), крепящие крышку лампы с двух сторон проектора, до тех пор, пока крышка лампы не ослабнет.

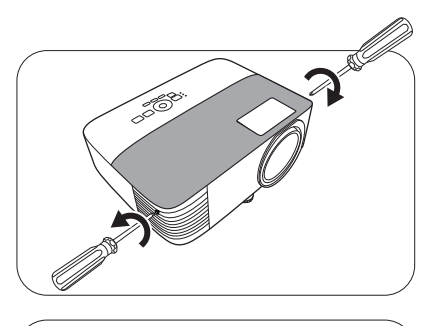

- 3. Снимите крышку лампы с проектора.
	- Не включайте питание при открытой крышке лампы.
	- Избегайте попадания пальцев между лампой и проектором. Острые края внутри проектора могут стать причиной травм
- 4. Отключите разъем лампы.
- 5. Выверните винт(-ы) крепления внутренний лампы.
- 6. Поднимите ручку в вертикальное положение.

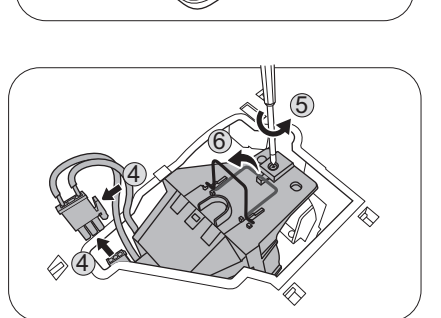

- 7. С помощью ручки медленно извлеките лампу из проектора.
	- При слишком быстром извлечении лампа может
	- разбиться, и осколки попадут внутрь проектора.
	- Не оставляйте лампу в местах возможного попадания воды или в местах, доступных детям, а также рядом с легко воспламеняющимися материалами.
	- После извлечения лампы не касайтесь внутренних деталей проектора. Острые края внутри проектора могут стать причиной травм. Прикосновение к оптическим компонентам внутри проектора может привести к появлению цветных пятен и искажению проецируемого изображения.
- 8. Вставьте новую лампу, как показано на рисунке. Совместите разъем лампы и 2 острых точки с проектором и вставьте лампу до фиксации.
- 9. Установите разъем лампы.
- 10. Затяните винт(-ы) крепления лампы.
- 11. Убедитесь, что ручка находится полностью в горизонтальном положении и зафиксирована.
	- Незатянутый винт это ненадежное соединение, которое может привести к нарушению нормальной работы проектора.
		- Не затягивайте винт слишком сильно.
- 12. Установите крышку лампы на проектор.

13. Затяните винт крепления крышки лампы.

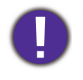

- Незатянутый винт это ненадежное соединение, которое может привести к нарушению
- нормальной работы проектора.
- Не затягивайте винт слишком сильно.
- 14. .Подключите питание и запустите проектор.

#### <span id="page-94-0"></span>Сброс таймера лампы

15. Откройте экранное меню (OSD) после вывода начальной заставки. Перейдите в **меню Дополнительно - Настройки** > **Настройки лампы** и нажмите **OK**. Откроется страница **Настройки лампы**. Выделите **Сброс таймера лампы** и нажмите **OK**. Появляется предупреждающее сообщение о подтверждении сброса таймера лампы. Выделите **Сброс** и нажмите **OK**. Таймер лампы будет сброшен на 0.

Не следует выполнять сброс, если лампа не новая или не была заменена – это может привести к повреждению.

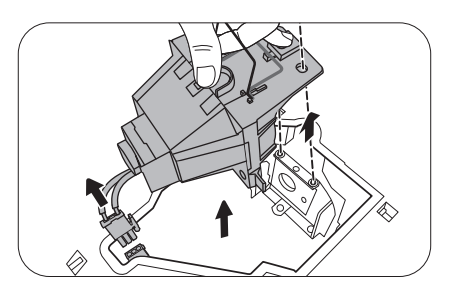

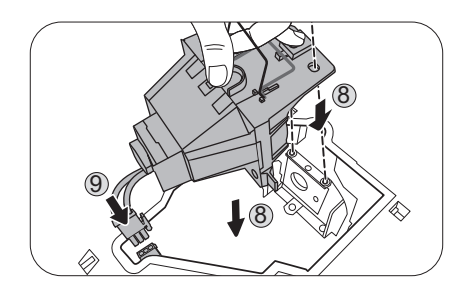

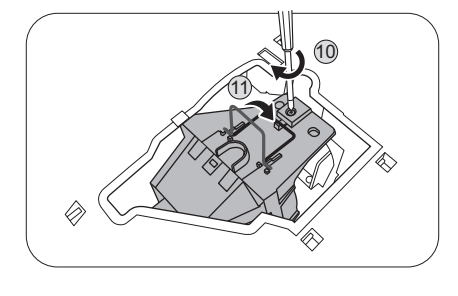

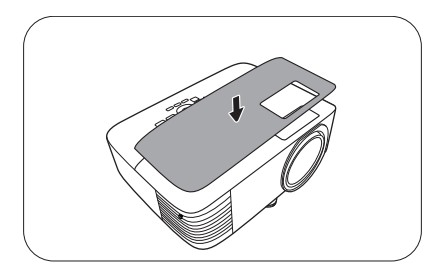

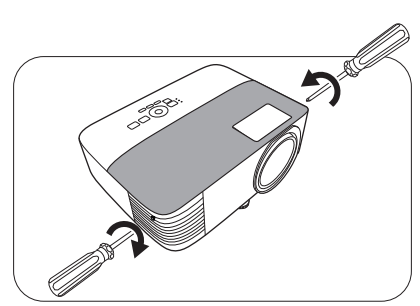

# <span id="page-95-0"></span>Индикаторы

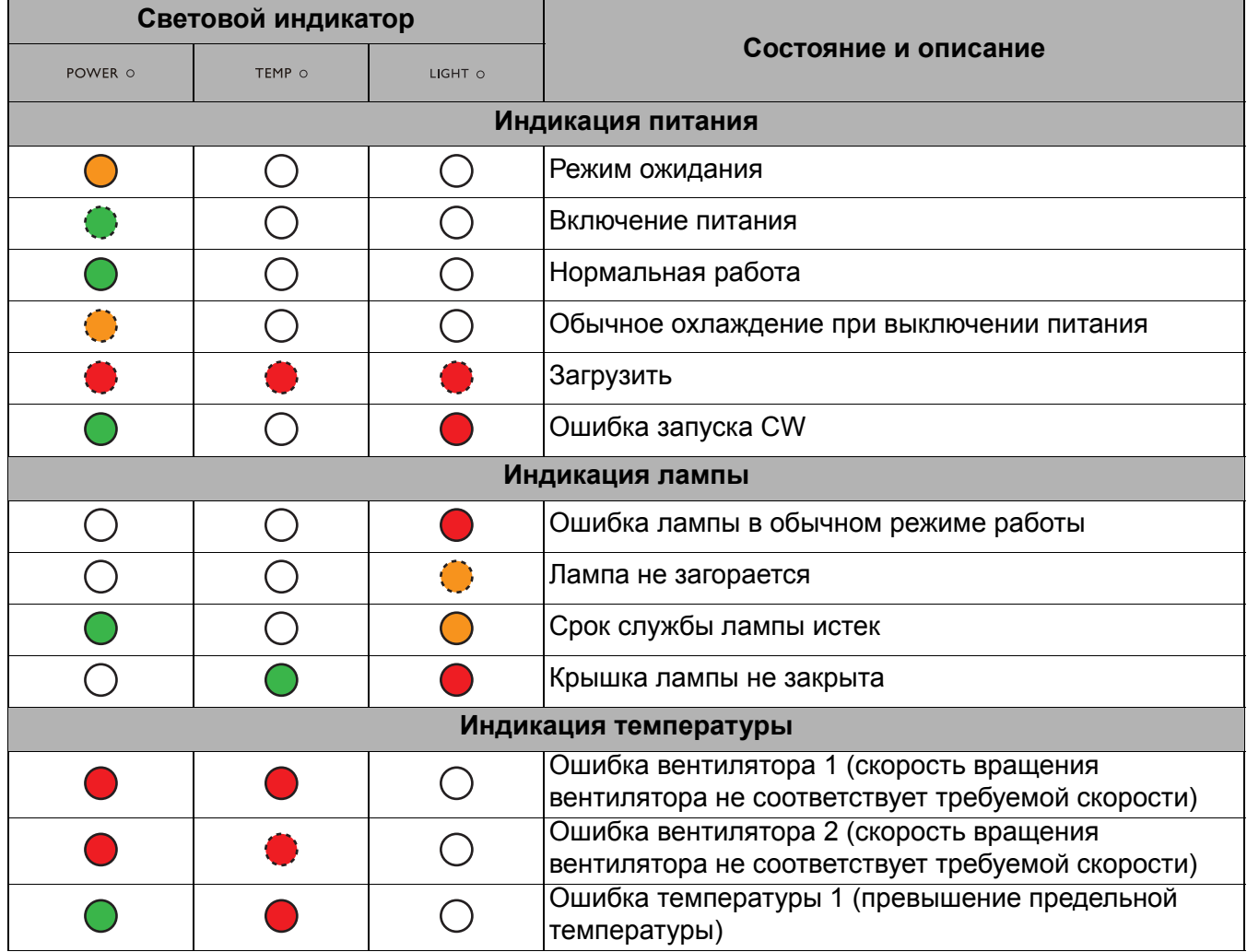

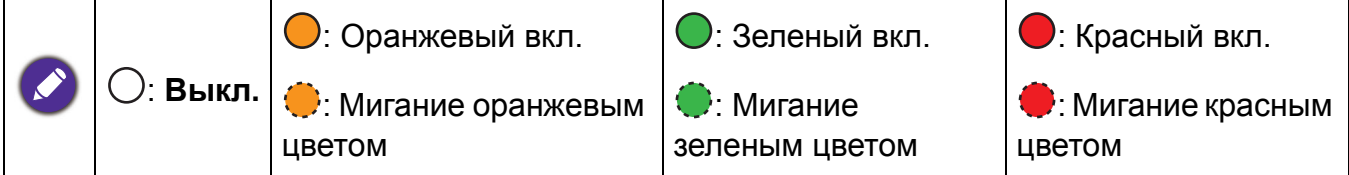

# **Поиск и устранение неисправностей**

#### **Проектор не включается.**

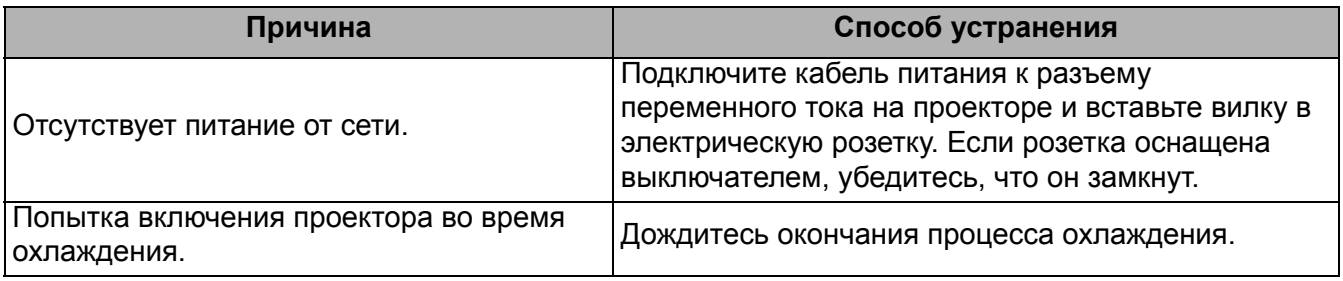

#### **Отсутствует изображение**

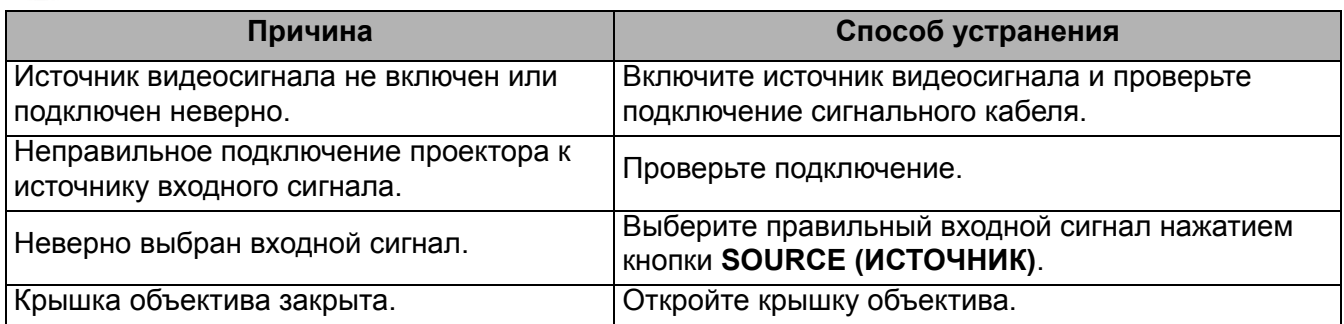

#### **Размытое изображение**

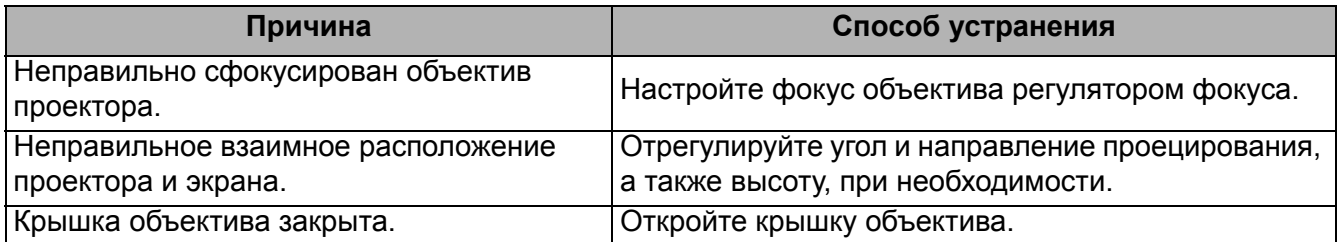

### **Не работает пульт ДУ.**

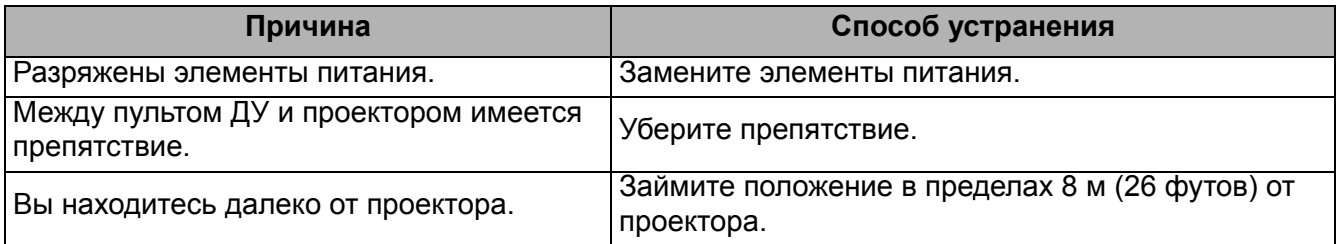

#### **Неправильно указан пароль.**

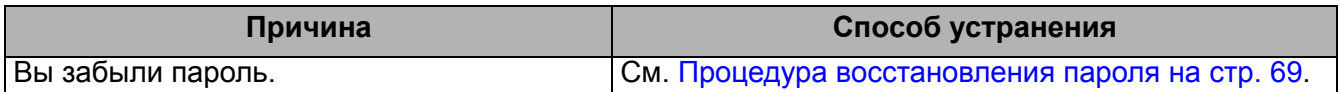

# <span id="page-97-0"></span>**Технические характеристики**

# **Характеристики проектора**

Все характеристики могут быть изменены без уведомления.

#### **Оптические характеристики**

Разрешение **EX600**: 1024 x 768 XGA **EW600**: 1280 x 800 WXGA **EH600**: 1920 x 1080 1080p Система дисплея Однокристальное цифровое микрозеркальное

устройство (DMD) Объектив

 $F = 2,56 \sim 2,68$ ,  $f = 22 \sim 24,1$  MM

Четкий фокус

#### **EX600**:

2,38–7,15 м @ в режиме «Широкий», 2,62–7,87 м @ в режиме «Теле» **EW600**:

2–6 м в режиме «Широкий», 2,2–6,6 м в режиме «Теле» **EH600:** 

1,98–5,94 м в режиме «Широкий»,

2,18–6,53 м в режиме «Теле»

Лампа

Лампа 200 Вт

#### **Электрические характеристики**

Питание

100–240 В перем. тока, 50–60 Гц (автомат) Энергопотребление 320 Вт (макс.); < 0,5 Вт (в режиме ожидания) **Механические характеристики**

Масса 2,5 кг (5,5 фунта)

#### **Выходы**

Выход RGB

15-контактный D-sub (гнездо) x 1

Динамик

2 Вт x 1

Выход аудио сигнала Аудиоразъем ПК x 1 **Управление** USB Тип A: 1 A Тип A: 1,5A Тип A для беспроводного адаптера: 1,5A Мини B x 1 Управление через последовательный порт RS-232 9 контактов x 1 ИК-приемник x 2 **Входы** Вход компьютера Вход RGB 15-контактный D-sub (гнездо) x 1 Вход видеосигнала Вход сигнала SD/HDTV Аналоговый: компонентный (через вход RGB) Цифровой -HDMI x 1 Вход аудиосигнала Аудиовход Аудиоразъем ПК x 1 **Требования к окружающей среде** Рабочая температура 0–40 °C на уровне моря Относительная влажность при эксплуатации 10–90 % (при отсутствии конденсации) Высота над уровнем моря при эксплуатации 0–1499 м при температуре 0–35 °C 1500–3000 м при температуре 0–30 °C (при включенном режиме высокогорья) Температура хранения  $-20-60$  °С на уровне моря Влажность хранения Отн. влаж. 10–90 % (при отсутствии конденсации) Высота хранения 30 °C при 0~12 200 м выше уровня моря Транспортировка Рекомендуется использовать оригинальную или эквивалентную упаковку Ремонт Перейдите по указанному ниже сайту в интернете и выберите страну для поиска сервисного центра.

# **Габаритные размеры**

296 мм (Ш) x 120 мм (В) x 232 мм (Г)

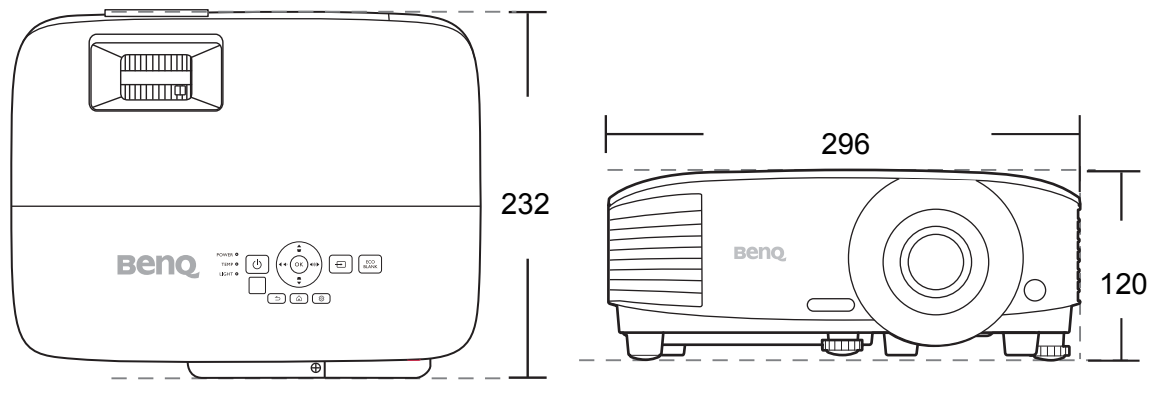

Единицы измерения: мм

# **Таблица синхронизации**

### Поддерживаемые режимы синхронизации для входа ПК

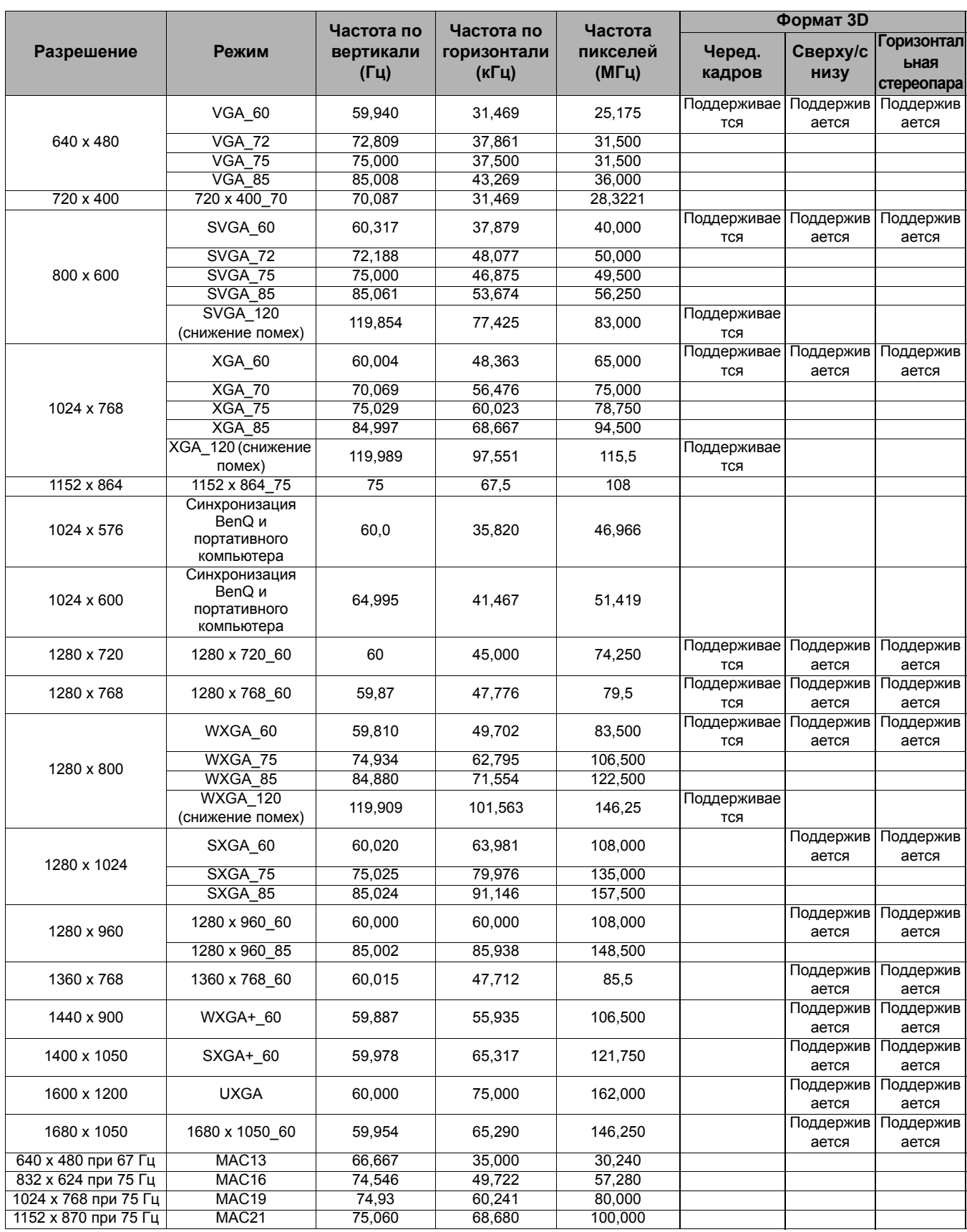

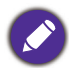

Режимы, приведенные выше, могут не поддерживаться вследствие ограничений файла EDID или графической карты VGA. Возможно, некоторые режимы будет невозможно выбрать.

### Поддерживается синхронизация для входа HDMI (HDCP)

#### • Синхронизация с ПК

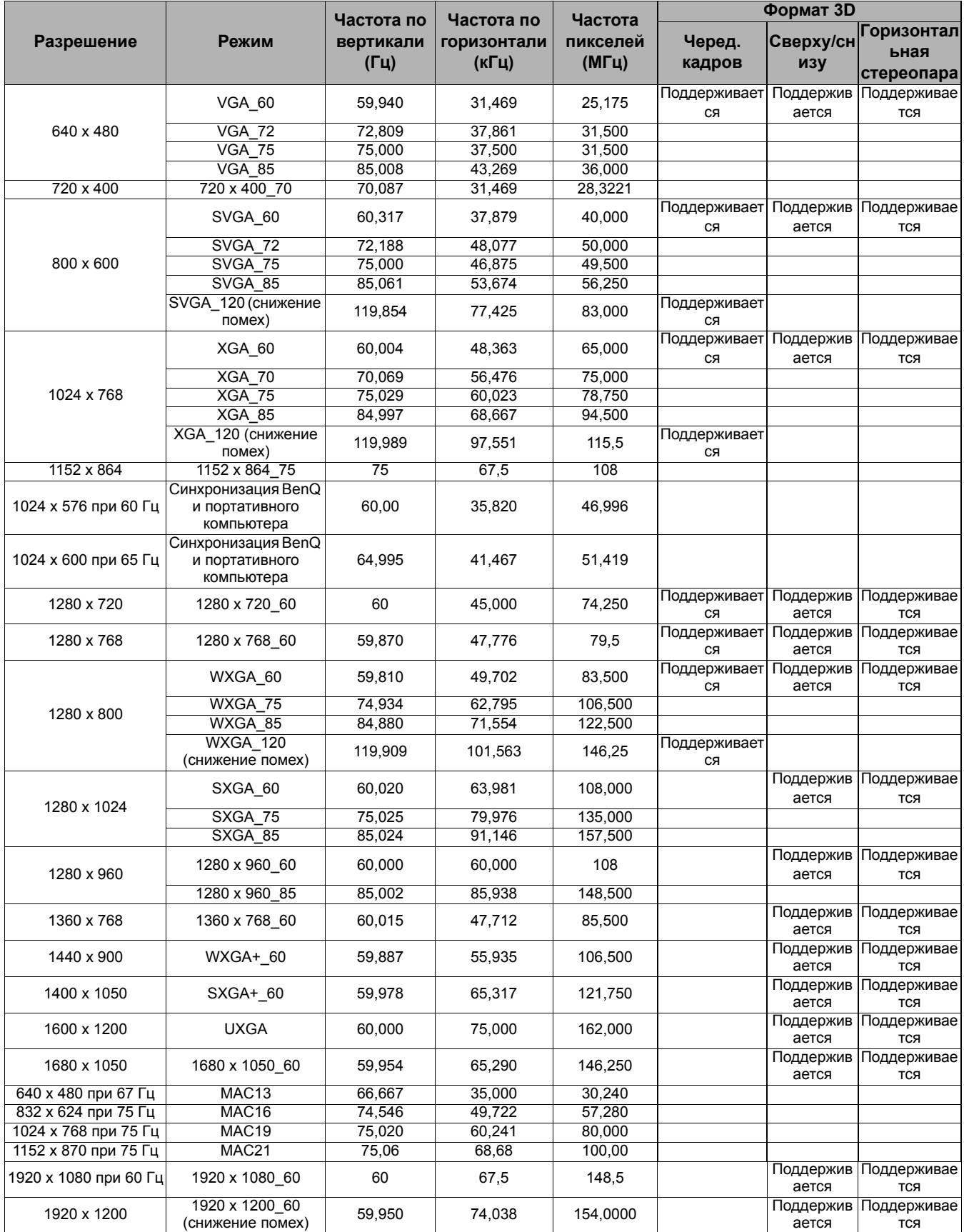

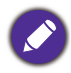

Режимы, приведенные выше, могут не поддерживаться вследствие ограничений файла EDID или графической карты VGA. Возможно, некоторые режимы будет невозможно выбрать.

#### • Синхронизации видео

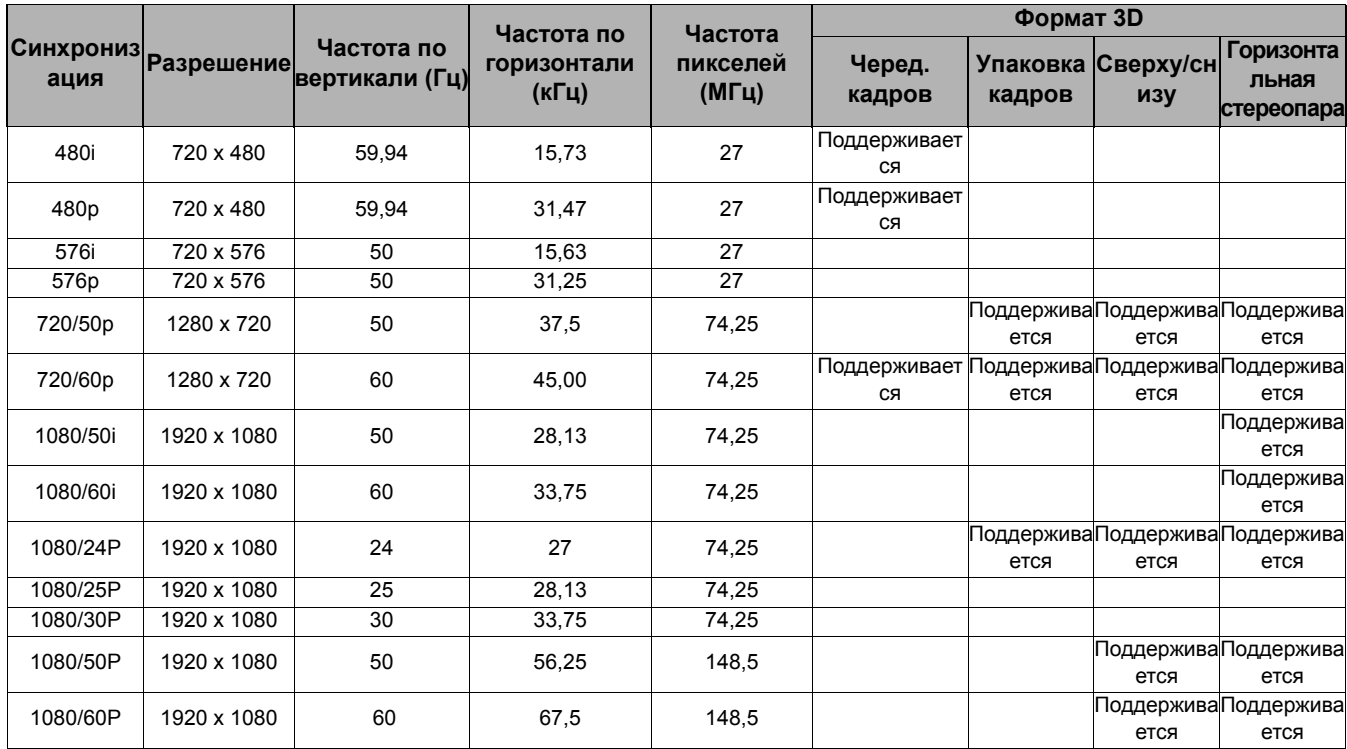

# Поддерживаемый режим синхронизации для входа Component-YPbPr

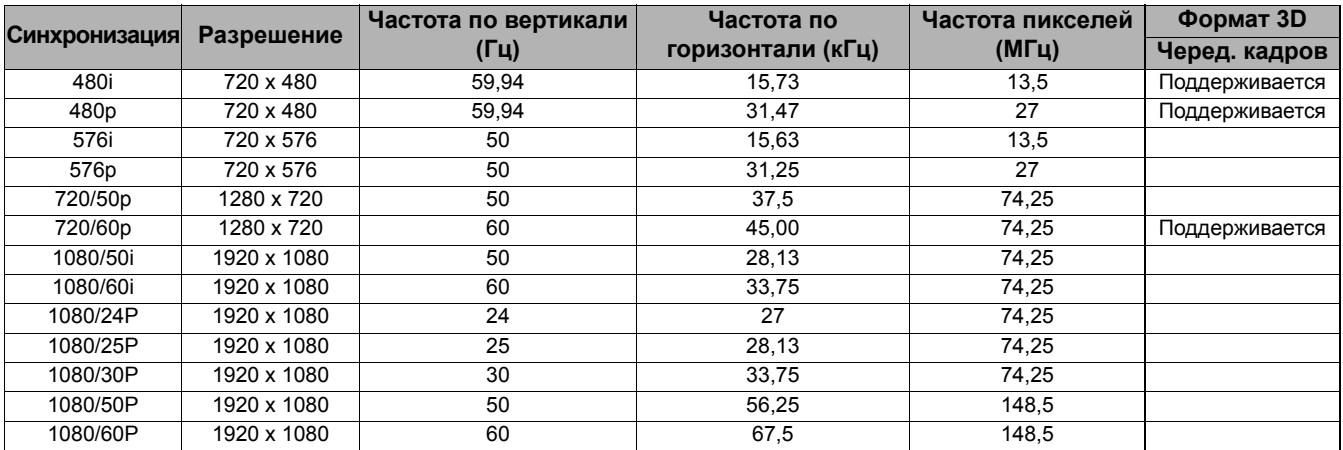

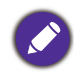

Отображение сигнала 1080i(1125i) при 60 Гц или 1080i(1125i) при 50 Гц может привести к легкой вибрации изображения.